平成 23 年度文部科学省委託 東日本大震災からの復旧・復興を担う専門人材育成支援事業

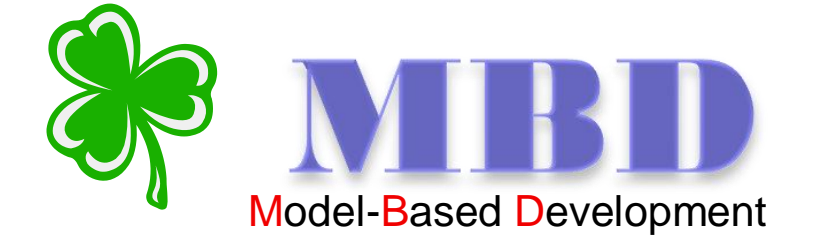

# 「モデルベース開発入門」

# 講師用指導書 Simulink/Stateflow<br>Simulink/Stateflow<br>Simulink/StateflowBook StateflowBook StateflowBook StateflowBook StateflowBook StateflowBook StateflowBook Sta

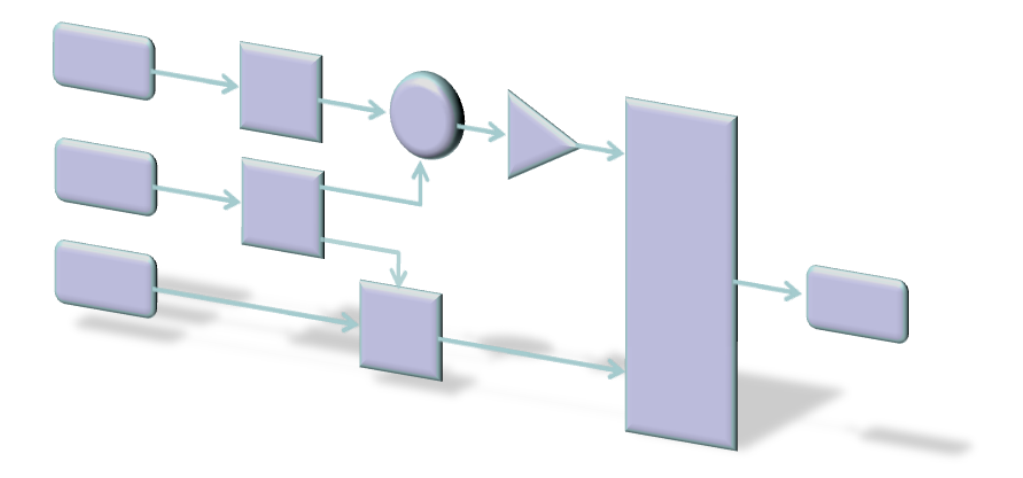

東北の復興を担う自動車組込みエンジニア育成支援プロジェクト推進協議会

# 目次

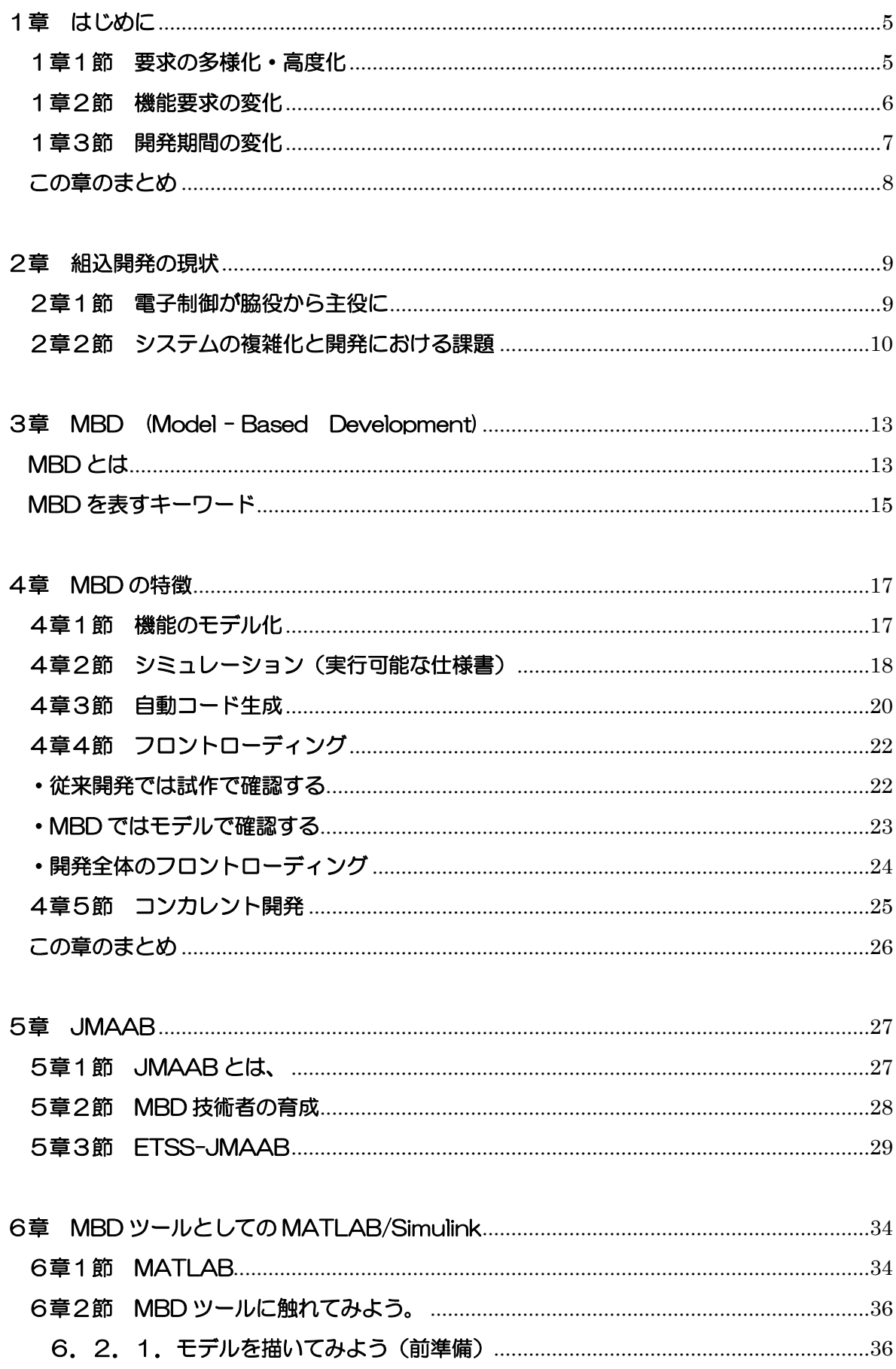

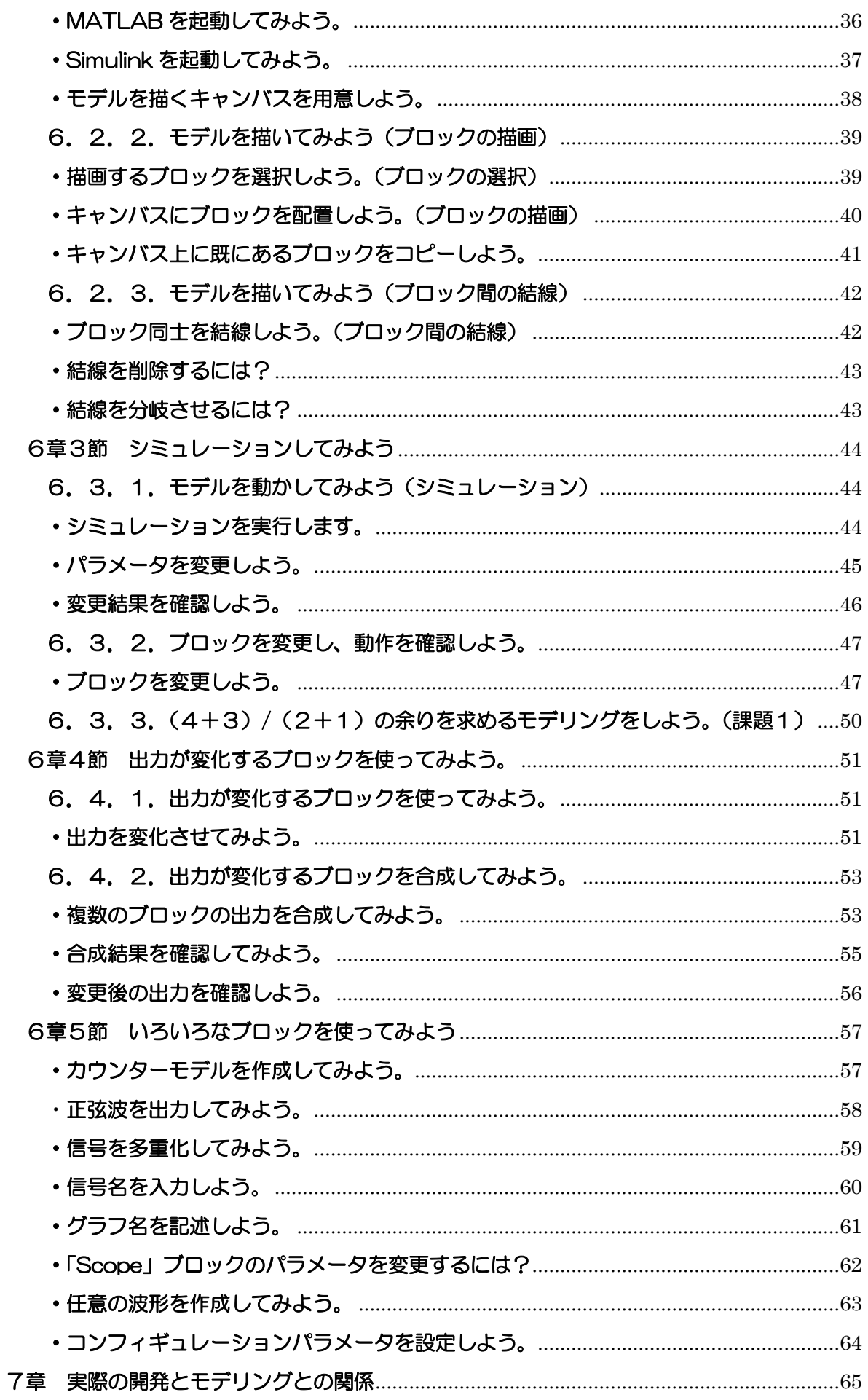

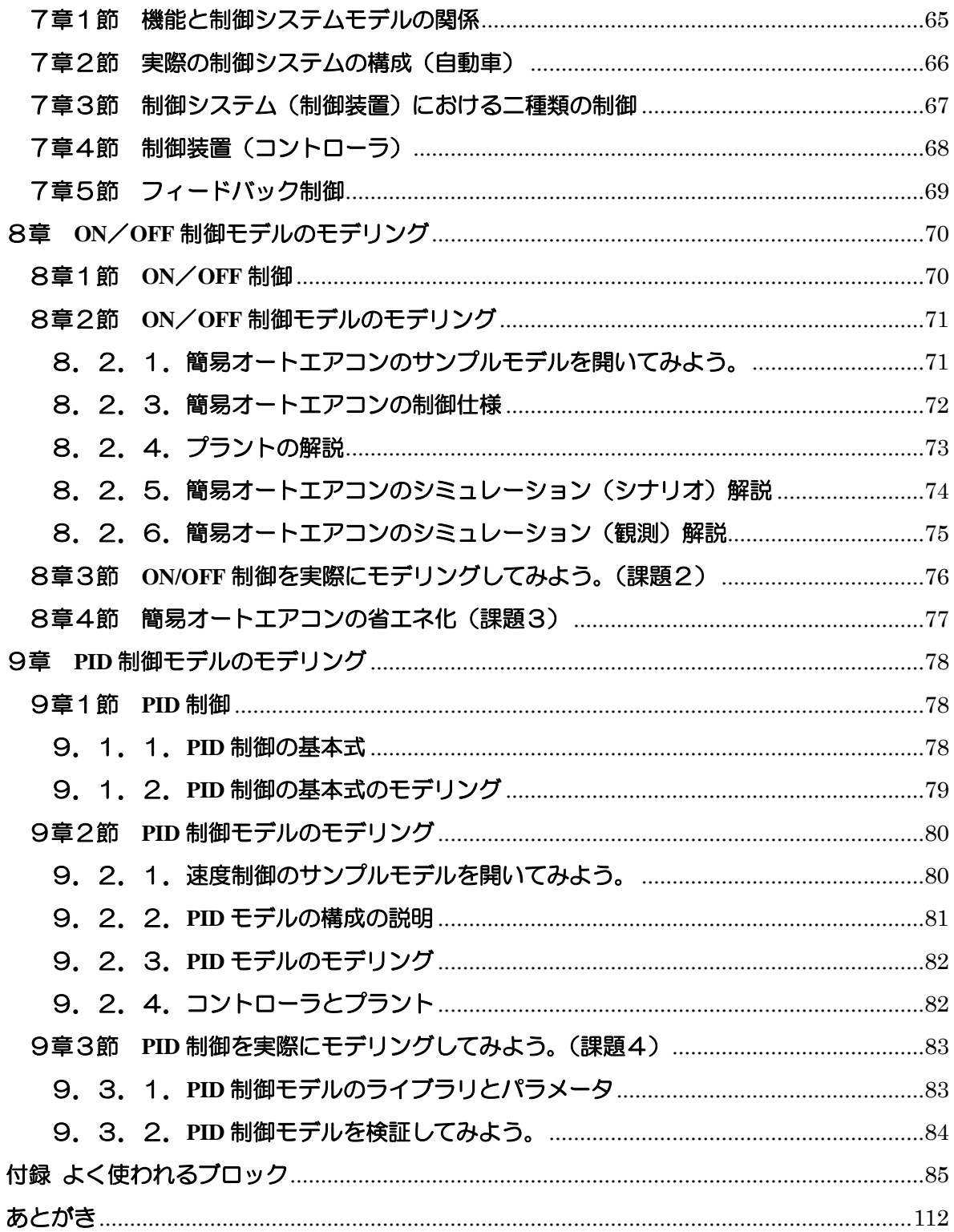

# <span id="page-4-0"></span>1章 はじめに

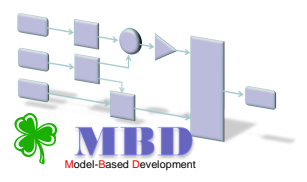

Simulation (Stateflow Advanced December 2019)

現在の自動車に求められる機能は、複雑化、高度化しています。しかし、それら機能 を開発する開発力は、開発期間の短期化に伴い限界を迎えつつあります。 ----------------------------------------------------------------------------------------------------

※MBDを用いる背景に、自動車産業における課題を例として挙げます。

----------------------------------------------------------------------------------------------------

現在の自動車はとても高性能で、それが当たり前のようになっています。

### <span id="page-4-1"></span>1章1節 要求の多様化・高度化

開発現場では、要求を満たし続けるために様々な課題を抱えています。

自動車メーカーは、消費者からの様々な要求に応え続けています。その結果、昔と比 べて、自動車はとても高性能になり、新製品が発売される間隔も短くなりました。

自動車は、機能の塊です。自動車自体に求められている機能(基本機能)こそ、 『走る・曲がる・止まる』の3種類ですが、これらを満たした上で、安全で快適なドラ イブを提供するために、実に様々な機能が自動車に搭載されています。

例えば、ABS、パワーウィンドウ、パワースライドドア、電動サンルーフ、etc。 これらの機能は、先の基本機能に満足した顧客が新たに産み出した要求です。現在も、 新しい要求に応えようと新機能の開発が進んでいます。また、それらが実現した後も、 新しい要求は産まれ、それを実現するための開発が進んでいきます。 \*1)参照 \*スイッチ操作により電気モーター等を動力として開閉できる窓・スライドドア・サンルーフ

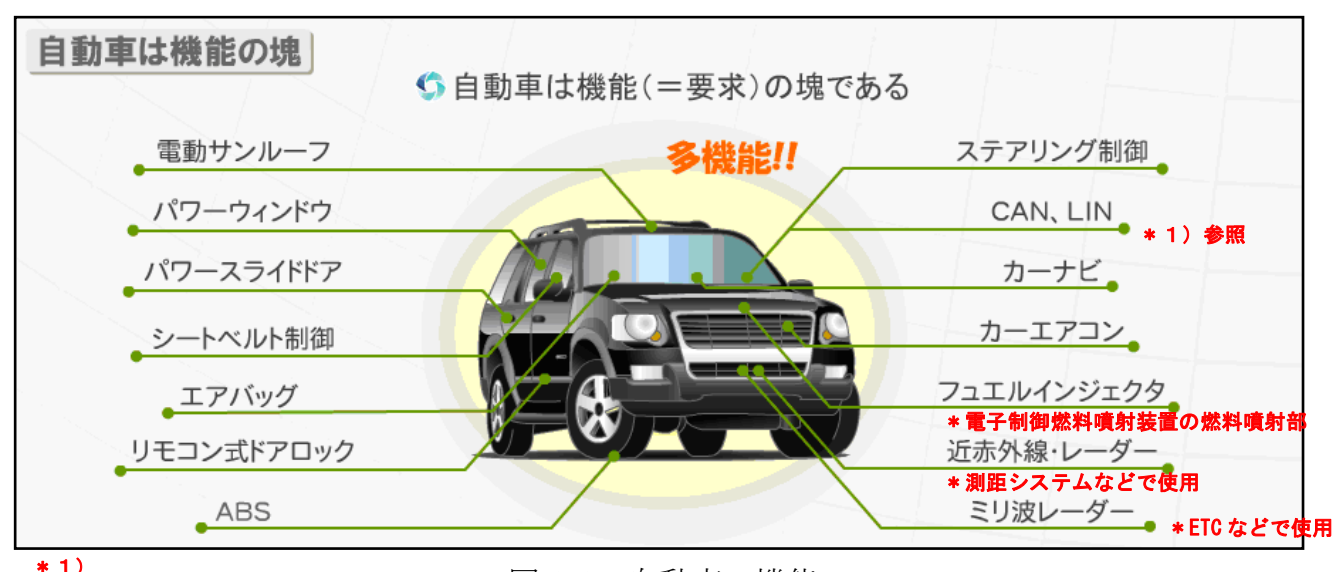

図 1-1:自動車の機能

ABS=Anti-lock Brake System の略 フルブレーキ時のタイヤのロックを防ぎ、ハンドル操作を可能とする装置

CAN=Controller Area Network の略 車載LANのほか、幅広い分野で注目されるネットワーク

LIN=Local Interconnect Network の略 車載LANの通信プロトコルの一種(ボディ系への普及が見込まれる)

### <span id="page-5-0"></span>1章2節 機能要求の変化

自動車に求められる機能は、年々、より複雑なものに変化しています。

初期の要求は、走る、曲がる、止まる、の3点でした。これらは、自動車の基本機能 として定義されています。新しい機能は、これまでよりも高度な要求を実現します。

例えば、センサーで周囲の状況を監視し、自律的に加減速やハンドル操作を行うこと で運転者の負担を和らげます。また、周囲の状況を知ることで事故を未然に回避し、 より高い安全性を確保します。このような高度な要求に、高度な機能を開発することで 応えています。

ドライバーの要求は、基本機能に満足していたころと比べると複雑かつ高度な機能を 要求するようになりました。

重いハンドル操作を楽にするパワーステアリング機能や、衝突時の衝撃を和らげる エアバッグ機能などは、現在販売されている自動車のほとんどに備わっている程、当た り前の機能となっています。そうなると、衝突しそうになる前にブレーキがかかるなど、 より高度な機能が新しい開発対象に選ばれます。

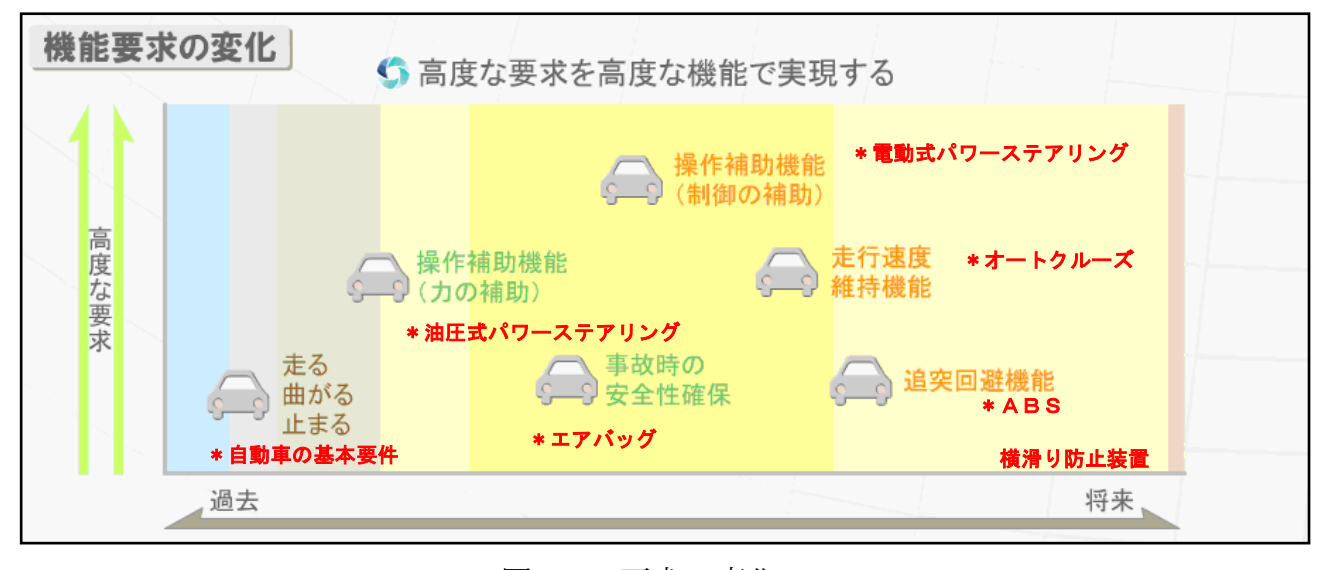

図 1-2: 要求の変化

※機能の高度化は、当初のメカニズムによる車の制御から油圧等による力の補助、そして電動モーター等による エレクトロニクス化に伴い、ソフトウェアによる制御範囲が広くなり、クルマ全体のエレクトロニクス化が進むにつれて さまざまな機能要求がソフトウェア開発の対象となってくることが予想されます。 現在では、単体の機能だけではなく、複数の機能がお互いに情報を共有することで、統合的な機能として安全性や快適性を提供して います。また、環境問題やエネルギー問題・燃費向上といった要望も自動車産業として大きな課題として挙げられる話題です。

-------------------------------------------------------------------------------------------------------------------------------------------------------------------

# <span id="page-6-0"></span>1章3節 開発期間の変化

 消費者の要求は、時と共に次々と変わっていきます。その時に求められるものに素早 く対応するため、自動車メーカーは、品質を維持した上で開発サイクルを短縮させてい ます。

自動車メーカーは、互いに競争する立場にあります。安さや品質の競争の他、近年 では開発サイクルを早め、新しい製品をより早く市場に出す傾向が強まっています。

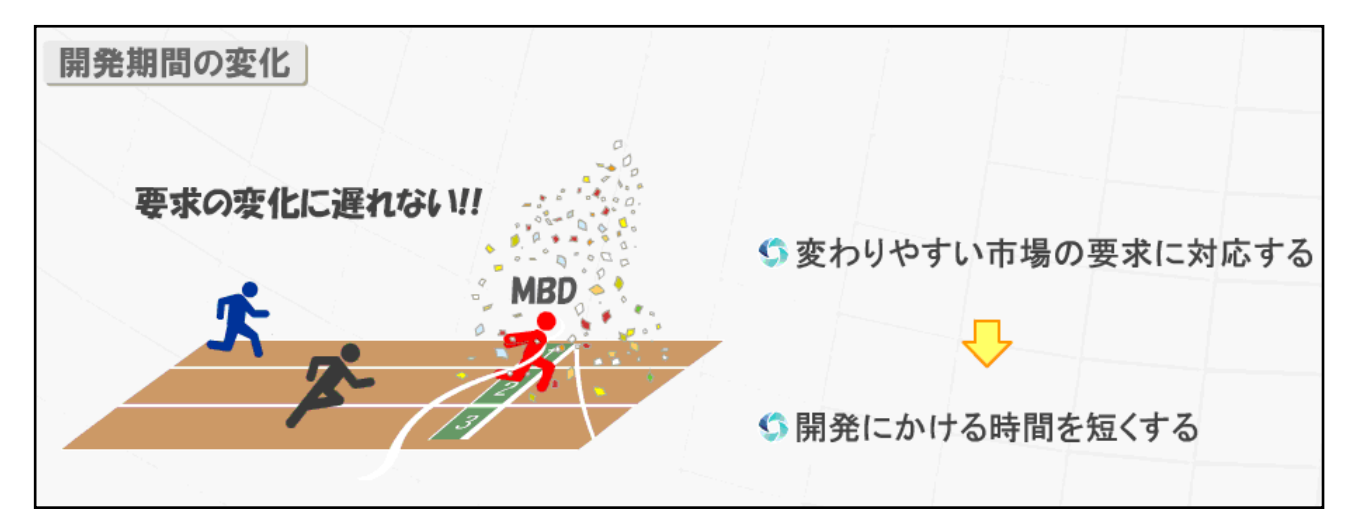

図 1-4:開発期間の変化

先生用のコメント:

過去の自動車開発は、コンセプトの設計から製品が完成するまで、48ヶ月が目安となっていました。

---------------------------------------------------------------------------------------------------------------------------------------------

---------------------------------------------------------------------------------------------------------------------------------------------

それが数年前では、24ヶ月と以前の半分にまで開発期間が短縮されました。

近年では、更に短縮されています。

将来的にも、開発期間の短期化は進むと考えられています。

# <span id="page-7-0"></span>この章のまとめ

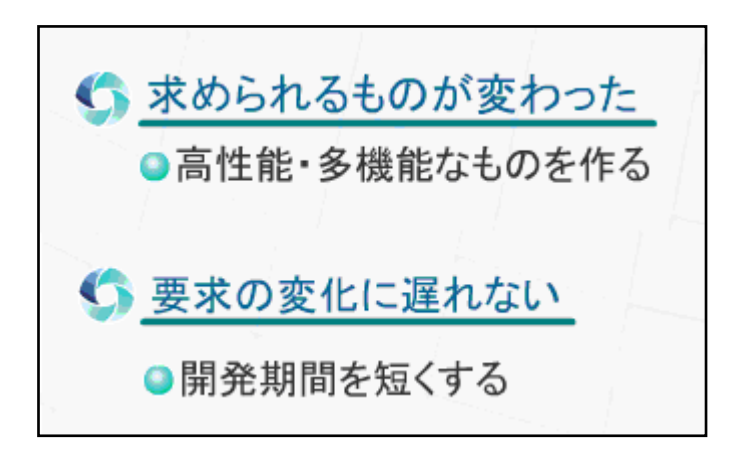

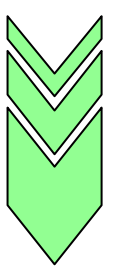

モデルベース開発(**Model-Based Development**:**MBD**)は、 複雑化した機能を明確にし、求められる納期に適した開発プロセスを実現します。

---------------------------------------------------------------------------------------------------------------------------------------------------------------------

先生用のコメント:

本章であげた課題に対して、現状の対応では限界を迎えています。

これから説明する「モデルベース開発」を適用することで どういった効果が得られるかをともに学んで行きましょう。

ここでは、モデルベース開発は、複雑化した機能の明確化と求められる納期に適した開発プロセスの実現を謳っています。

---------------------------------------------------------------------------------------------------------------------------------------------------------------------

自動車業界全体としても MBD による開発に力をいれる動きが感じられます。

# <span id="page-8-0"></span>2章 組込開発の現状

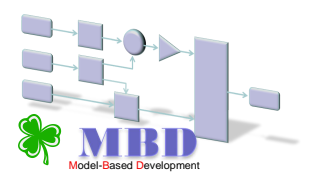

Simulation (Stateflow Advanced December 2019)

### <span id="page-8-1"></span>2章1節 電子制御が脇役から主役に

『日経 Automotive Technology』2008 年 7 月号によると、

「車の競争力の源泉が、ハードウェアからソフトウェアに急速に変わりつつある。 ユーザーは電子制御機能に付加価値を求め、開発現場は増大する負荷に対し、組織 改正や海外への開発委託などで対応を急ぐ。」 と記載しています。

### また、「重要性を増す電子プラットフォーム」と題して、

「クルマの競争力がハードウェアからソフトウェアに比重を移しつつある流れは、 クルマのプラットフォームの位置づけからも明らかだ。

これまでプラットフォームと言えば、パワートレーンやサスペンション形式、 フロア周りの構造など車両の機構的な基盤を指していた。しかし、電子装備が急速 に増加している現在、電子システムの基盤となる電子プラットフォーム (PF) が クルマの性能を左右するようになってきた。」 と記載しています。

従来のプラットフォームとしては、「エンジン本体やレイアウト、駆動方式(FF,FR)」「サスペンション形式」 「エンジンルーム、フロア周りの構造」など車両の機構的な基盤であった。 電子プラットフォームとしては、「ECU の配置・処理性能」「ネットワーク構成」「ソフトウェアの配置」などの 電子制御機能となっています。

------------------------------------------------------------------------------------------------------------------------------------------------------------------------

------------------------------------------------------------------------------------------------------------------------------------------------------------------------

出典:『日経 Automotive Technology 2008 年 7 月号 p74』から転載

# <span id="page-9-0"></span>2章2節 システムの複雑化と開発における課題

### 電子制御システム開発力向上の課題

 機能要求は、信頼性、コスト、耐久性、形状の要件を高次元でバランスさせて造るこ とが要求されます。かつ、システム構成は複雑で、多数のシステム間の連携、機能統合、 適正分担が要求されます。

# 複雑な電装システム開発を、如何に信頼性を落とさずに短期間で実施できるかが 最重要課題です。

### ソースコード量の肥大化

 高度な機能がひとつ追加されると、それに関わる部品全ての制御ソフトウェアに変更 が加わります。

これは、搭載されるソフトウェアが増えることに繋がります。 また、複数の装置が連携して機能を制御するため、通信用のソフトウェアを追加する必 要があります。

 結果として、機能を追加すればするほど、また、制御対象を連動させるほど、自動車 に搭載されるソフトウェアの量も増えます。

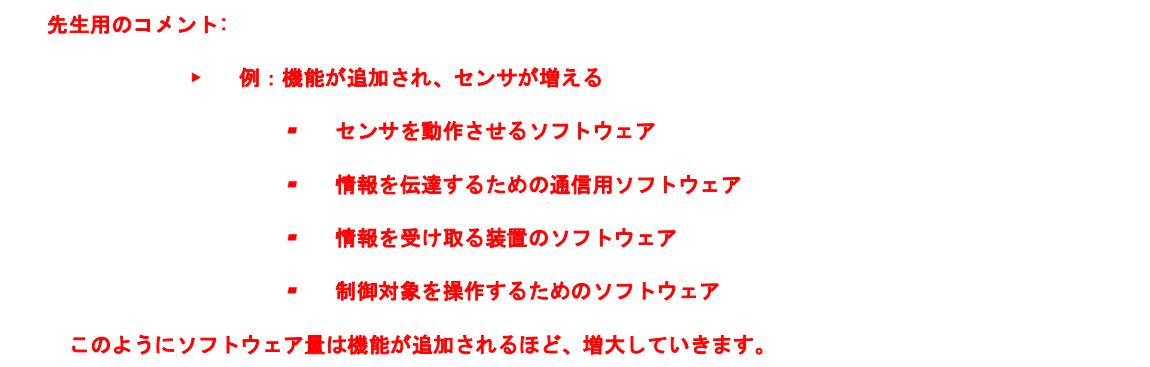

---------------------------------------------------------------------------------------------------------------------------------------------

---------------------------------------------------------------------------------------------------------------------------------------------

ここで例に挙げている自動車は、ある企業が発売した高級ブランド自動車です。

 この自動車には、一台当たり700万行のソースコードが搭載されています。 カーナビゲーションシステムのソースコードを加えると、実に1000万行を超える ソースコードが搭載されています。

 現在の高級車は、全てを1人のエンジニアが読むことができない程大規模なソフトウ ェアが搭載されています。

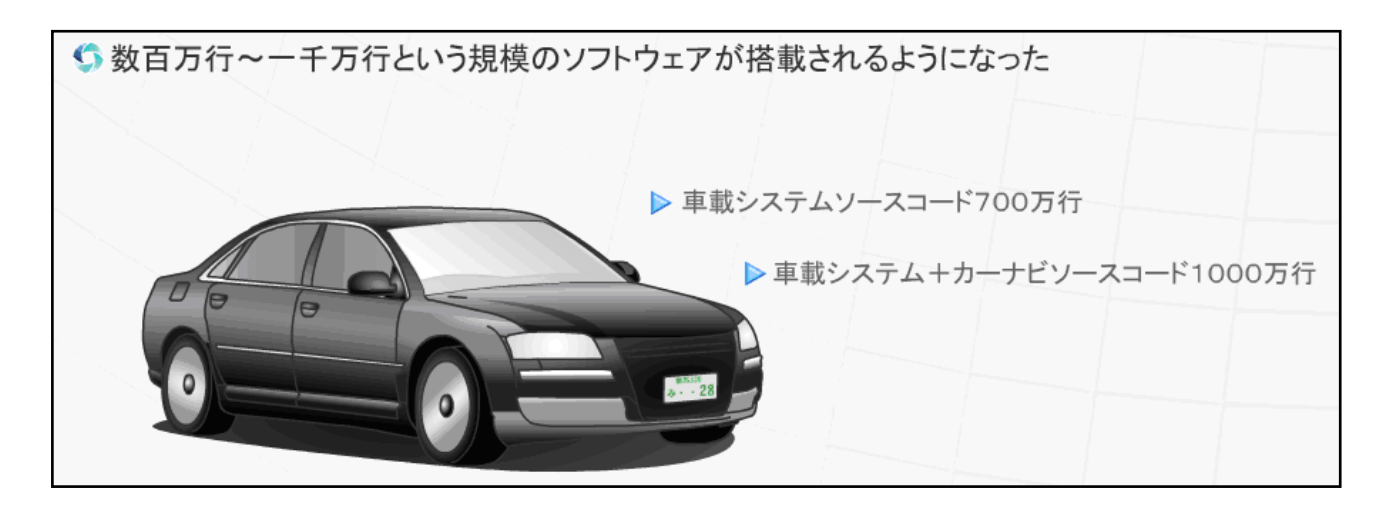

図 2-2:ソースコード量の肥大化 ----------------------------------------------------------------------------------------------------

先生用のコメント:

T社高級ブランド自動車レクサスは、マイコンボードを 100 以上つんでいます。 ソフトウェア制御を含めて機能実現を行ったため、自動車の性能が高くなるほど、 1台あたりのソフトウェア量が増えていくということが言えます。

#### 参考資料:

「レクサス」動かす 1000 万行――ソフトの品質を議論すべき時が来た

http://it.nikkei.co.jp/business/column/aruga\_gyokai.aspx?n=MMIT0z000023102006

---------------------------------------------------------------------------------------------------------------------------------------------

#### 一部の ECU を統合したレクサス LS460,それでも搭載 ECU は約 100 個

http://techon.nikkeibp.co.jp/article/CAR/20060920/121314/

### 従来の開発手法の行き詰まり

開発効率を上げて、開発スピードを早くする必要性が求められますが、この効率化に も限界があります。従来の開発手法にも改善できる点は残っています。

しかし、それにより得られる効果だけでは追いつけないほど、開発量の増加は著しく なっています。

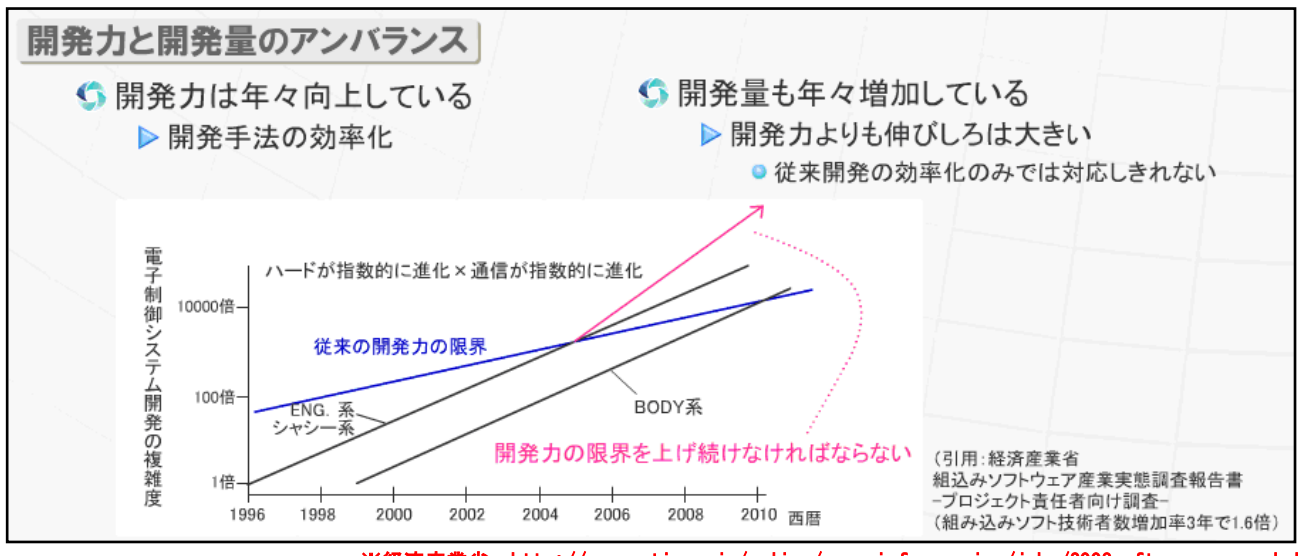

図 2-3:開発力と開発量の変化 ※経済産業省:http://www.meti.go.jp/policy/mono\_info\_service/joho/2008software\_resarch.html

 開発力の限界を上げるには、従来開発を効率化する以外にも、何か手を打つ必要が あります。

-------------------------------------------------------------------------------------------------------------------------------------------------------------------------

先生用のコメント: <アンバランスの原因と結果>

原因 1.逐次開発では、ハードウェアの仕様が定まらないとソフトウェアの開発ができない。 →開発期間が狭められる。

-------------------------------------------------------------------------------------------------------------------------------------------------------------------------

- 2. ハードウェアの急な仕様変更がありうる。 →納期間際の変更がありうる。
- 3.部隊間の意思疎通が不足する場合もある。 →使用変更の情報がソフト部隊に伝わっていなかったケースもある。
- 4. ハードウェアの設計に不満がある場合もある。

結果 納期間際に開発作業が集中しやすい。

→忙しくなるので、バグの見落としが起こりやすい。

→忙しいので、より品質を高める作業に入りにくい。

これらのことから、新しい開発手法の導入を検討する動きがある。

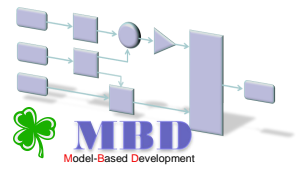

Simulation (Stateflow Advanced December 2019)

# <span id="page-12-1"></span><span id="page-12-0"></span>MBD とは

### MBD を簡単に表現すると、"モデルを用いた開発"であり、

"協調開発<u>"を実現するための開発手法です。</u>

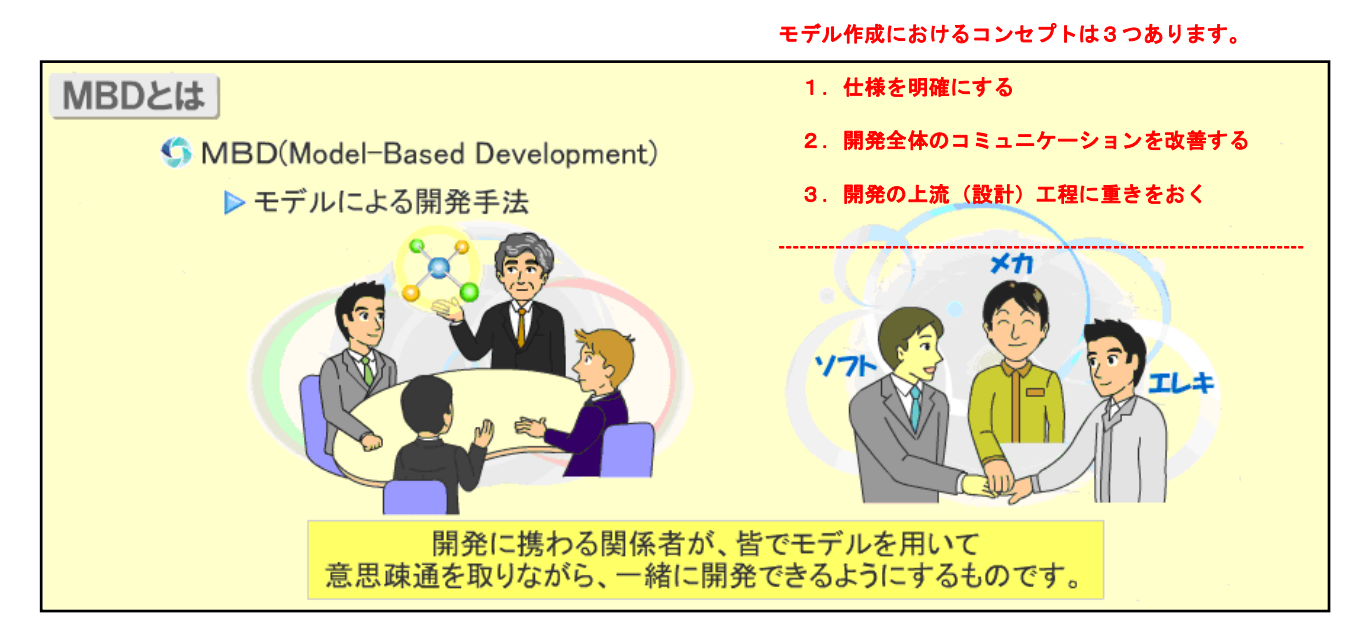

図 3-1:MBD とはモデルによる開発手法

現在の開発でもモデルは用いられています。

### ※自動車開発のような大規模な開発では開発に関わる全ての人が共有できるものではありません。

しかし、開発に関わる全ての人が共有できるものではありません。

MBD では、モデルを開発者全てが共有し、互いに分かり合った上で開発を行います。 ----------------------------------------------------------------------------------------------------

※MBDで重要となる「モデル」は、従来の開発でも用いられています。

まず、システム中のデータの流れを視覚的に表現できる、データフローダイアグラム(DFD)。

このダイアグラムでは、熱センサからの情報を取得して、ファンの回転数を変更するシステムなどを表現できます。

また、横軸に時間をとり、時間経過による信号の変化を表すタイミングチャートもそうです。スイッチAがONになったあとは、

CPU認識時間が30ミリ秒かかって、リレー応答時間20ミリ秒以内にモータが停止して、、、、などのような、

言葉で表現すると冗長となってしまうものは、図を書いて表現していると思います。

MBDでは、そのような図をモデルと呼びます。しかし、[ 対象となるシステムを言葉で全て表現するには限界があります。]

----------------------------------------------------------------------------------------------------------------------------------------------------------------

その為、システムをモデルで表現してしまい、それを元に開発していきます。

製品開発では、様々な開発組織が関わっています。

 開発に必要な部品を分担して生産していきますが、作って欲しいものを誤解無く正確 に伝えることは難しいことで、開発組織間の壁のようになっています。

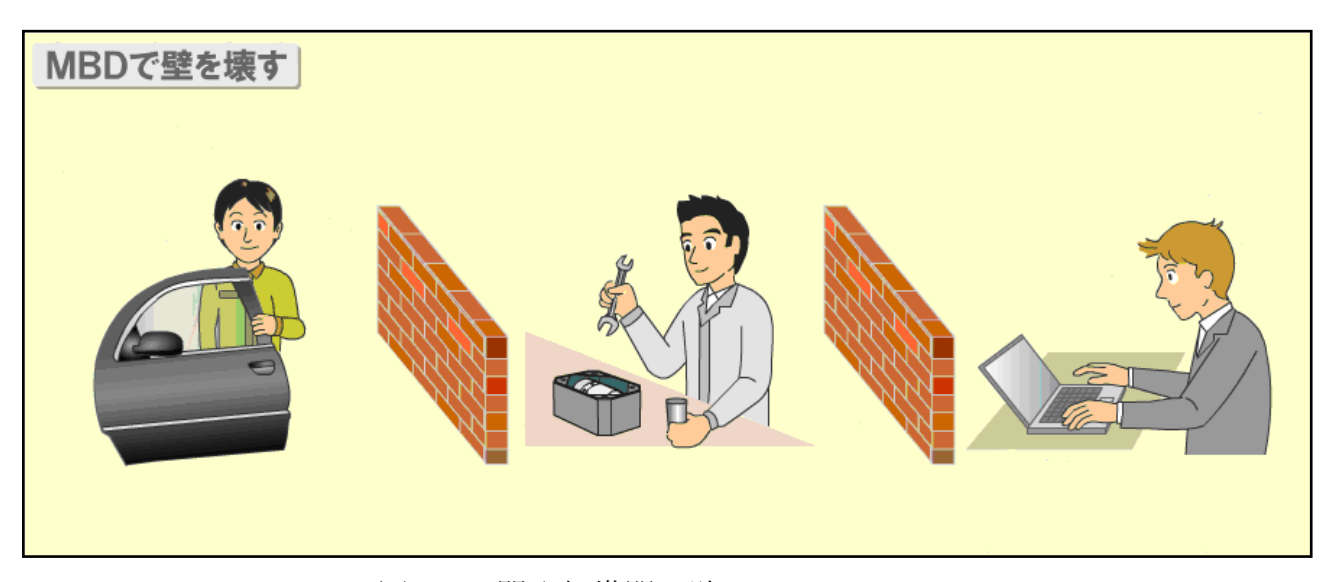

図 3-2:開発組織間の壁

 MBD では、このコミュニケーションの壁を小さくし、 互いの仕事を分かり合って開発が行えるようにしていきます。

-------------------------------------------------------------------------------------------------------------------------------------------------------------------------------- ※先生用のコメント: 製品開発においては、機械、電子、ソフトと異なった技術が協調してはじめて開発が可能となります。 機械技術者は図面なら確認できる、電子技術者は回路図なら確認できる、ソフトウェア技術者はソースコードで確認できる、など 組織間でのコミュニケーションには大きな壁のようなものが存在します。 MBDでは、作成したモデルをシミュレーションすることで、設計段階から開発対象の動きを検証することができます。 シミュレーション可能な動く仕様書を通して、お互いの仕事を分かり合うことで開発組織間の壁を無くします。

--------------------------------------------------------------------------------------------------------------------------------------------------------------------------------

### <span id="page-14-0"></span>MBD を表すキーワード

MBD を表すキーワードを4つ、紹介します。

### 1、見える!

機能をモデル化することで、属人化を抑え、機能のつながりを認識しやすくします。

2、動く!

 シミュレーションでその仕様、機能がどのように動作するのか確認できる ようにします。

### 3、分かり合う!

共通フレームワークの導入により、内容を誤解無く、解釈できるようにします。

### 4、自動化!

自動化技術(自動コード生成・自動検証)の導入により、 機械的な作業を簡略化できるようにします。

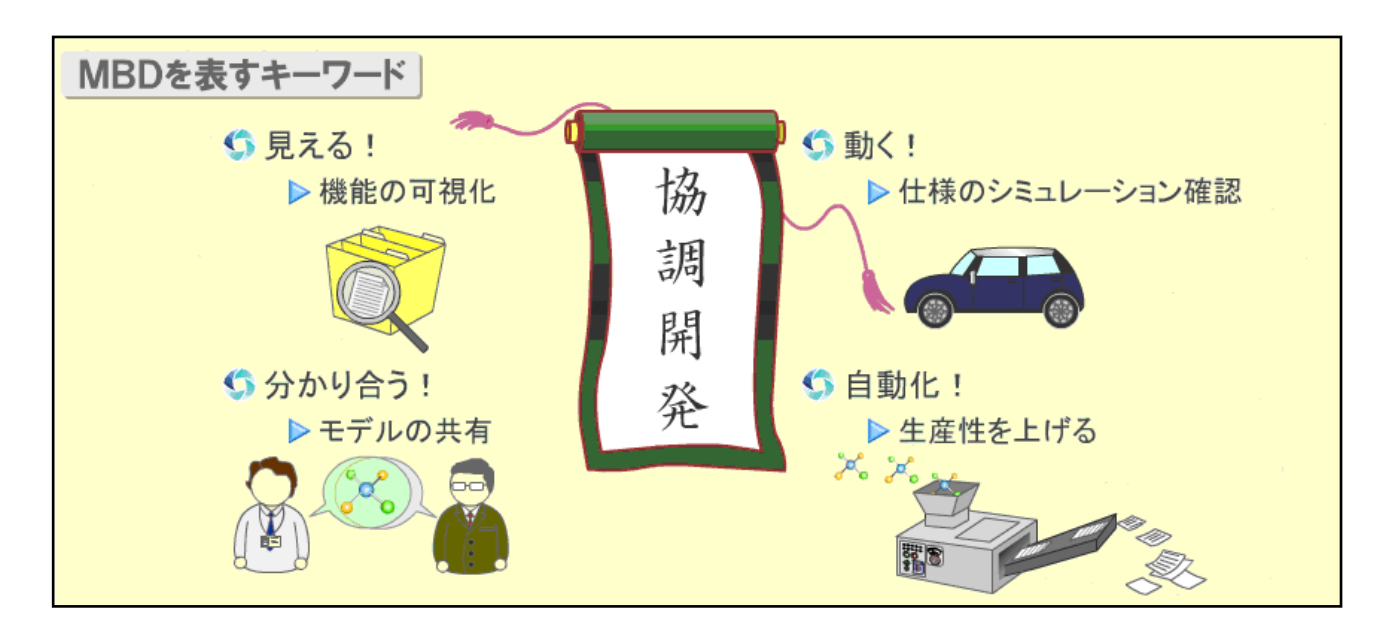

図 3-3:MBD のキーワード

これら 4 つのキーワードより、

**MBD** での開発は、協調開発であるということができます。

先生用のコメント: 「機能が見える」 「振る舞いが見える」 「仕様を誤解無くわかりあえる」 「ルーチンワークを自動化できる」という4点です。

---------------------------------------------------------------------

---------------------------------------------------------------------

# **コラム ~ JMAAB での MBD の定義 ~**

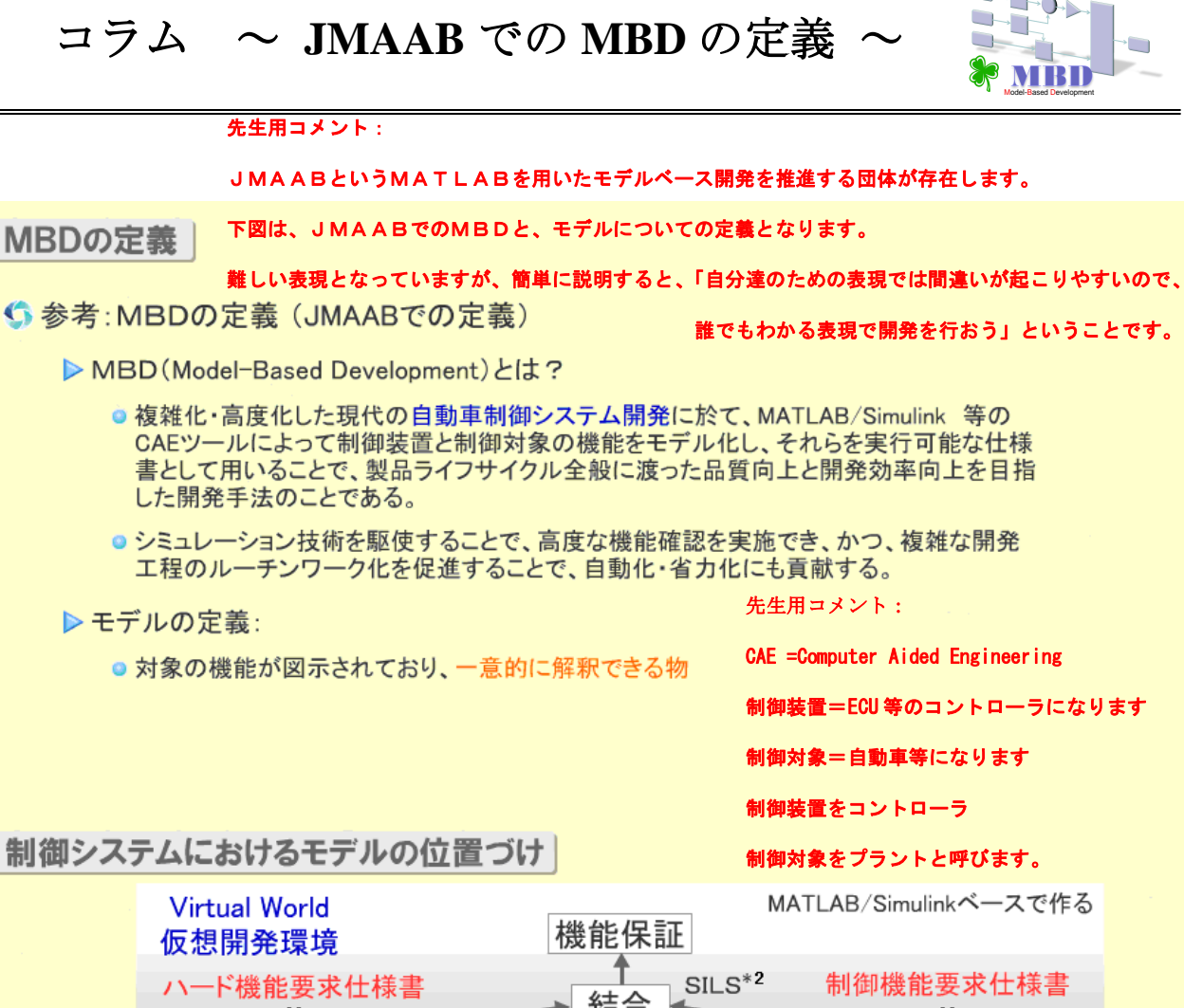

HH

● 対象の機能が図示されており、一意的に解釈できる物

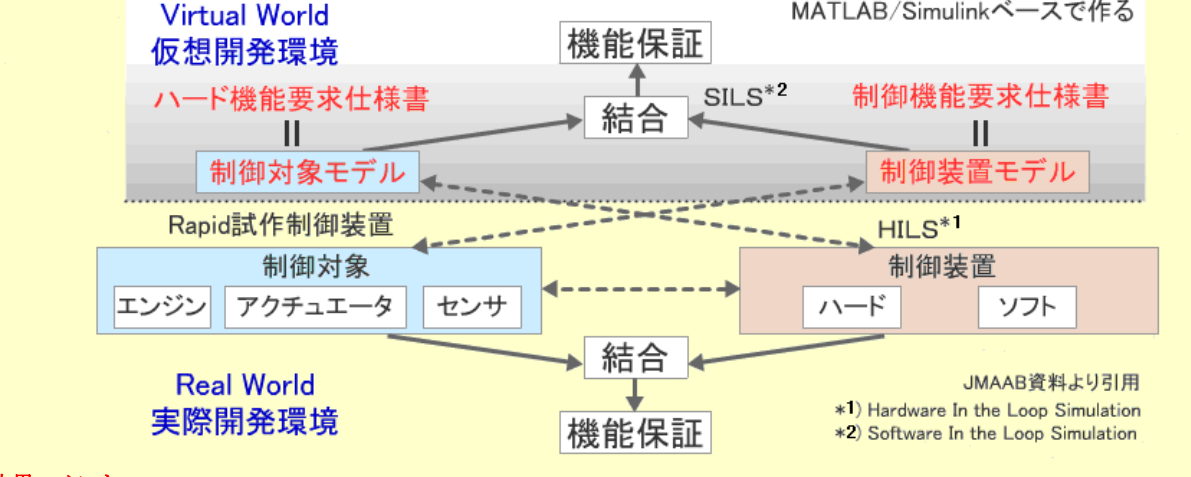

先生用コメント:

MBDの定義

▶ モデルの定義:

[制御システムにおけるモデルの位置づけ]についての説明

MATLAB/Simulink 等 CAE ツールにて仮想開発環境でシミュレーションを行う開発工程を上側(バーチャルワールド)で表現し、

実際の実機を使用した検証を行う開発工程を下側(リアルワールド)と名前をつけて表現しています。<点線で切り分け>

- ・SILS(シルズ)とは、Software In the Loop Simulation の略で CAE ツールでのシミュレーション等による仮想環境での検証のこと
- ・Rapid(ラピッド)試作制御装置とは、制御装置モデルを Rapid 制御装置 (擬似 ECU) を通して制御対象 (実機) との検証を 行うこと。制御装置モデル(コントローラモデル)の検証
- ·HILS(ヒルズ)とは、実機のコントローラとモデルで表した制御対象(プラント)をつないで検証を行うことです。

16 制御対象がシミュレーション上で動くことで、コントローラの検証を行うことができます。また、試験環境を整えることが難しい

試験(耐久試験や限界試験)を行う際、シミュレーションで検証結果を得ることができます。

# <span id="page-16-0"></span>4章 MBD の特徴

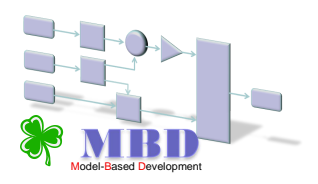

Simulation (Stateflow Advanced December 2019)

### <span id="page-16-1"></span>4章1節 機能のモデル化

MBD・モデルベース開発の一番大きな特徴はその名の通り、

「モデル(≒図)を基盤として開発を行う」 ということです。

モデルとは、「誰でも一意的に解釈できるもの」

(曖昧な表現ができず、理解に複雑なルールが不要)です。 ※先生用コメント: 図 4-1 の例は、「足が4本ある丸い机」の開発を要求した例です。

もし自分で開発をするのならば、完成品のイメージが頭の中にあるので、それを作ることができます。

ですが、別の開発者に依頼するとしたらどうでしょう。「丸い机、足が4本」という文書だけ伝えたとします。

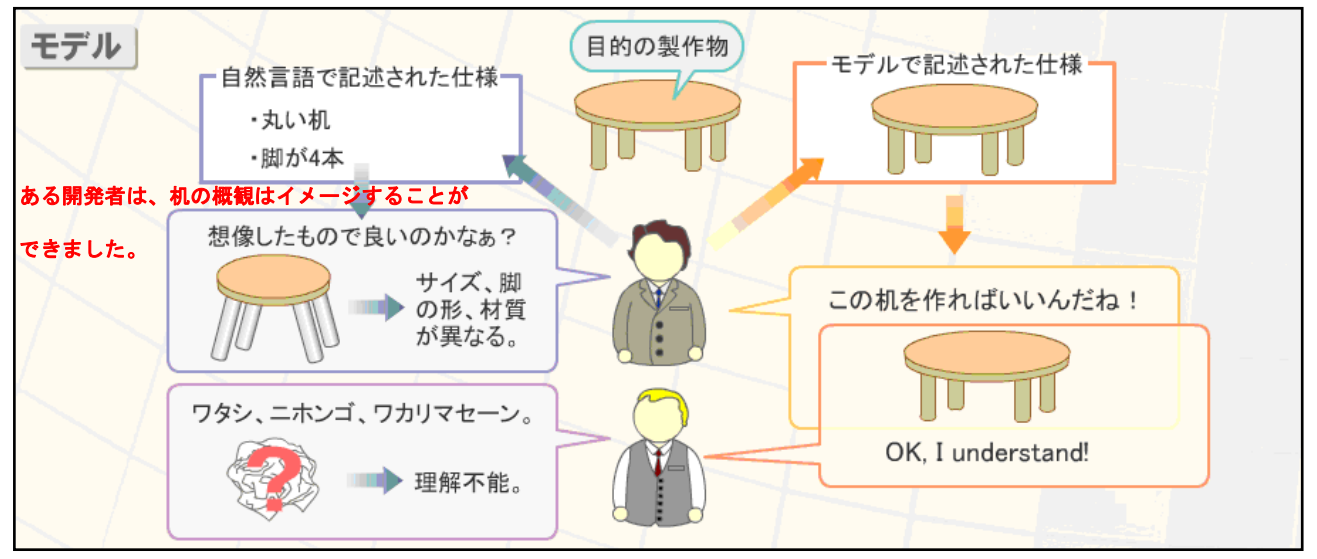

図 4-1:自然言語とモデルの比較

しかし、机の色であったり、足の形や正確な机の形状まではイメージすることができませんでした。別の開発者は、そもそも文書か ら要求を読み取ることができません。読み取れないため、机を作ることもできません。次に、モデル(=図)で要求を表して開発者 に依頼したとします。今度は見たとおりのものを作れば良いので、どちらの開発者も完成品のイメージができました。

このモデルを使った開発手法である MBD においては、

制御対象(ハードウェア)と制御装置(主にソフトウェア)の仕様書をモデルで作成 し、開発メンバ間の「コミュニケーションツール」とすることで、全員に誤解の無い 精度の高い意思疎通ができます。

このように、モデルは「誰でも同じように解釈できるもの」であり、何かを説明する際、コミュニケーションをとるための道具として 用いられるものです。これは、複雑になったシステムを、開発者間で共有する上で非常に有効な手段です。

### <span id="page-17-0"></span>4章2節 シミュレーション(実行可能な仕様書)

MBD における仕様書であるモデルが、従来の仕様書と大きく異なる点は、MBD ツー ルのシミュレーション機能により、動作(機能)の確認ができることです。

従来の仕様書の多くは、「文字ベース」+「図」でした。開発をするためにはこれらを 読み、動作を想像して理解していました(文字ベースなので、記述漏れや動作の捉え間 違えも多く発生します)。しかし、MBD のモデルによる仕様書であれば、シミュレーシ ョンを実行することで、その実際の動作(機能)を画面上で見られる(Simulink の Scope、 Display ブロックなど)ので、仕様が明確に理解できます。

また、仕様作成者は、機能要求者とシミュレーションを使って要求の確認が可能です。 要求者は、具体的且つ直感的に動作を見ることができるため、理解が容易になります。 ※Scope ブロック→波形を確認できるブロック ※Display ブロック→数値(演算結果等)を確認できるブロック

このモデル上でシミュレーションができるため、「実行可能な仕様書(動く仕様書)」 (Executable Specification)と呼ばれています。

---------------------------------------------------------------------------------------------------------------------------------------------------------------------------

# 先生用のコメント: MBD ではモデルが仕様書となります。また、モデルはシミュレーションで動きを確認できるため、 「実行可能な仕様書」と表現しています。

#### 実行可能な仕様書の 2 つの側面

#### ①シミュレーション面

#### 仕様の動作を確認できます。

シミュレーションすることで、その仕様がきちんと要求に応えられるものになっているのか確認することができるのと同時に、 要求との違いを発見することができます。

---------------------------------------------------------------------------------------------------------------------------------------------------------------------------

②コミュニケーション面

仕様書を通して意志の疎通を図ることができます。

また理解しやすく仕様を書いているので、仕様に対して、指摘しやすくなります。

これらも、モデル化することで可能となるMBDの強みといえます。

 設計工程でのモデリング終了後に、即モデルシミュレーション検証が可能となるため、 上流工程の時点で問題を早期発見し対処することができます。よって、下流工程以前に 誤りの発見ができ、手戻りの増加工数を無くすことができます。

 また、従来実機や試作品などハードウェアを用いて行っていたテストを、ハードの代 替となるモデル(プラントモデル)でシミュレーションすることで、実機・試作品の作 成を少なくできます。

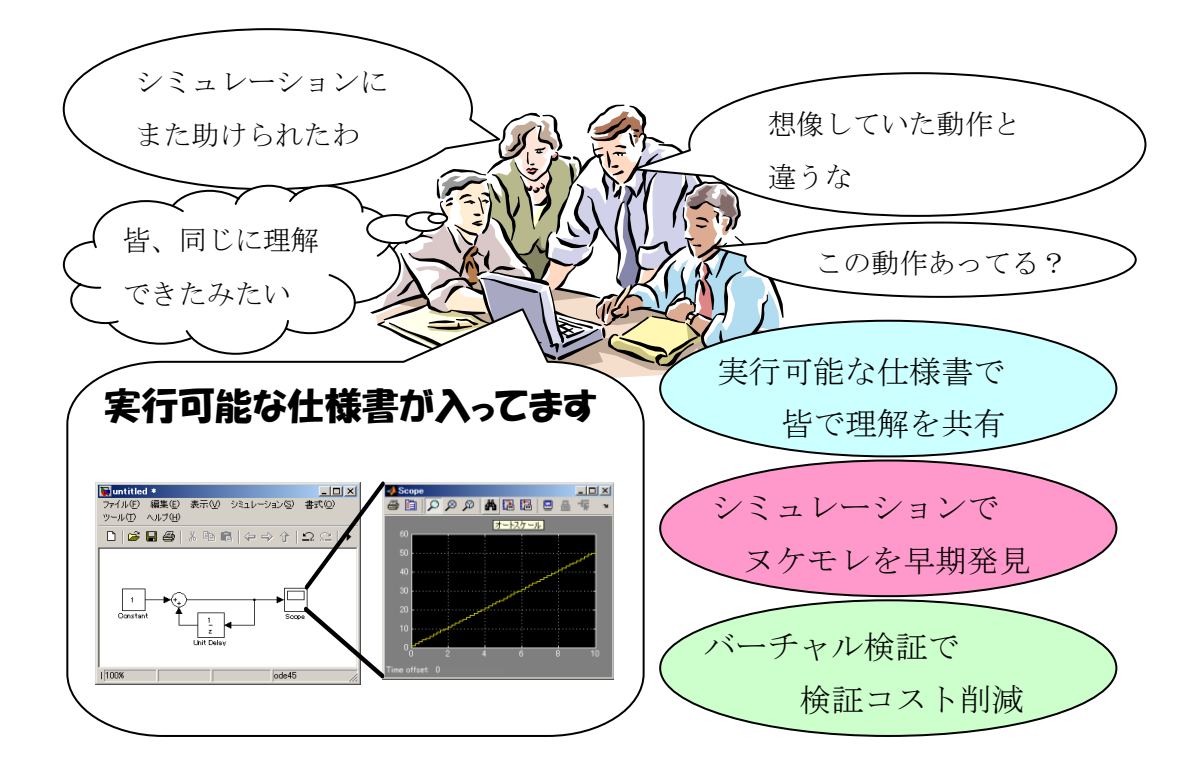

図 4-2:実行可能な仕様書の特徴

先生用のコメント:仕様書(モデル)を動かすことができるため、 「仕様を動かせるので、システムの振る舞いが理解しやすい」 「要求と設計の矛盾点を指摘しやすい」 「モデルで表すので、読み手の誤解が少ない」 「仕様を共有できる」 という特徴が挙げられます。

-----------------------------------------------------------------------------------------------

-----------------------------------------------------------------------------------------------

### <span id="page-19-0"></span>4章3節 自動コード生成

MBD ツールの大きな特徴として自動コード生成機能が挙げられます。

 これは制御モデルを機能的に等価なプログラムコードに変換する機能です。(生成され たプログラムコードをマイコン命令に変換する(コンパイルする)ことで実機を動作さ せます。)

この機能を利用できるようなモデルを作成し、自動コード生成を行うことにより、従 来プログラマによって行われていたコーディング作業を無くすことができます。それに よるメリットは、以下の2つです。

① 今まで仕様書を満たすプログラムを書くいわば変換作業を人(プログラマ)の手に より行ってきましたが、人間である以上ミスをすることがあります。またプログラ マのスキルが不足している場合、作成されるコードの品質(不具合・可読性・実行 効率など)が著しく低いものとなってしまいます。

**MBD** ツールでは、人為的ミスの無い、均一的な品質のコードが作成可能となります。

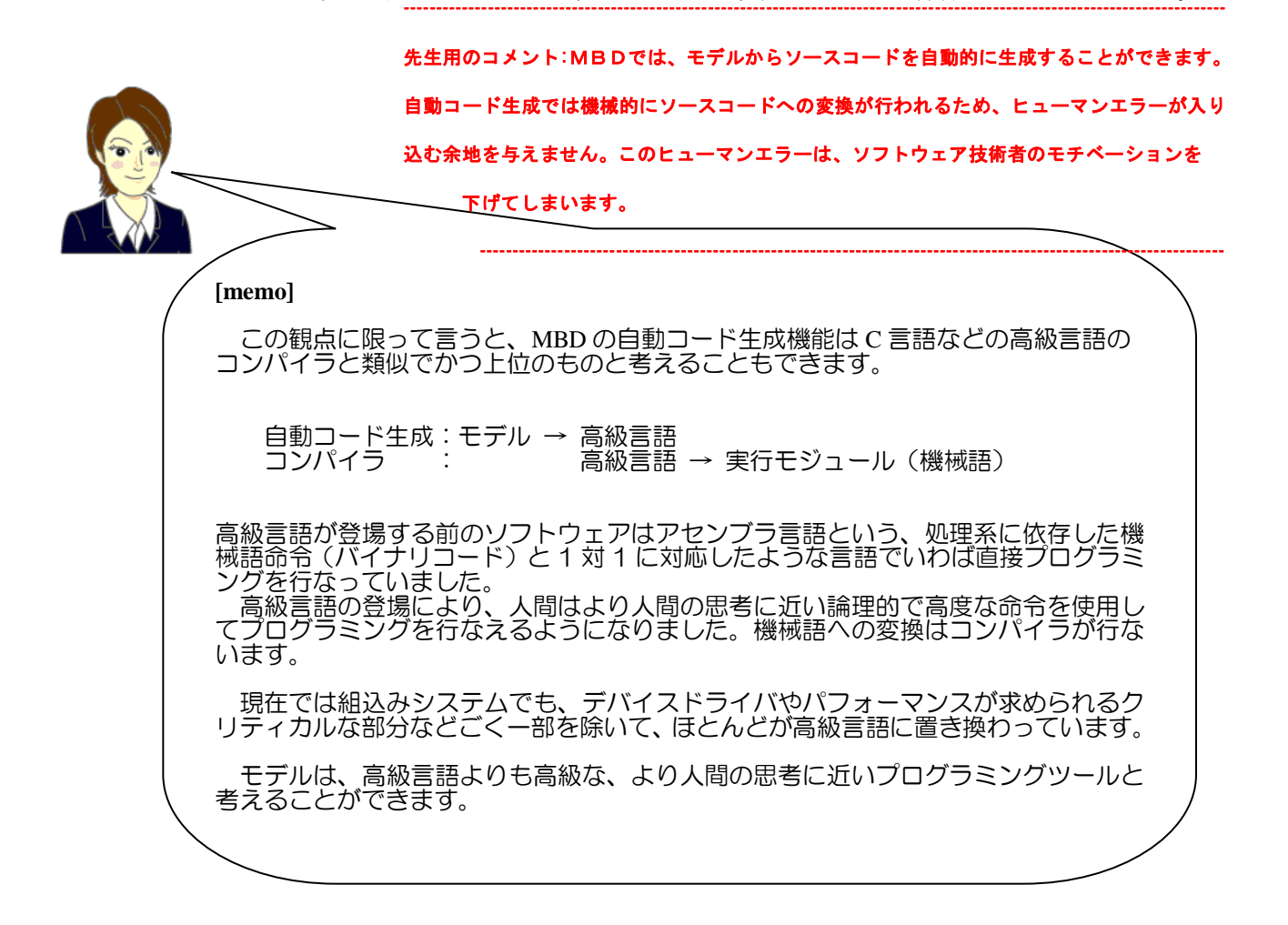

② 従来は、設計成果物(仕様書)と実装成果物(コード)が別のものとして、二元管 理されている状態でした。そのため、実装後に仕様変更や追加に対応した際には、 両者の同期が取られず、更新された仕様書が存在しない状況も見受けられました。

 MBD ツールでは、コードはモデルから自動生成されたものを使うので、コードと 仕様書(モデル)の内容が一致し、常に更新された仕様書(モデル)として一元管理 することができます。 ---------------------------------------------------------------------------------------------------- 先生用のコメント: 設計と実装の同一性を保証できる他にも、

プログラマに大きく依存したソースコードであった場合に起こる、保守性という面での問題点

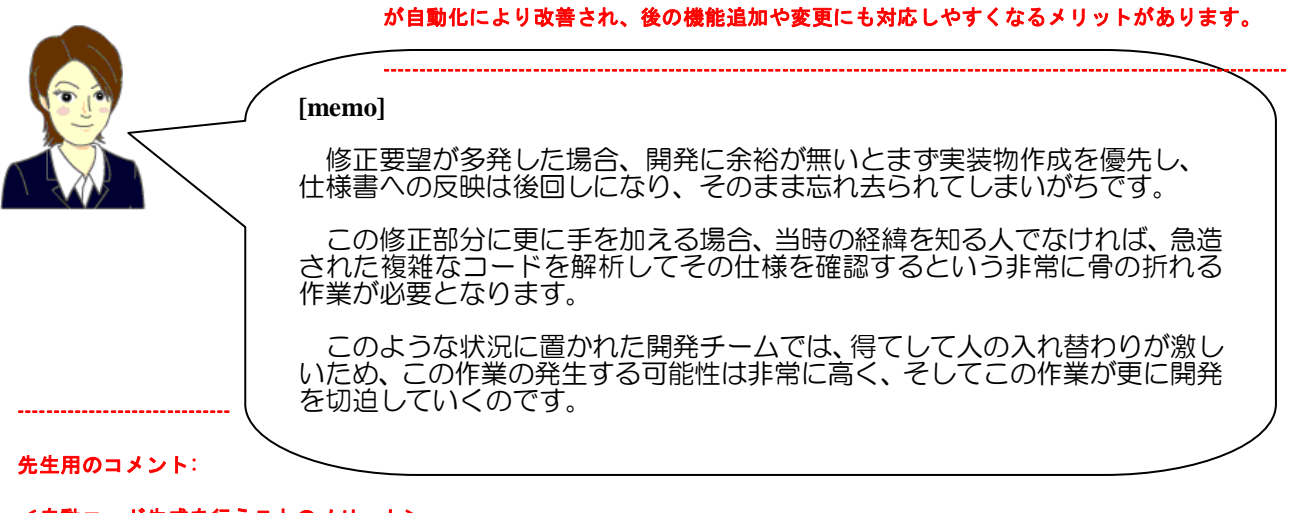

<自動コード生成を行うことのメリット>

1. ヒューマンエラーを排除できること 2. 設計と実装の同一性を保証できること

<モデリングのメリット>

モデルを作成するメリットは、それが分析作業を兼ねている点です。

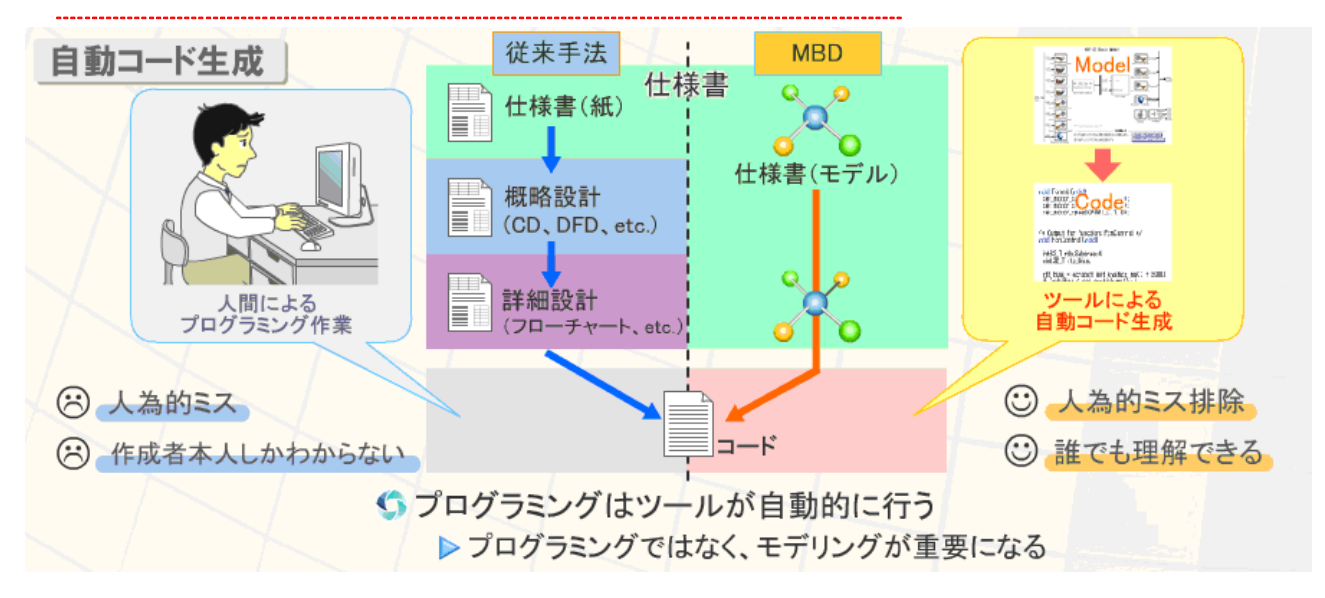

図 4-3:自動コード生成

## <span id="page-21-0"></span>4章4節 フロントローディング

### <span id="page-21-1"></span>・従来開発では試作で確認する

従来開発では試作したものが要求にかなっているかどうか確認するため、試作品を 作り、動作の検証をします。そこで不具合が見つかった場合、原因を特定し、再び設 計を行います。そのため大きな手戻りが発生します。

設計後、もう一度試作し、検証を行います。

手戻り・試作を繰り返していった場合、試作、検証、設計変更には膨大な時間とコス トが発生します。

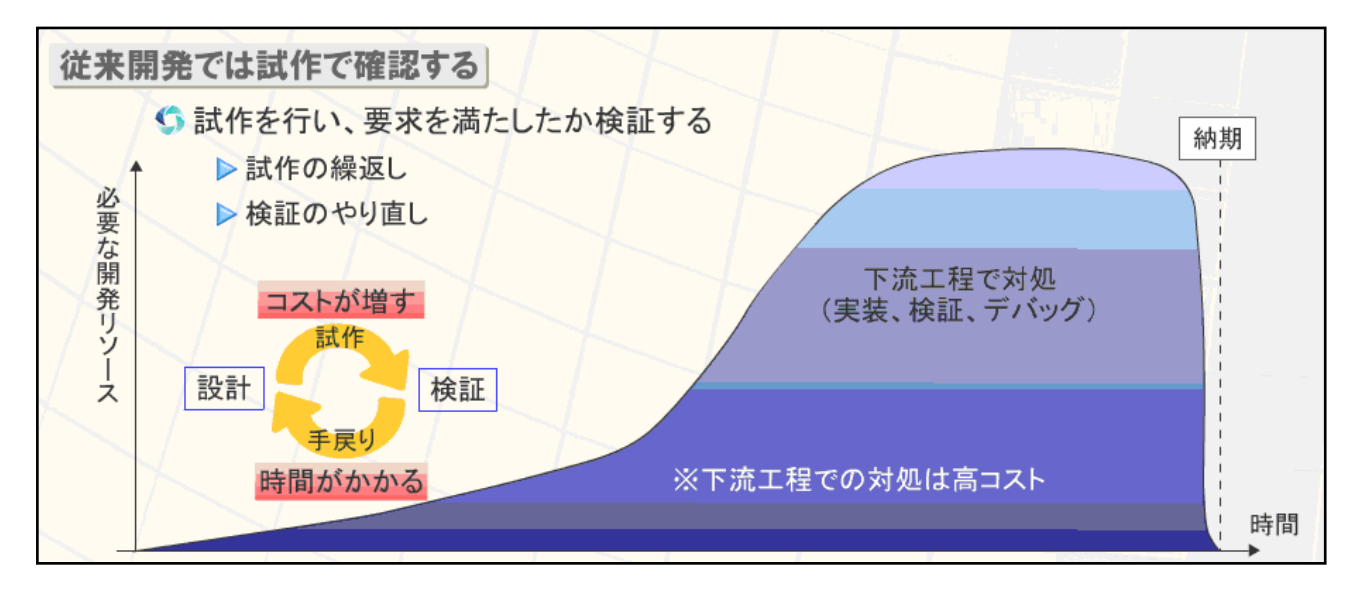

図 4-4:従来開発では試作で確認する

----------------------------------------------------------------------------------------------------------------------------------------------------------------------------

先生用のコメント:

開発プロセスの検証工程にリソースを集中させると、下流工程で対処することになります。

下流工程では、製品はある程度の形ができてしまっています。

そこで不具合が見つかった場合、取れる手段は2通りあります。

・作り直しを求める

・現状から部分的に変更を加えて不具合を解消する

作り直しを求めた場合、検証を含め、ここまでに行った作業をもう一度繰り返すことになるため、

その分、予定外の作業が発生することになります。また、部分的に修正を加える場合にも、もとの構造に手を加えていくため、 何度も繰り返すとシステムの構造がわかりにくくなっていきます。

後々の機能追加などにも、構造が明確でなくなるため安易な変更を行ったせいでシステムが動かなくなる危険性も残ります。

---------------------------------------------------------------------------------------------------------------------------------------------------------------------------

### <span id="page-22-0"></span>・MBD ではモデルで確認する

 MBD では、試作品の代わりにモデルを使って動作の検証を行います。試作を待た ずに結果を知ることができるため、時間を短縮することができます。また、試作回数 を少なくできると考えられるため、その分のコストが減ります。

設計段階で CAE ツールなどを用いた充分なレビューを行い、不具合要因をできる だけ除いた設計書を作成し、それをもとに試作、検証工程に入る、というスタイル は、よく知られていると思います。

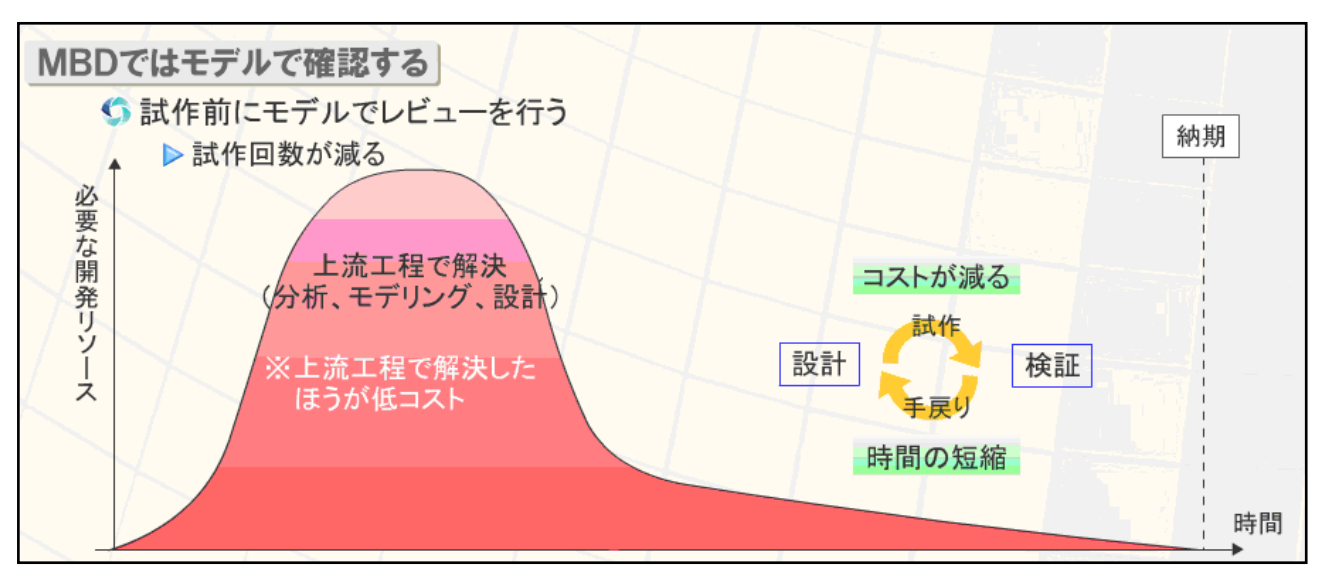

MBD は、これを開発プロセス全体に渡って行おう、という開発スタイルと言えます。

図 4-5:MBD ではモデルで確認する

----------------------------------------------------------------------------------------------------------------------------------------------------------------------------

#### 先生用のコメント:

<上流工程で対処するために>

開発プロセスの設計工程にリソースを集中させます。

現在の開発では上流工程に重きを置くスタイルを採用しています。

開発・設計段階でCAEツールなどを用いた充分なレビューを行い、不具合要因をできるだけ除いた設計書を作成し、

----------------------------------------------------------------------------------------------------------------------------------------------------------------------------

それをもとに試作、検証工程に入る、というスタイルです。

ある程度の予測を立てた上で実際の開発にとりかかるため、不具合の発生頻度を抑えるほか、

不具合が起きたときの緊急性を抑制することができます。

### <span id="page-23-0"></span>・開発全体のフロントローディング

MBD プロセスでは、開発プロセス全体をフロントローディングし、実行可能な仕 様書のもと、コンカレント開発を行います。開発期間全体を短縮させ、製品のより早 い市場投入を目指します。

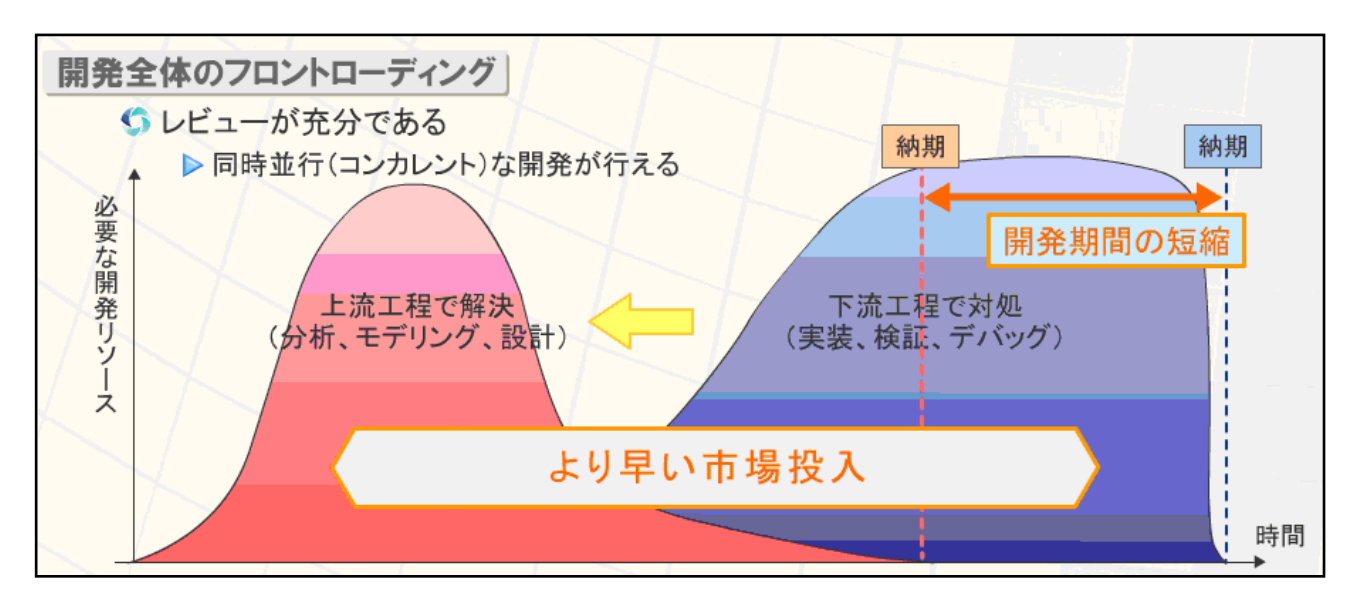

図 4-6:開発全体のフロントローディング

#### 先生用のコメント:

・『従来開発では試作で確認する』(図 4-4)と『MBDではモデルで確認する』(図 4-5)を比較しています。

---------------------------------------------------------------------------------------------------------------------------------------------

---------------------------------------------------------------------------------------------------------------------------------------------

上流工程であらかじめ問題を解決できていれば、結果的に開発期間の短縮が期待でき、

より早い市場投入が実現できることを表現しています。

# <span id="page-24-0"></span>4章5節 コンカレント開発

 これまでの開発では、1 つの工程が終了するまで、次の工程を開始することができま せんでした。MBD 適用後では、モデリングフェーズで、モデルを使って実行可能な仕 様書の作成を行います。

 モデルを用いることで、企業間でのコミュニケーションを円滑にします。また、動く ことが保証された仕様のもと各部品を並列して製造することができるので、その分全体 の開発期間が短縮されます。

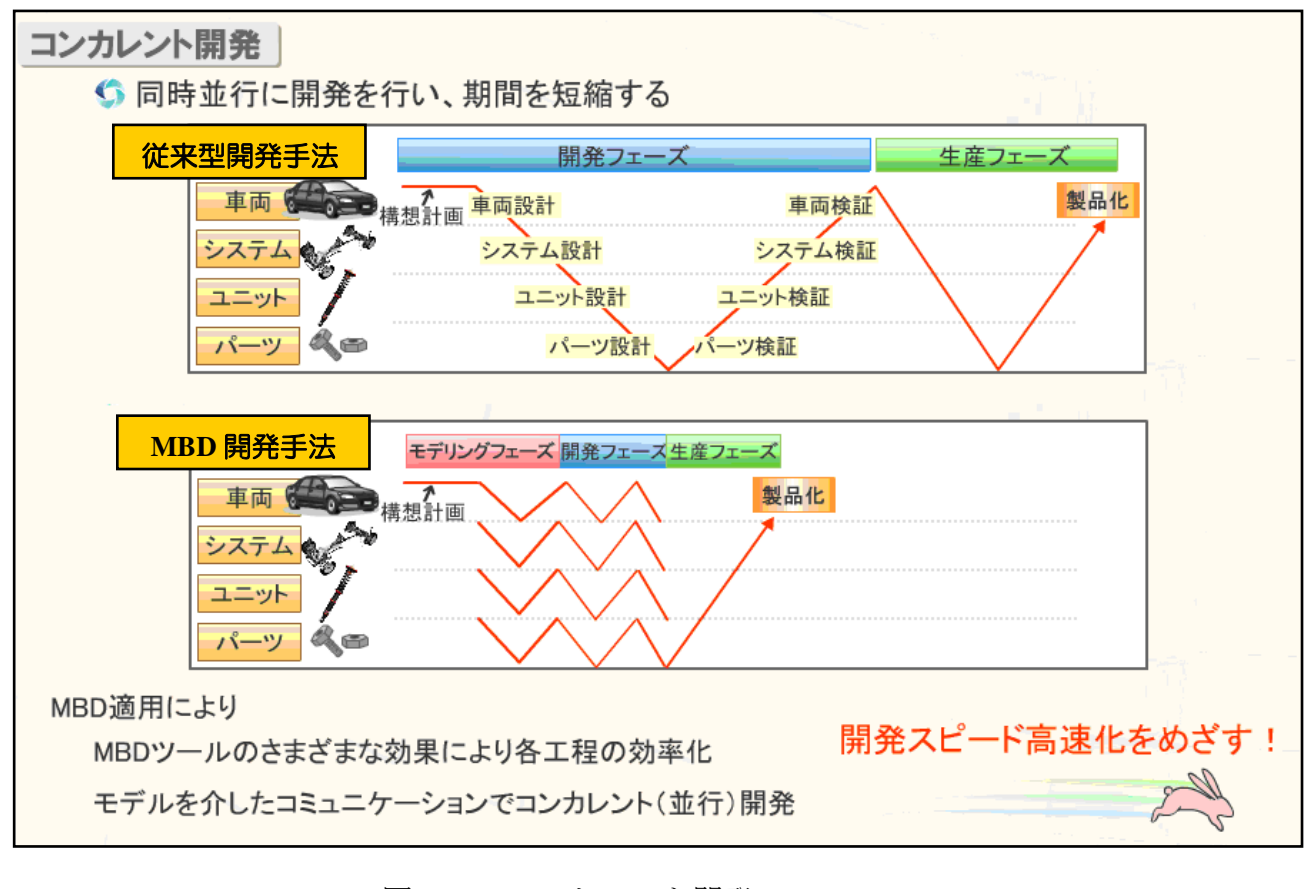

図 4-7:コンカレント開発 ----------------------------------------------------------------------------------------------------

先生用のコメント:

モデリングフェーズで車両からパーツまでのすべての要素(部品)に対してのモデリングを行います。

---------------------------------------------------------------------------------------------------------------------------------------------

それぞれの工程で、各部品を並行して設計・製造することができます。

また、周辺部品との関連を考慮した製品開発ができるため、より効率的な開発が実現します。

結果として、従来の製造工程での時間短縮よりも大幅な時間短縮が行えます。

### <span id="page-25-0"></span>この章のまとめ

 MBD では、要求される機能をモデルで表すことで、わかりにくい機能をわかりやす くします。また、モデルをシミュレーションして動作を確認し、開発者間のコミュニケ ーションを円滑に進めます。さらに、自動コード生成機能を使用することで、プログラ ミング時間が短縮でき、また、モデルがドキュメントとなるため最新のドキュメントを 一元管理できます。

これらの特徴は、複雑化・大規模化するシステムへの対応を可能とすることが見込ま れます。

 さらに、実行可能な仕様書を用いたコミュニケーションは、開発プロセスの姿を大き く変更します。プロセス全体をフロントローディングすることで、逐次的な開発を並列 的にし、開発効率を向上させることが見込まれます。

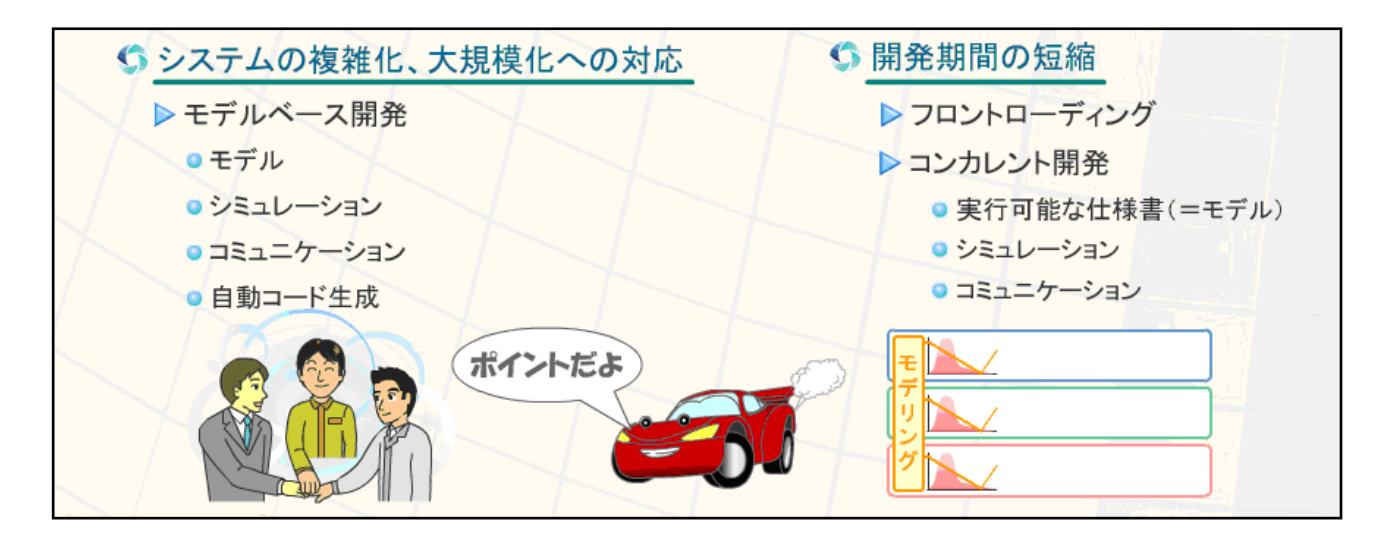

図 4-8 : MBD の特徴のまとめ

先生用のコメント:

<システムの複雑化、大規模化への対応>

⇒ モデルベース開発

モデルベース開発では、システムをモデルで表現し、さらにシミュレーションで振る舞いを再現することで

開発者間の意思疎通を円滑にします。また、各自動化ツールを用いることで機械的な作業を簡略化します。

<開発期間の短縮化への対応>

⇒ フロントローディングとコンカレント開発

実行可能な仕様書(=モデル)を用いることで、早い段階での動作保証を行い、開発者間でのコンカレントな開発を行います。

------------------------------------------------------------------------------------------------------------------------------------------------------------------------------

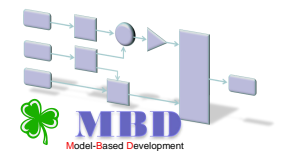

# <span id="page-26-0"></span>5章 JMAAB

### **(Japan MATLAB Automotive Advisory Board)**

## <span id="page-26-1"></span>5章1節 JMAAB とは、

JMAABは、国内自動車メーカーと同自動車用制御装置サプライヤーが参加している MATLABのユーザー会です。

「開発環境構築は協調し、競争は製品で!優れた環境でレベルの高い競争をしよう!」 をスローガンに、モデルベース開発の推進とMATLAB/Simulinkベースでの設計・開発 環境の発展、自動車メーカーとサプライヤーの境界を越えた効率的な開発環境を実現 させるために、様々な活動を行っています。

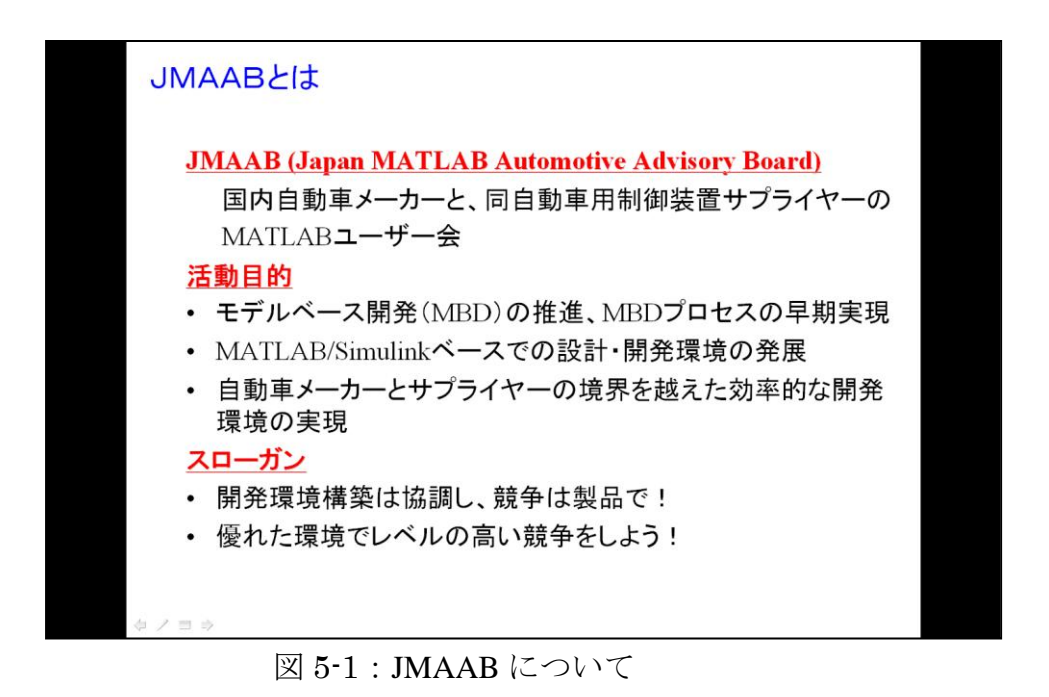

JMAABは、ユーザー会の発起人中心で構成されるボードメンバ、実際の活動を行う ワーキンググループ(以下、WGと略称)、WG活動に参加しているコアメンバ、JMAAB 活動に関心を持ちインターネットを通して会員登録した一般メンバで構成されていま す。

### <span id="page-27-0"></span>5章2節 MBD 技術者の育成

### MBD技術者育成の重要性

 モデルベース開発の推進にあたり、CAEツールや設計技法の開発改良が進む中で、自 動車制御系開発における各種ツールの知識や使いこなし、制御システムの設計検証技法、 設計プロセスにおける管理ツールの活用手法など、自動車業界のエンジニアにとって必 要となる知識やスキルの範囲が広がり、何らかの指針が必要になってきています。

優れたツールも、最新の技術や手法を十分に取り扱える人材がいなければ成果を出す ことができません。そのためMBD技術者育成は重要な、また急務な課題となっています。

### MBDエンジニア育成WG

MBD技術者育成を推進するために「JMAAB MBDエンジニア育成WG」というワーキ ンググループ(以下、育成WGと略称)を2005年に発足しました。

育成WGのねらいは、自動車メーカーとサプライヤーの視点から、MBDにおけるモデ リングやツールに関する知識・設計プロセスにおける活用手法など、マネージャ/技術 リーダ/実務担当者を対象とした共通課題を明らかにして、MBDエンジニアに必要とな る教育プログラムの企画、及び共通指標となる認定レベルの制定を行うことです。

 育成WGでは、IPA/SEC発行の「組込みスキル標準ETSS」をもとに、自動車制御系開発 におけるMBDエンジニアを対象としたスキル基準・キャリア基準としてETSS-JMAABを 作成し、自動車分野での人材育成に適用することを目的としています。

出典:『SEC journal №13 自動車分野のMBD技術者に必要なスキル』より引用

28 ※ETSS-JMAAB文書は、ホームページ(http://jmaab.mathworks.jp/)で一般公開しています。

# <span id="page-28-0"></span>5章3節 ETSS-JMAAB

### **ETSS-JMAAB**について

ETSS-JMAABは、自動車制御系開発におけるMBDエンジニアを対象として、開発技術、 要素技術、管理技術に関するスキルとキャリアをまとめたものであり、以下の領域での 活用を期待しています。

①自部署のスキルレベル把握と人材育成計画の立案 ②外注者のスキルレベル把握(受け入れレベル規定等) ③教育カリキュラム構築 …他

各々の要素は、図5-2 に示すようにマッピングして関連付けています。

スキル基準 :MBDによる制御系開発に必要なスキルを体系的に整理するフレームワーク

キャリア基準:MBDによる制御系開発に関わる職種名称や職掌とそれに求められる スキルを定義するフレームワーク

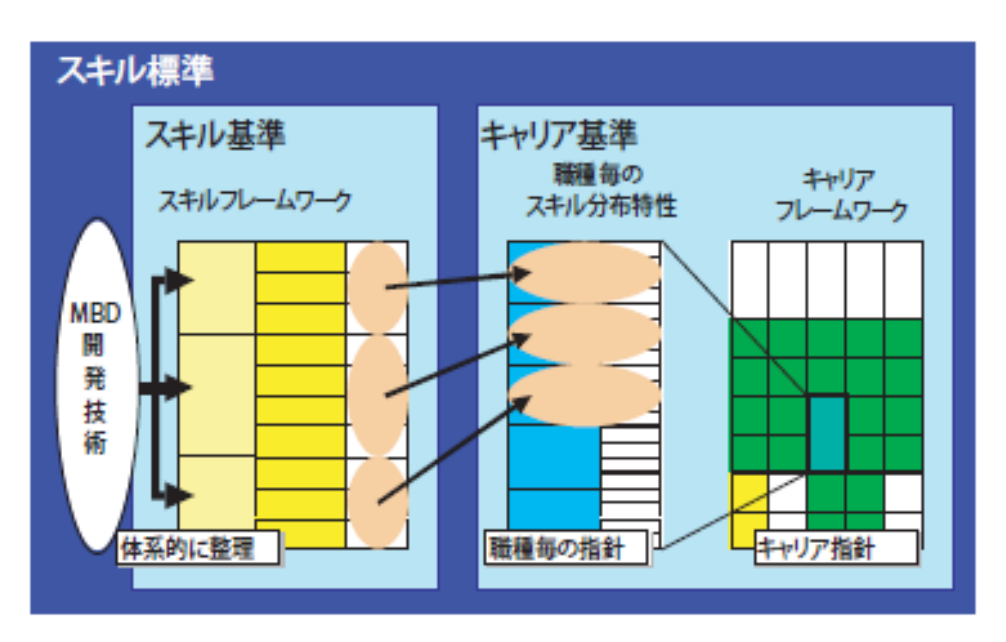

図 5-2:ETSS-JMAAB の全体構成

スキル基準は、MBDによる制御系開発に必要なスキルを明確化・体系化したものであ り、人材育成・活用に有用な「ものさし」(共通基準)を提供します。スキルは「技術 要素」「開発技術」「管理技術」のカテゴリで整理・階層化されています。図5-3に ETSS-JMAAB のスキルフレームワークを示します。

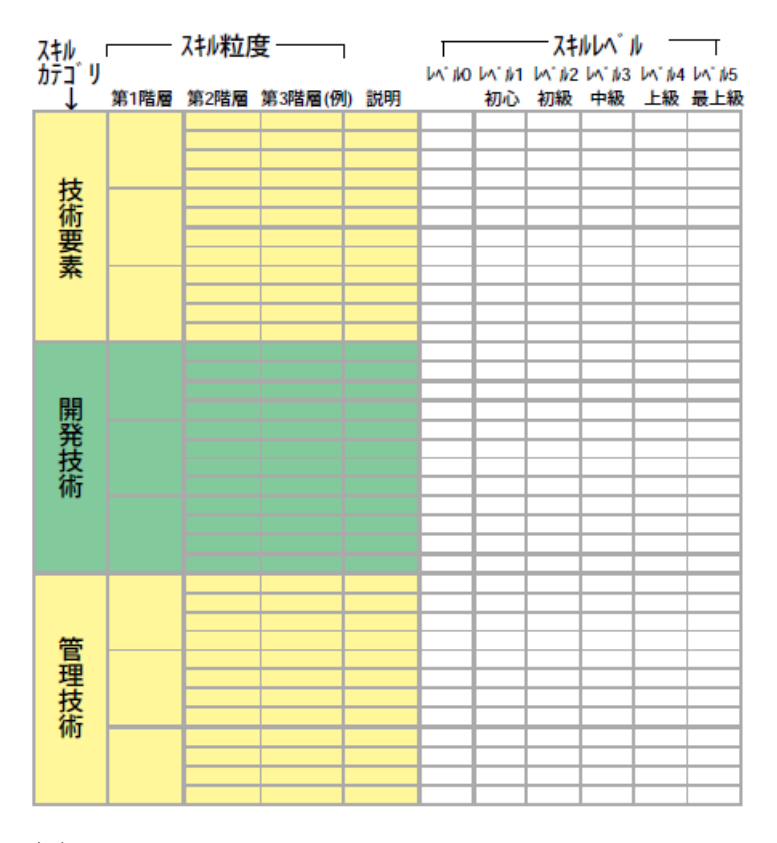

図 5-3:ETSS-JMAAB のスキルフレームワーク

ETSSと同様に、スキルとは作業の遂行能力を指し、「~ができること」を表現するも のであり、知識を有するだけではスキルとしては扱いません。知識は、スキルを発揮す るために必要な構成要素で、特に自動車の製品知識と工学基礎知識は、MBDエンジニア に必要な知識となります。

スキル基準で定義する技術の範囲は、共通的に利用されるものを想定し、各企業や応 用ドメインで利用される特有の技術に関しては扱っていません。また、スキル粒度の第 3階層は、例にとどめています。運用する各企業で具体化・追加等が必要となります。

技術要素と開発技術カテゴリについては、 図5-4、図5-5 でETSSとの違いを示します。

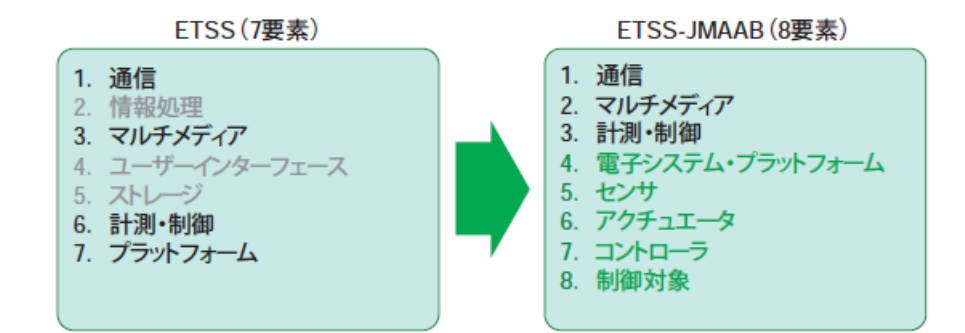

図 5-4:技術要素スキルカテゴリの第一階層

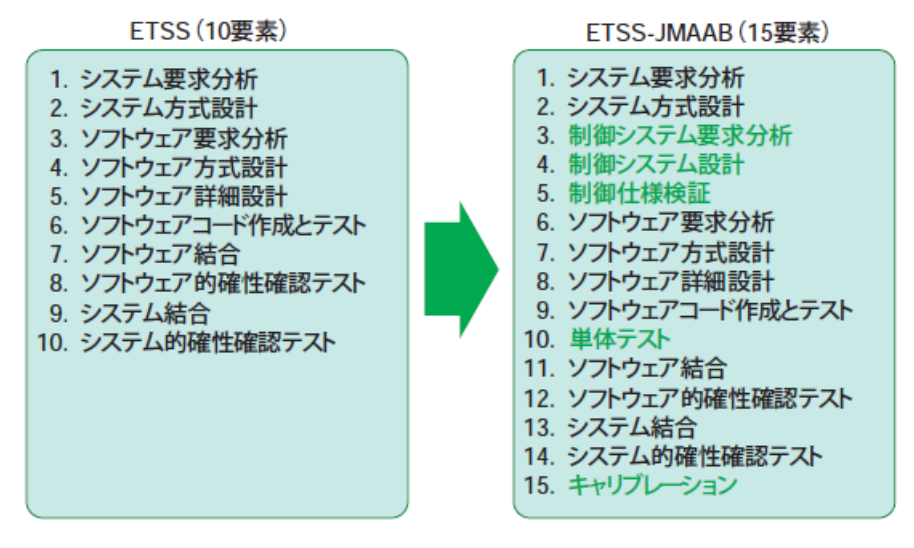

図 5-5:開発要素スキルカテゴリの第一階層

スキルレベルは、以下の0~5の6段階で定義しています。

- ・レベル0: 内容を知らない。
- ・レベル1:初心 内容を知っている。
- ・レベル2:初級 支援のもとに作業を遂行できる。
- ・レベル3:中級 自立的に作業を遂行できる。
- ・レベル4:上級 作業を分析し改善・改良できる。
- ・レベル5:最上級 新たな技術を開発できる。

キャリア基準は、MBDに従事する技術者の主な職種、その内容、レベル、求められる スキルを明示したものです。MBDによる制御系開発に従事する技術者の職種を14種類 定義しています(図5-6)。

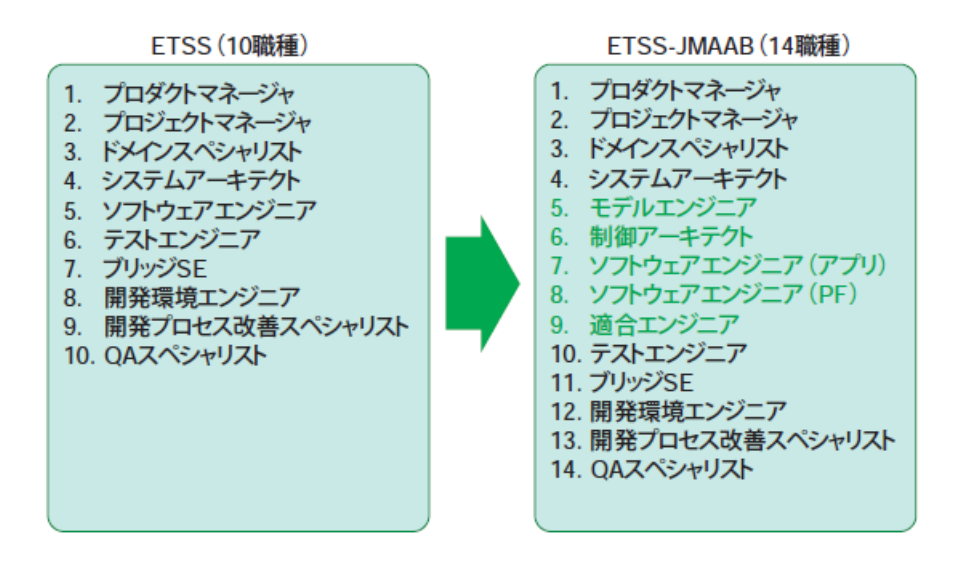

図 5-6:職種

キャリアレベルは、モデルベース開発の各職種において、技術者が専門性を持った 人材として、価値創出に応じたスキルの度合いを表したもので、3段階のレベルで定 義しています(図5-7)。

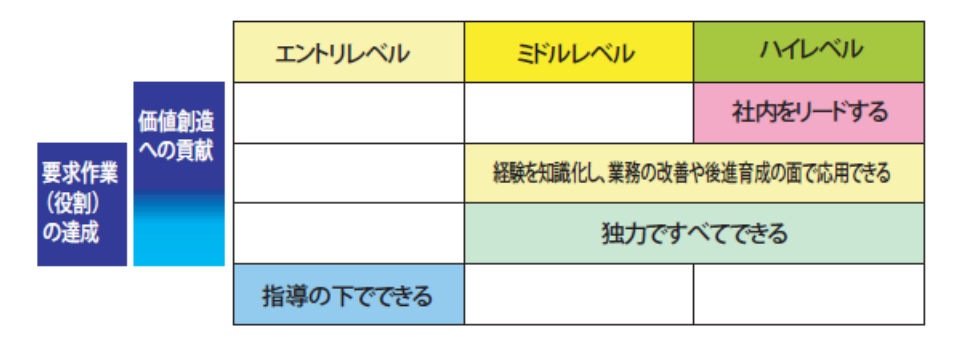

図 5-7:ETSS-JMAAB のキャリアレベル

制御システム設計に直接携わるエンジニア(ドメインスペシャリスト、システムア ーキテクト、モデルエンジニア、制御アーキテクト、ソフトウェアエンジニア、適合 エンジニア、テストエンジニア)8職種については、具体的なスキルレベルマップを 示しています。

# ETSS-JMAAB との対応

本教科書は、「MBD エンジニアスキル標準」の開発技術要素に当てはめると、 設計からテスト工程の範囲について説明しています。

本教科書での学習後の成果目標は、スキルレベルを初心レベルに向上させること となります。

|          |                 | 教育レベル |    |                                              |    |    |     |  |
|----------|-----------------|-------|----|----------------------------------------------|----|----|-----|--|
|          | <u>スキルカテゴリ</u>  | 未経験   | 初心 | 初級                                           | 中級 | 上級 | 最上級 |  |
| 開発<br>技術 | システム要求分析        |       |    |                                              |    |    |     |  |
|          | システム設計          |       |    |                                              |    |    |     |  |
|          | 制御システム要求分析      |       |    |                                              |    |    |     |  |
|          | 制御システム設計        |       |    |                                              |    |    |     |  |
|          | ソフトウェア要求分析      |       |    |                                              |    |    |     |  |
|          | ソフトウェア設計        |       |    |                                              |    |    |     |  |
|          | ソフトウェア詳細設計      |       |    |                                              |    |    |     |  |
|          | ソフトウェアコード作成とテスト |       |    |                                              |    |    |     |  |
|          | ソフトウェア結合        |       |    |                                              |    |    |     |  |
|          | ソフトウェア適格性確認テスト  |       |    | 設計~テスト工程の範囲につい<br>て初心レベル(内容を知ってい<br>る)に向上させる |    |    |     |  |
|          | システム結合          |       |    |                                              |    |    |     |  |
|          | システム適格性確認テスト    |       |    |                                              |    |    |     |  |
|          | キャリブレーション       |       |    |                                              |    |    |     |  |

図 5-8:成果目標

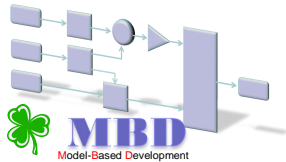

Simulation (Stateflow Advanced December 2019)

<span id="page-33-0"></span>6章 MBD ツールとしての MATLAB/Simulink %

#### 先生用のコメント:

#### <span id="page-33-1"></span>6章1節 MATLAB 6章からの内容は、MATLAB/Simulink を使用した実習形式となっています。

-------------------------------------------------------------------------------------------------------------

-------------------------------------------------------------------------------------------------------------

本書では、MATLAB をモデルベース開発の共通プラットフォームとして使用します。 MATLAB は、豊富な科学、技術計算のライブラリがり、広く一般科学、応用科学、工学 の幅広い分野で用いられています。

適用分野:

データ解析、実験・計測、制御システム、通信システム、信号処理、画像処理など 産業分野:

自動車、電機、航空宇宙、通信、環境/エネルギー、教育、医療/科学など

 Simulink は、モデルベース開発のためのプラットフォームとして、ブロック線図環境、 モデリング・シミュレーションによる設計環境、自動コード生成環境を提供します。

MATLAB/Simulink には、豊富なツール群(拡張ライブラリ/追加オプション)があり、 統一された環境におけるシステム開発を可能としています。

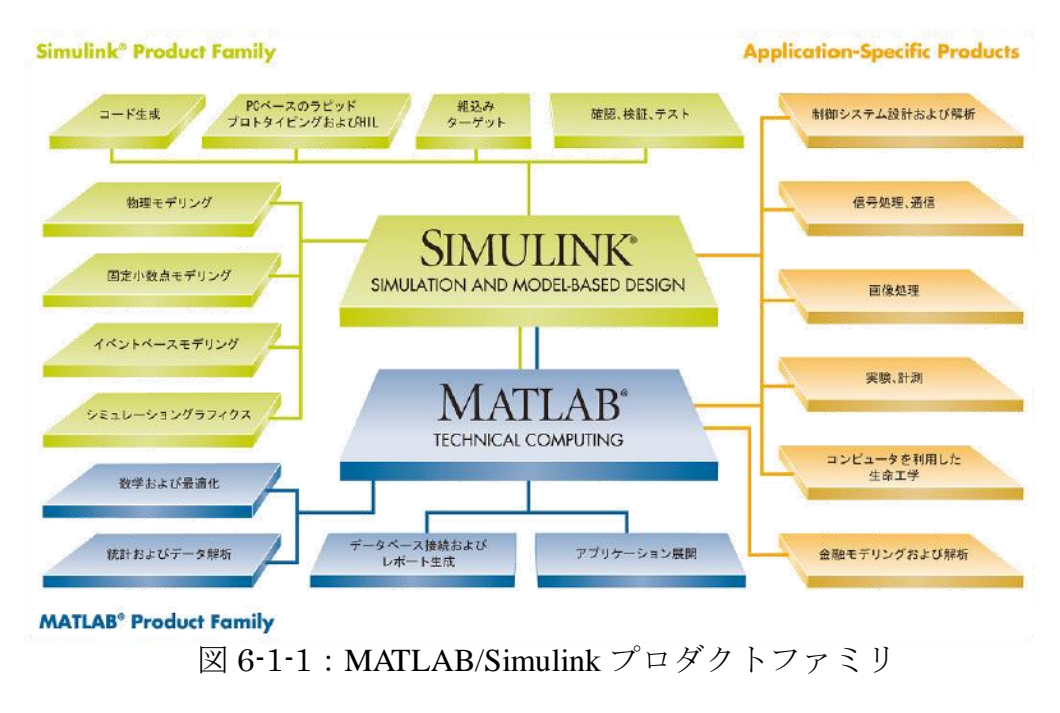

出典: <http://www.mathworks.co.jp/products/pfo/>

開発プロセスに対応した、MATLAB/Simulink プロダクトを図 6-1-2 に示します。

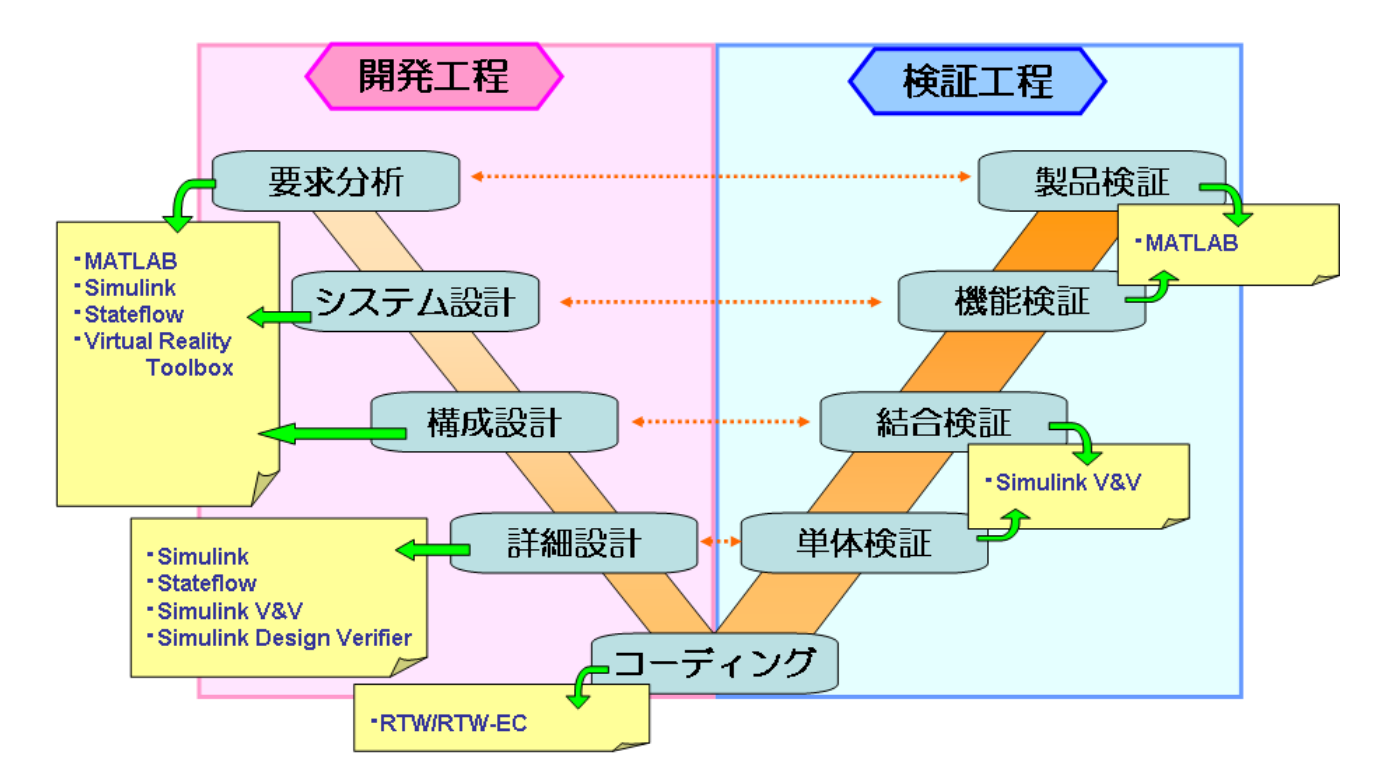

図 6-1-2:開発プロセスと MATLAB 製品

本書では、MATLAB 及び Simulink を実習環境として使用します。

# <span id="page-35-0"></span>6章2節 MBD ツールに触れてみよう。

### <span id="page-35-1"></span>6.2.1.モデルを描いてみよう(前準備)

MATLAB/Simulink は、ワープロ、表計算ソフト等の図形描画操作に近い操作方法 となっています。

### <span id="page-35-2"></span>・MATLAB を起動してみよう。

デスクトップ上の「MATLAB R2007b」を実行すると「MATLAB R2007b」の ウィンドウが開きます。スタートメニューからでも同様に起動できます。

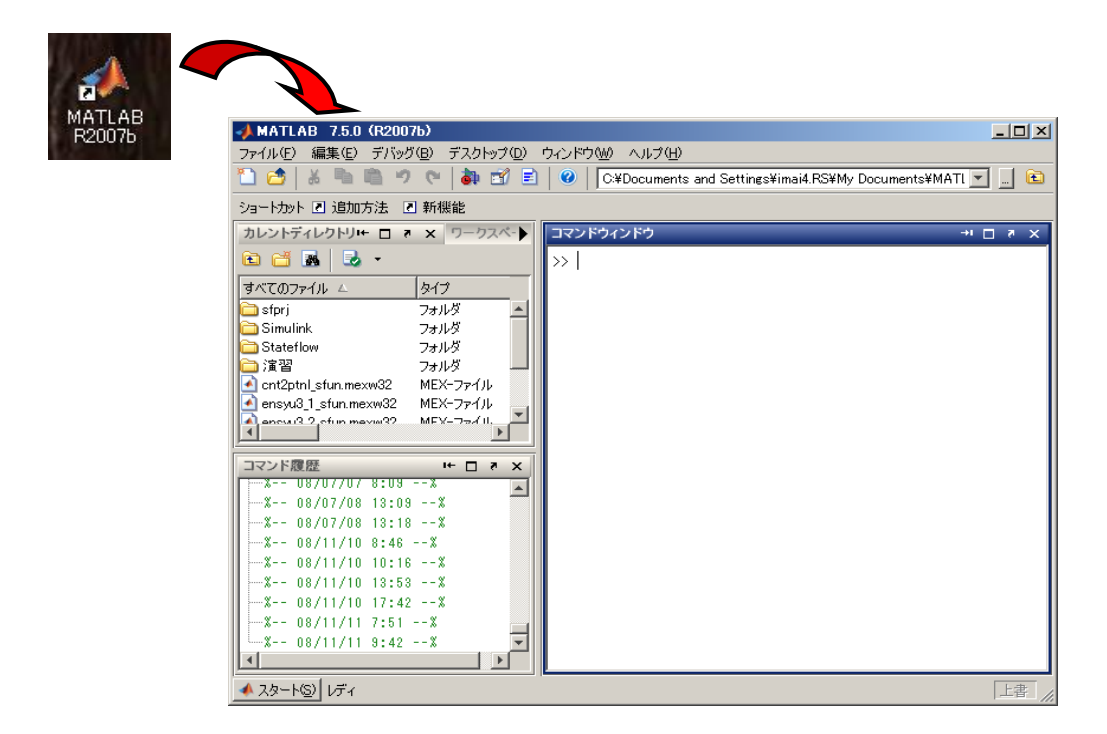

図 6-2-1:MATLAB 起動

#### 先生用のコメント:

MATLAB R2007b のショートカットをダブルクリックすることで MATLAB を起動することができます。

---------------------------------------------------------------------------------------------------------------------------------------------

---------------------------------------------------------------------------------------------------------------------------------------------
#### ・Simulink を起動してみよう。

#### ※画面操作: CD-R¥6 章 2 節 MBD ツールに触れてみよう¥6\_2\_1 モデルを描いてみよう (前準備) ¥6\_2\_1.htm 参照

ツールバーの「Simulink」アイコンをクリックすると「Simulink Library Browser」 が起動します。コマンドウィンドウに「simulink」と入力し、改行(Enter キー)して も同様に起動します。

※Simulink は「モデリング」、「シミュレーション」を行うツールです。

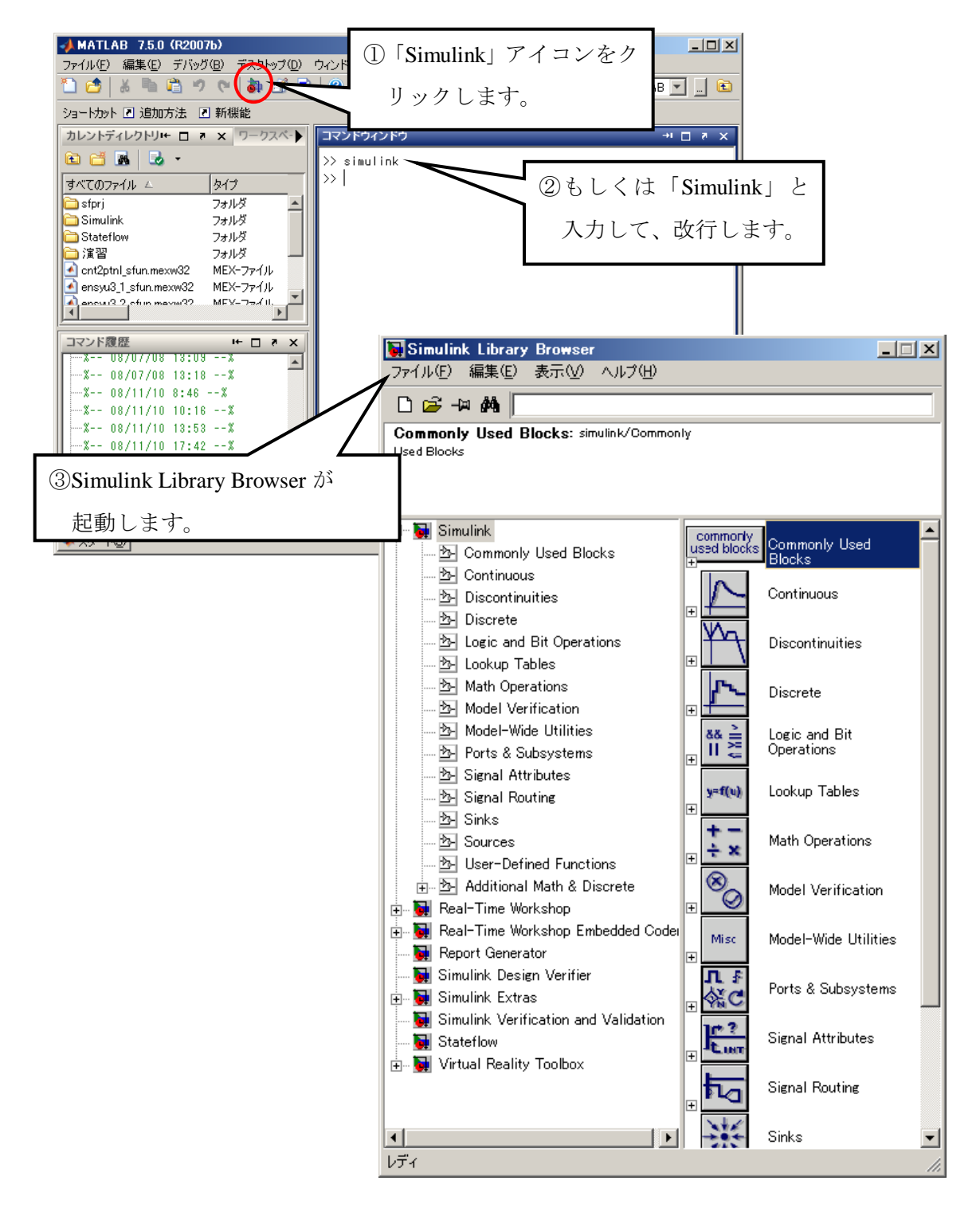

図 6-2-2:Simulink 起動の流れ

「新規モデルの作成」を実行するとメニューしかない別ウィンドウでキャンバスが 開きます。

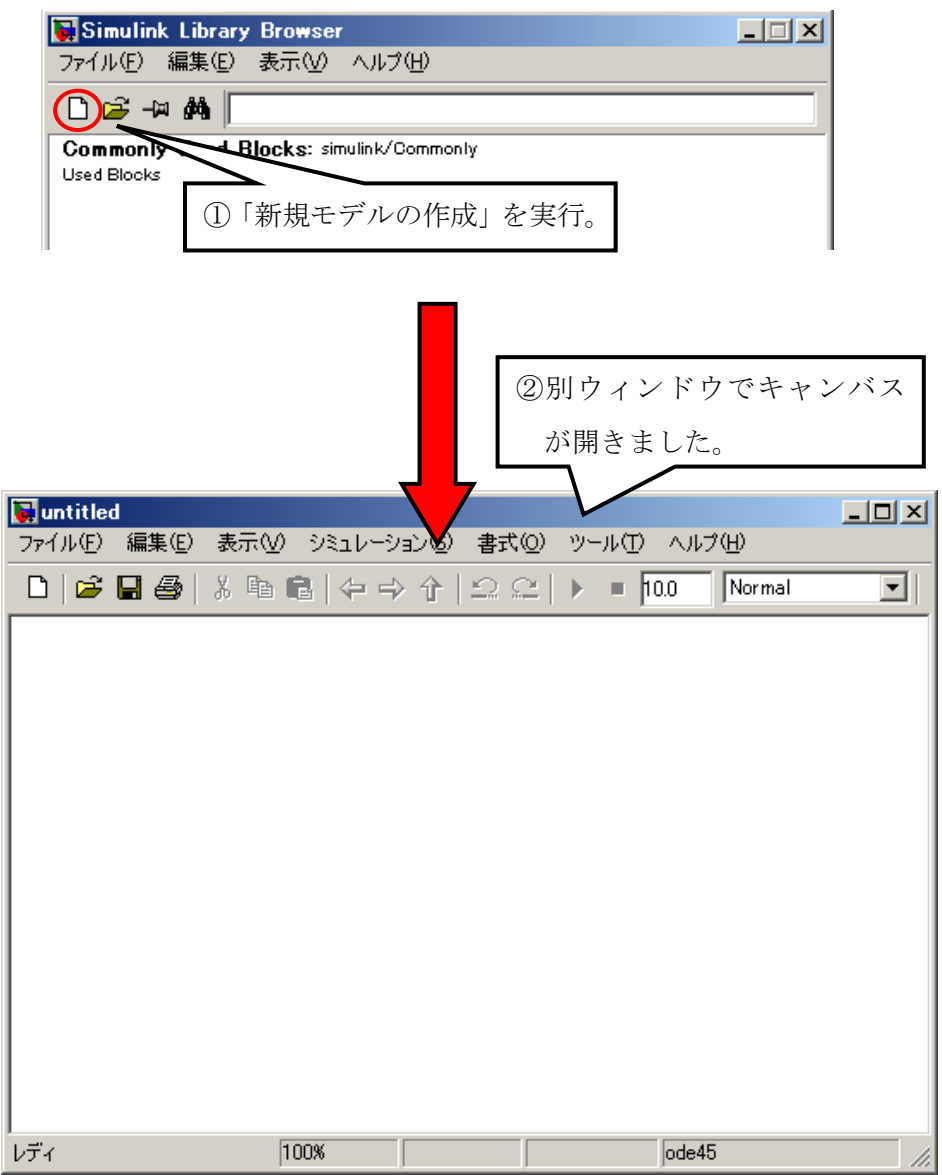

図 6-2-3:キャンバス作成

## 6.2.2.モデルを描いてみよう(ブロックの描画)

# ・描画するブロックを選択しよう。(ブロックの選択) ※画面操作: CD-R\6 章 2 節 MBD ツールに触れてみよう\6\_2\_2 モデルを描いてみよう (ブロックの描画) \6\_2\_2.htm 参照

「Simulink Library Browser」の「Simulink ライブラリ」の「Math Operations」を選択し ます。

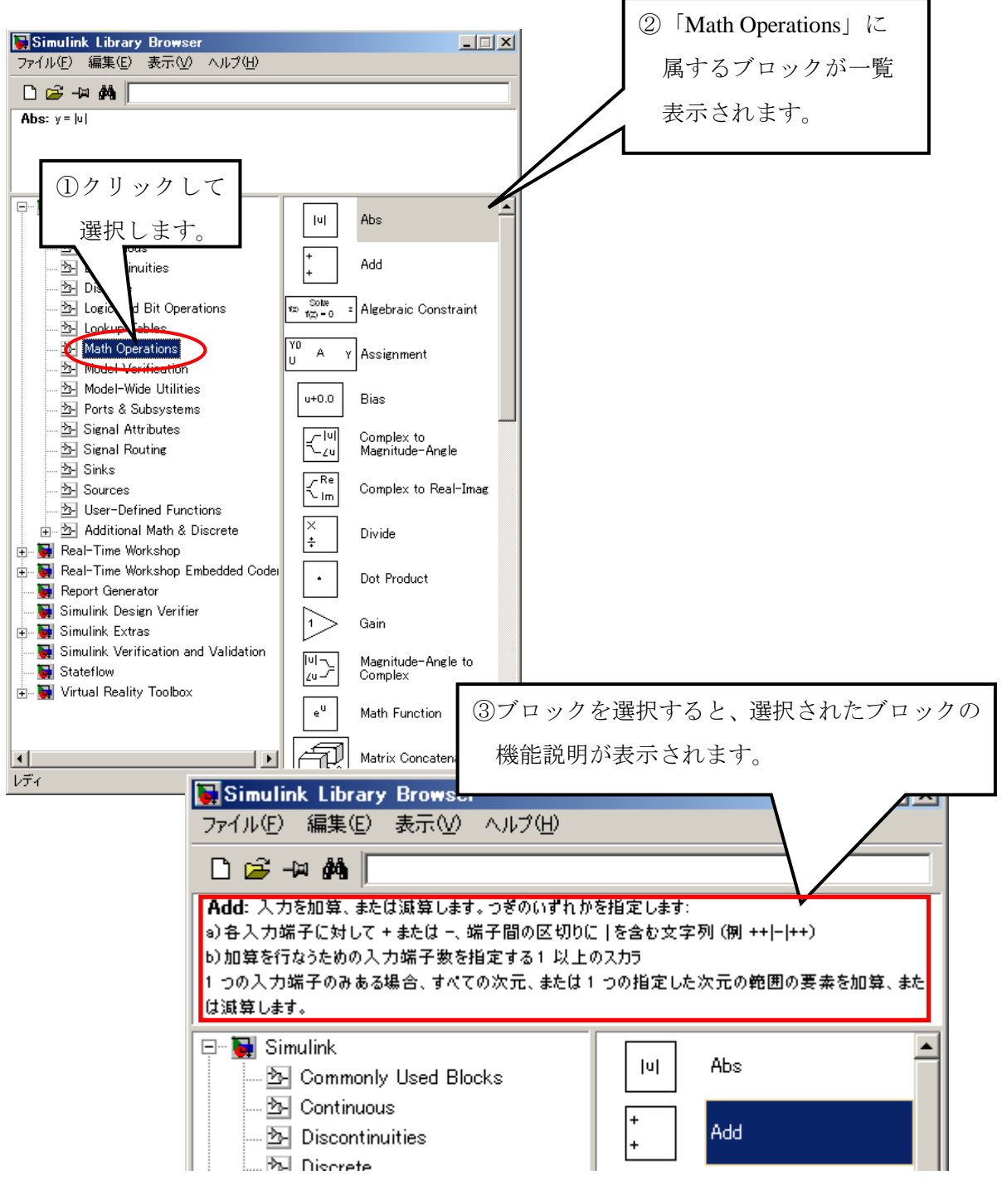

図 6-2-4:ブロックの選択

## ・キャンバスにブロックを配置しよう。(ブロックの描画)

選択した「Add」ブロックをドラッグして、キャンバス上でドロップするとキャンバ ス上に「Add」ブロックが配置されます。

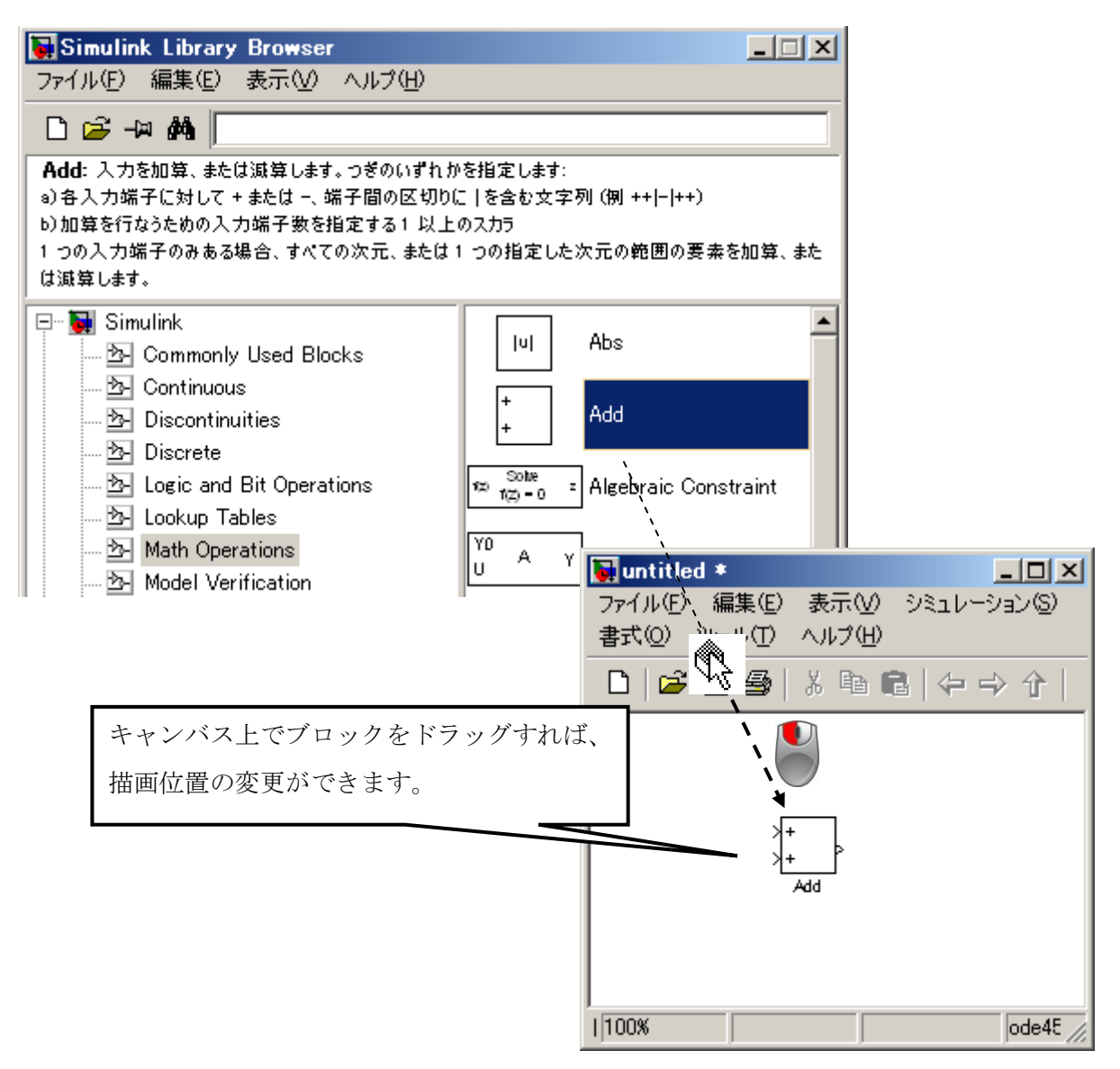

図 6-2-5:ブロックの配置

同様に、「Sources」の中の「Constant」と「Sinks」の中の「Display」をカンバス上に 配置します。

※基本的にブロック線図は左から右へ信号(データ)が流れるように描く ことが推奨されています。これに合わせてブロックを配置します。

## ・キャンバス上に既にあるブロックをコピーしよう。

キャンバス上の「Constant」ブロックを右ドラッグし、配置したい場所でドロッ プします。

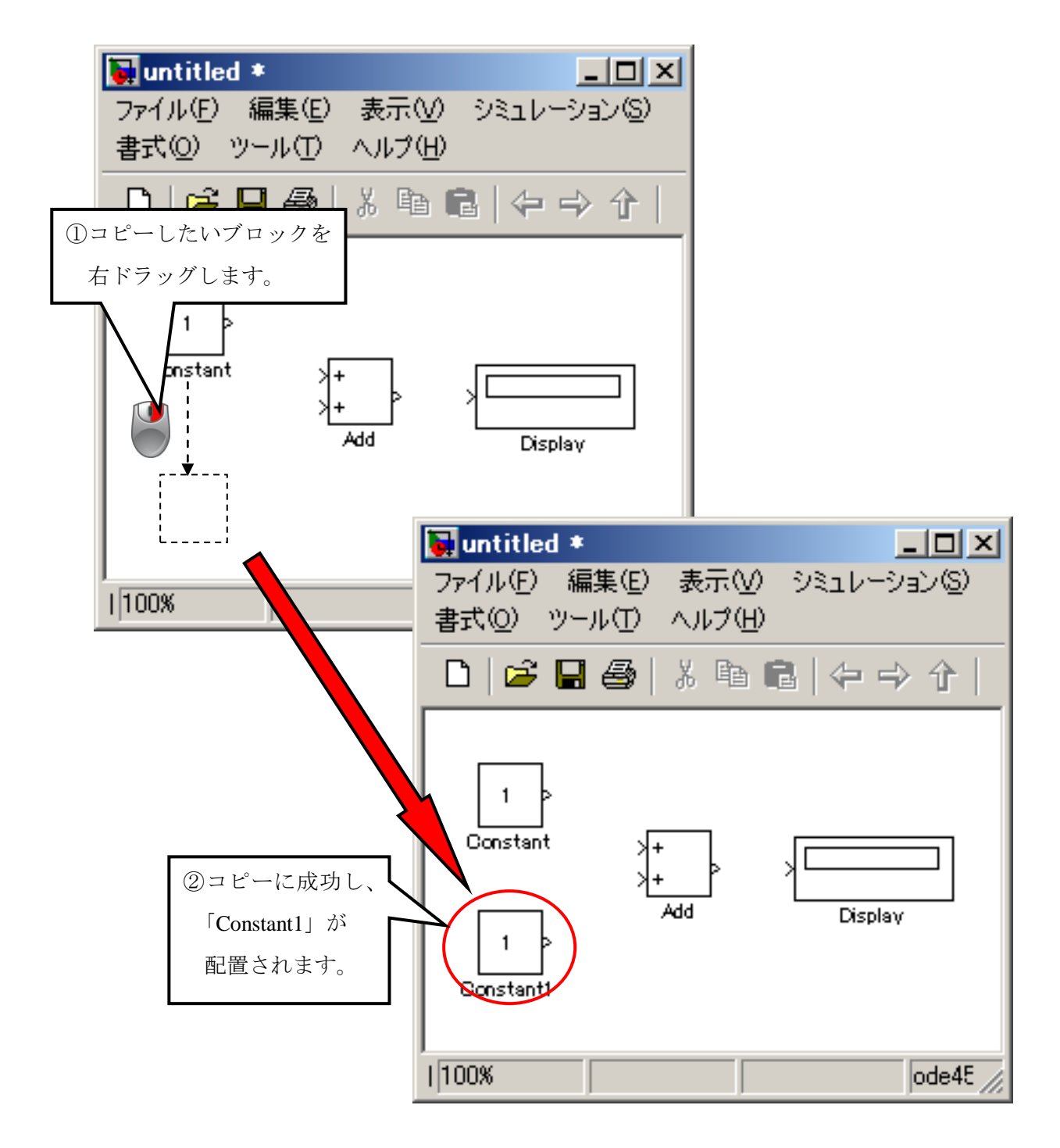

図 6-2-6:ブロックの選択

#### 6.2.3.モデルを描いてみよう(ブロック間の結線)

・ブロック同士を結線しよう。(ブロック間の結線) ※画面操作: CD-R\6 章 2 節 MBD ツールに触れてみよう\6\_2\_3 モデルを描いてみよう (ブロック間の結線) \6\_2\_3.htm 参照

「Constant」をクリックして、選択した状態にして「Ctrl」キーを押しながら、「Add」 ブロックをクリックします。

これで「Constant」ブロックの出力端子と「Add」ブロックの入力端子が結線され ます。

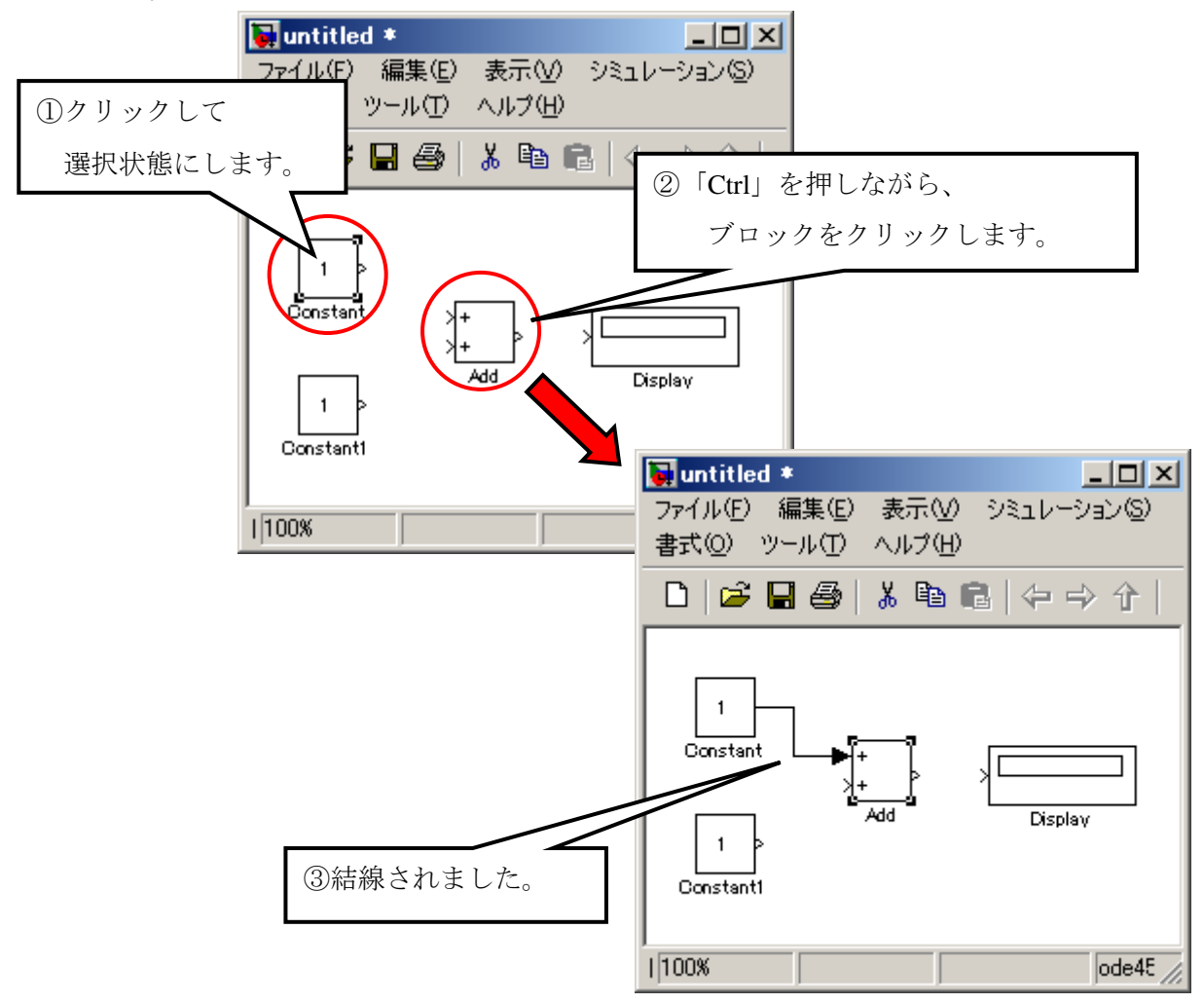

図 6-2-7:ブロック同士の結線

同様に、「Constant1」と「Add」、「Add」と「Display」も結線して下さい。 結線はドラッグすることにより、位置を変更できます。また、ブロックを移動させ ると、結線も追従します。

※結線同士が交差すると、見づらく誤認識する可能性が高くなるので、 可能な限り交差しないように結線することが推奨されています。

#### ・結線を削除するには?

削除したい結線をクリックで選択し、「Delete」キーを押すか、右クリックで表示 されるポップアップメニューから「削除」を選択する。

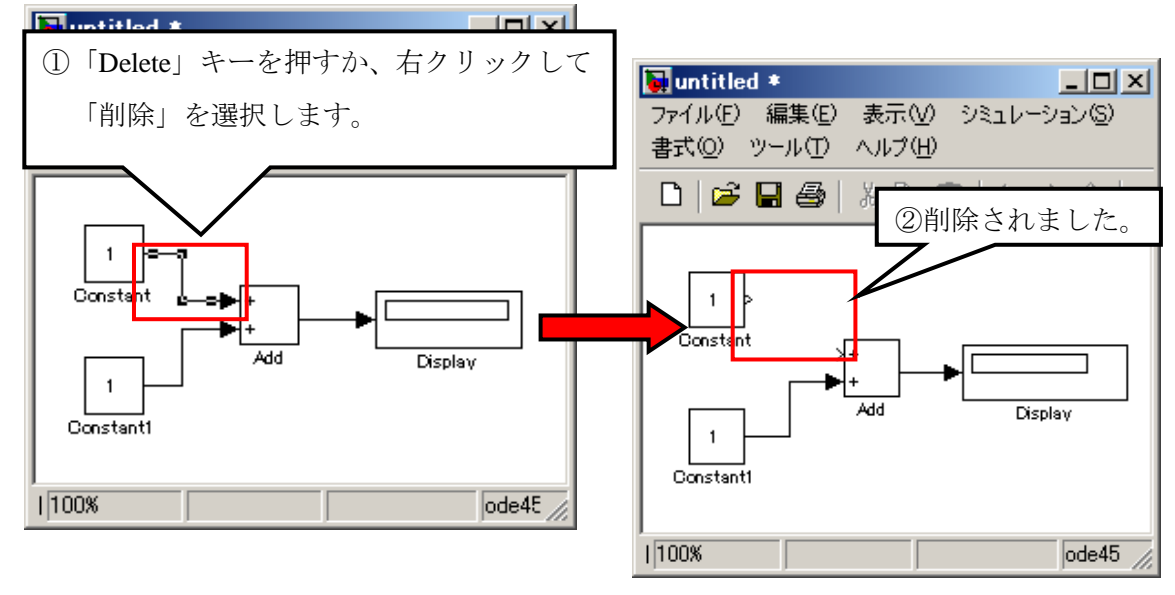

図 6-2-8:結線の削除

#### ・結線を分岐させるには?

一つの信号(データ)を複数のブロックへ供給する場合は、一つ目は 1 の方法で 結線し、2 箇所目からは既存の結線から分岐し供給します。分岐したい結線の分岐 個所で右ドラッグして、結線したいブロックにドロップすることで、分岐結線でき ます。

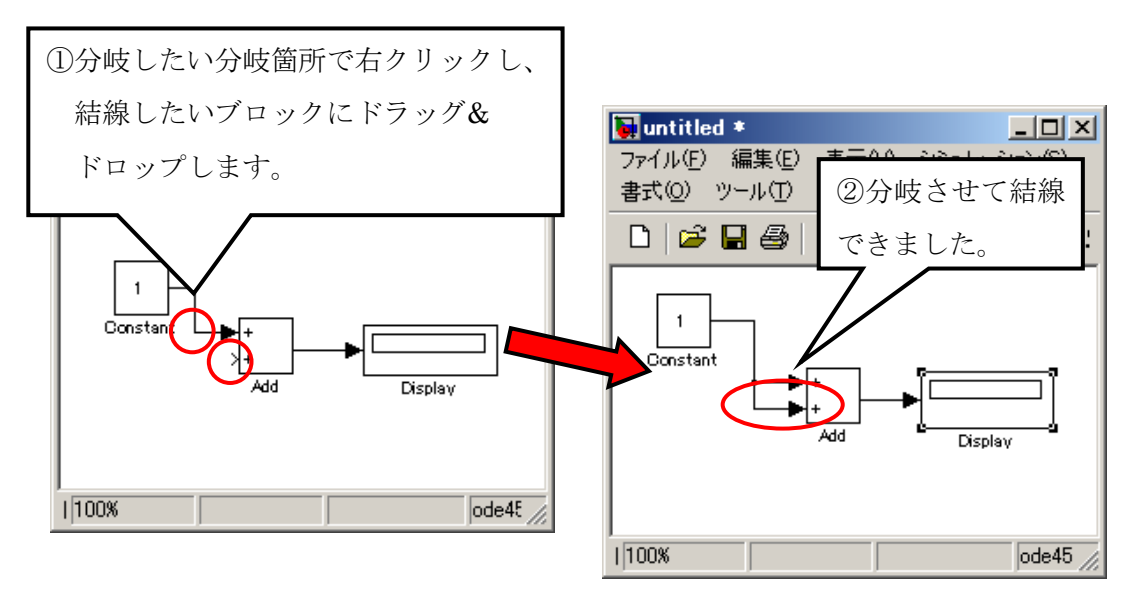

図 6-2-9:結線の削除

## 6章3節 シミュレーションしてみよう

#### 6.3.1.モデルを動かしてみよう(シミュレーション)

## ・シミュレーションを実行します。 ※画面操作: CD-R¥6 章 3 節 シミュレーションしてみよう¥6\_3\_1 モデルを動かしてみよう(シミュレーション) ¥6\_3\_1.htm 参照

ツールバーの アイコンをクリックします。メニューの「シミュレーション」の「ス タート」をクリックしても実行できます。

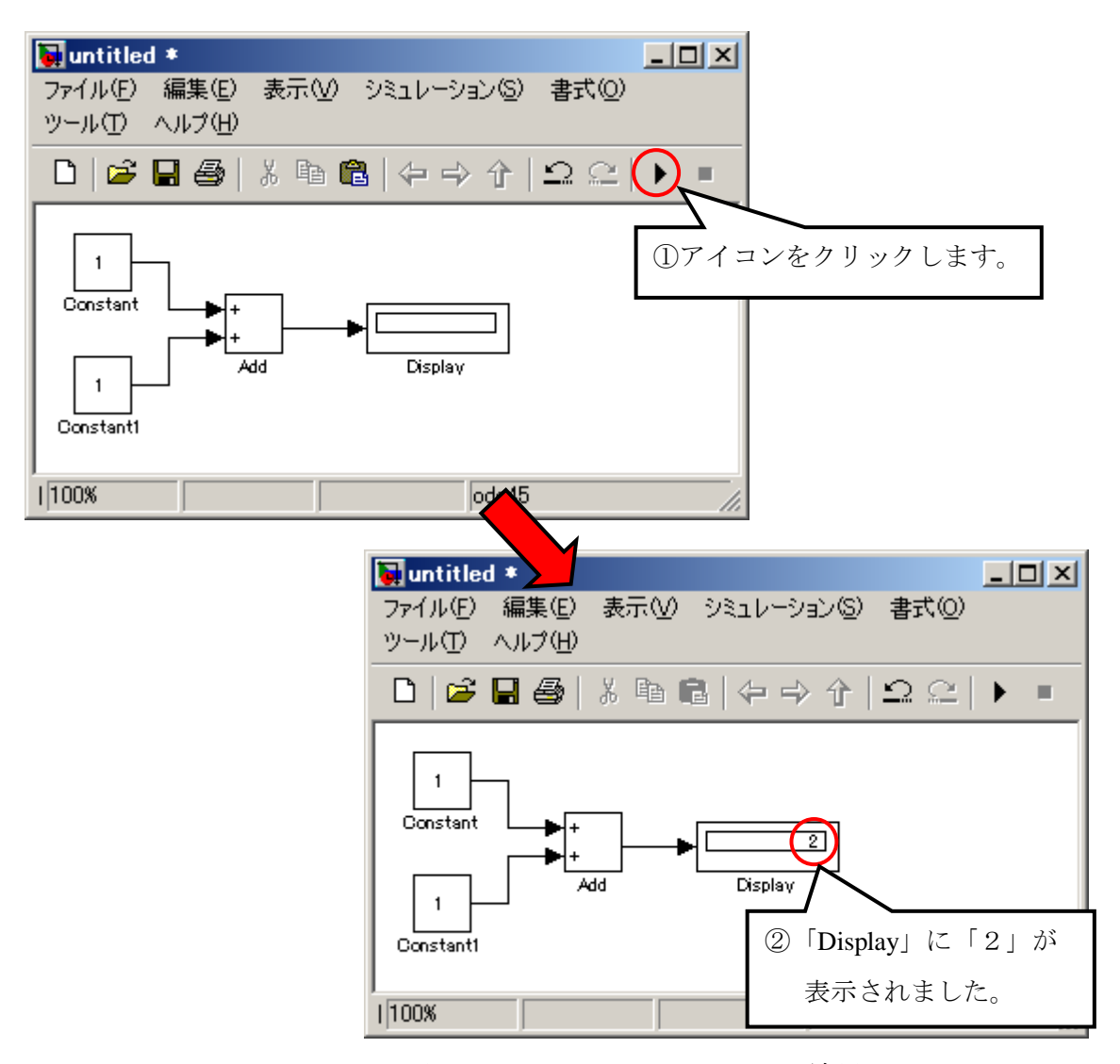

図 6-3-1:シミュレーション結果

ここで問題です。

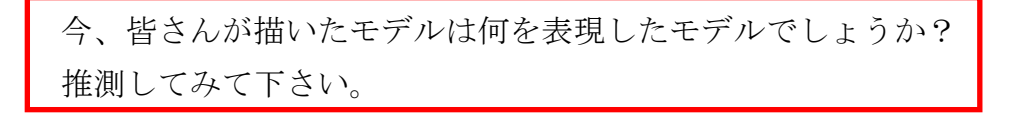

# ・パラメータを変更しよう。

「Constant」ブロックをダブルクリックします。すると、「Source Block Parameters: Constant」というウィンドウが開きます。メインタブに定数という項目があり、「1」 が設定してあります。この「1」を「2」に変更し、「OK」をクリックします。

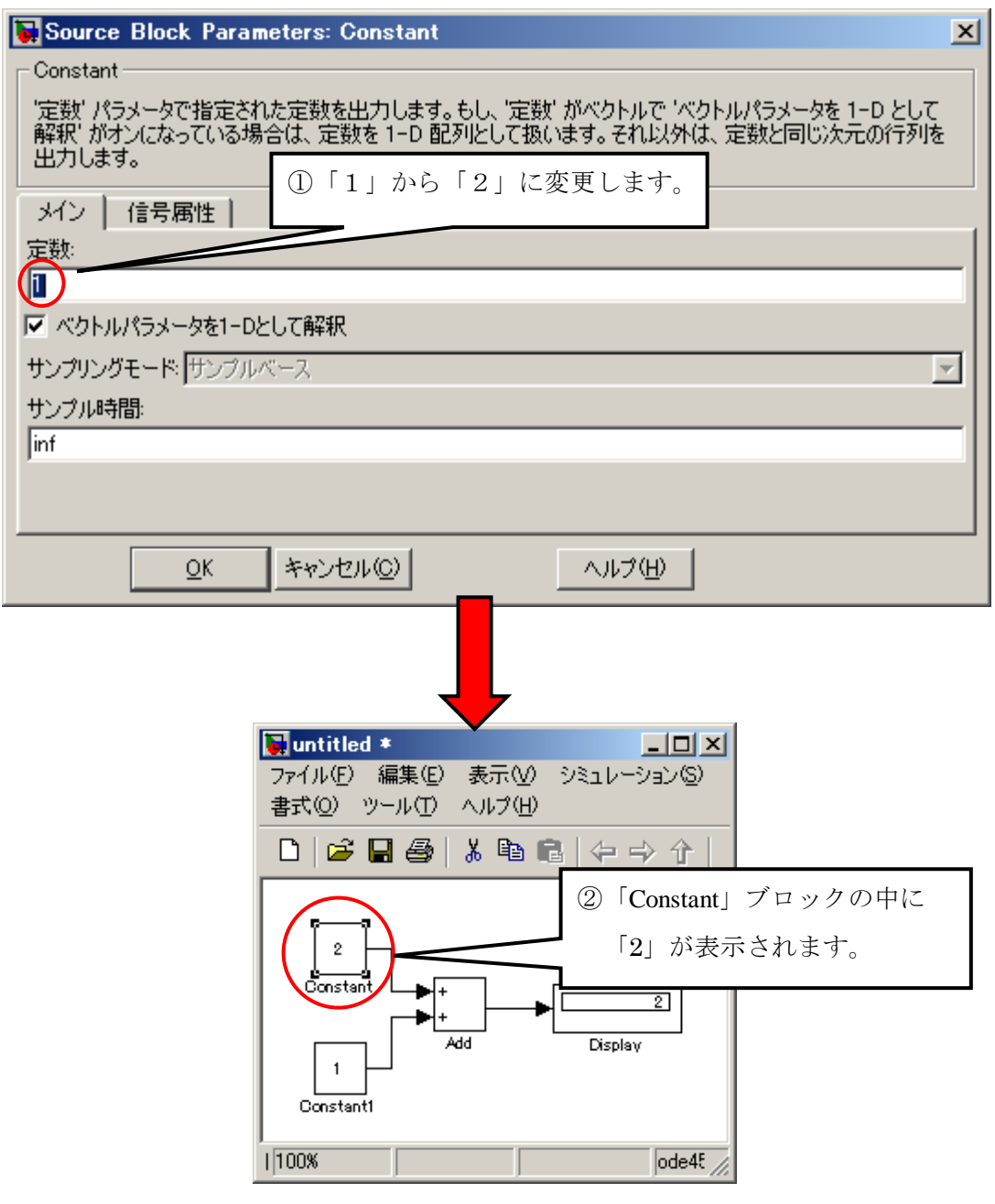

図 6-3-2:パラメータの変更

#### ・変更結果を確認しよう。

再度、メニューの「シミュレーション」の「スタート」をクリックして下さい。

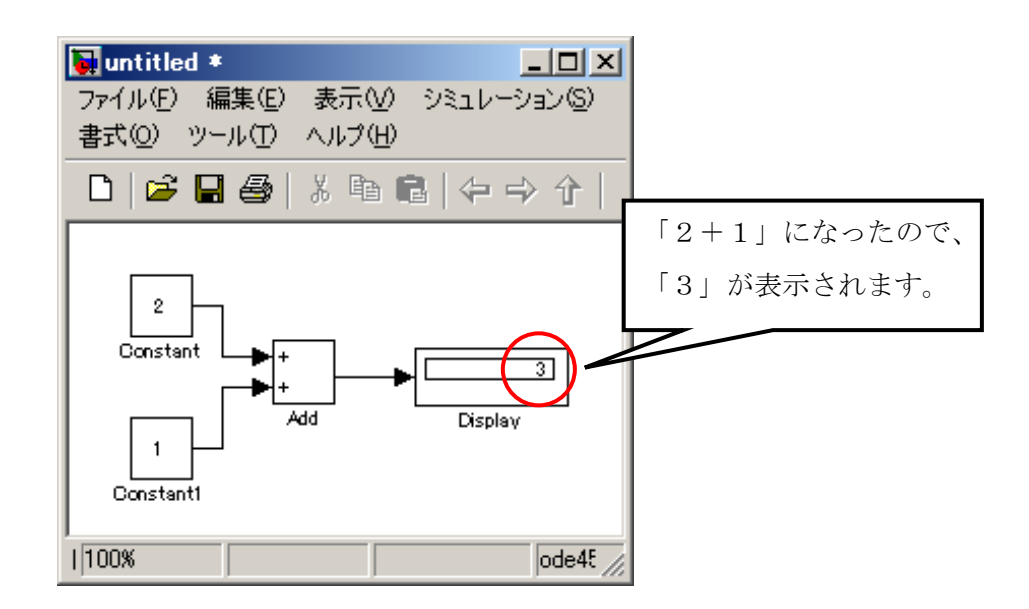

図 6-3-3:パラメータの変更後のシミュレーション結果

「Constant1」、「Add」、「Display」ブロックもダブルクリックして、パラメータを 比較しましょう。

※ブロックの種類ごとに持っているパラメータは異なります。

#### 6.3.2.ブロックを変更し、動作を確認しよう。

#### ・ブロックを変更しよう。 ※画面操作: CD-R¥6 章 3 節 シミュレーションしてみよう¥6\_3\_2 ブロックを変更し、動作を確認しよう¥6\_3\_2.htm 参照

「Add」ブロックを削除します。すると「Add」ブロックが消え、「Add」ブロッ クに接続していた結線が赤い破線に変わります。

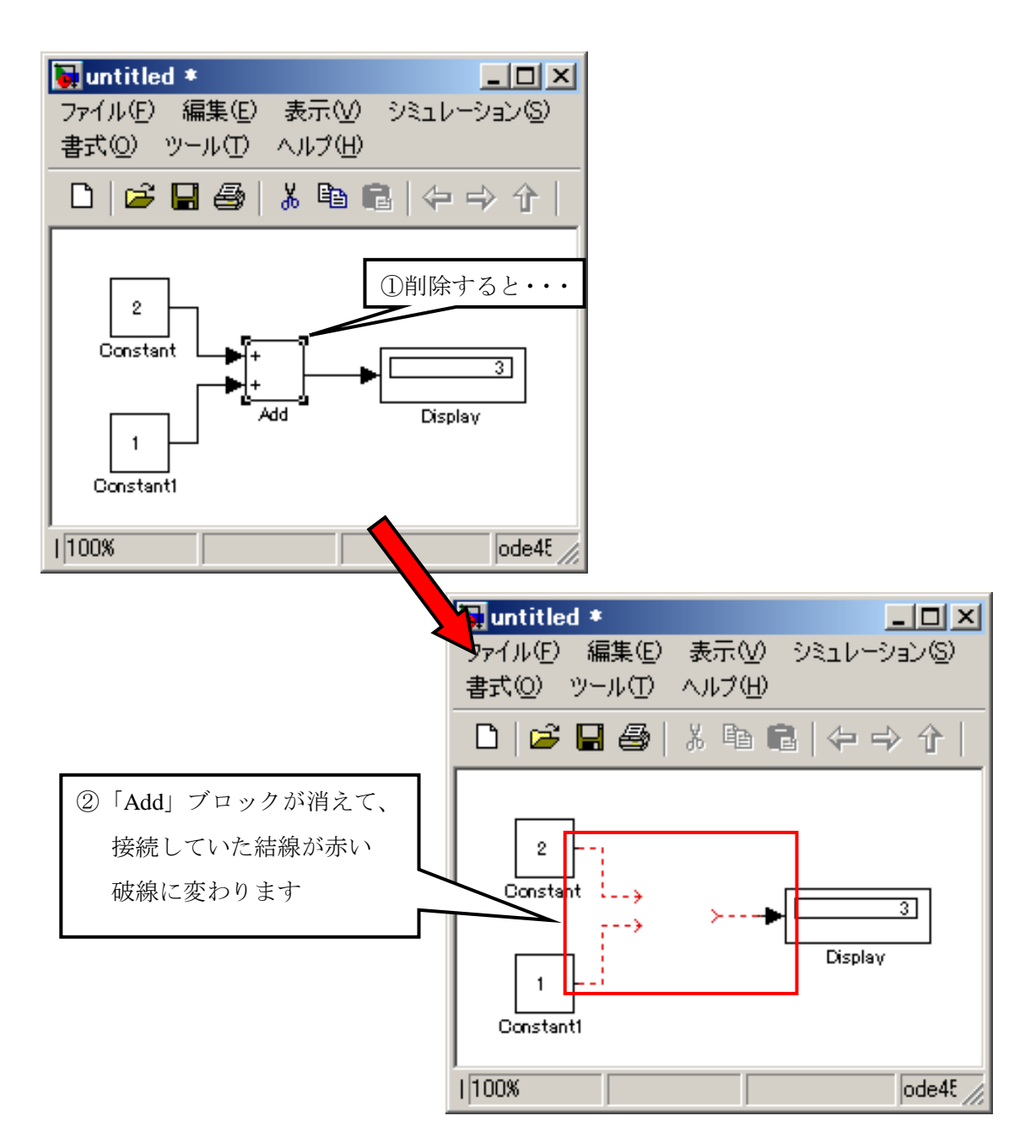

図 6-3-4 ①:ブロックの削除

先程削除した「Add」ブロックがあった箇所に「Simulink Library Browser」の 「Math Operations」カテゴリにある「Subtract」ブロックを配置します。

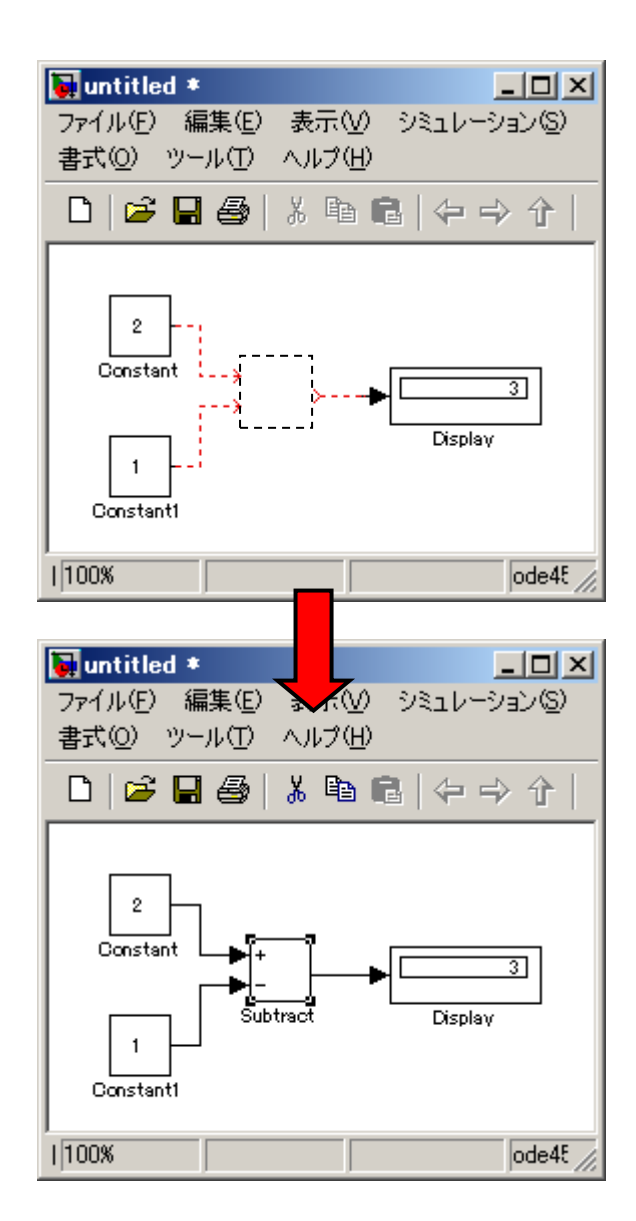

図 6-3-4 ②:ブロックの変更

配置した「Subtract」ブロックを赤い破線になっている結線の先端に接続される ようにドラッグ&ドロップします。

この時、誤った端子に結線されてしまったり、正確に結線されないことが ありますので、その際は結線を削除したり、新たに結線し直して下さい。

ブロックの変更ができたら、「Constant」ブロックの定数パラメータをそれぞれ変 更しながら「Subtract」ブロックの動作を確認しましょう。

「Subtract」ブロックを「Math Operations」の「Product」や「Divide」ブロックに 置き換えて動作の確認もしてみましょう。

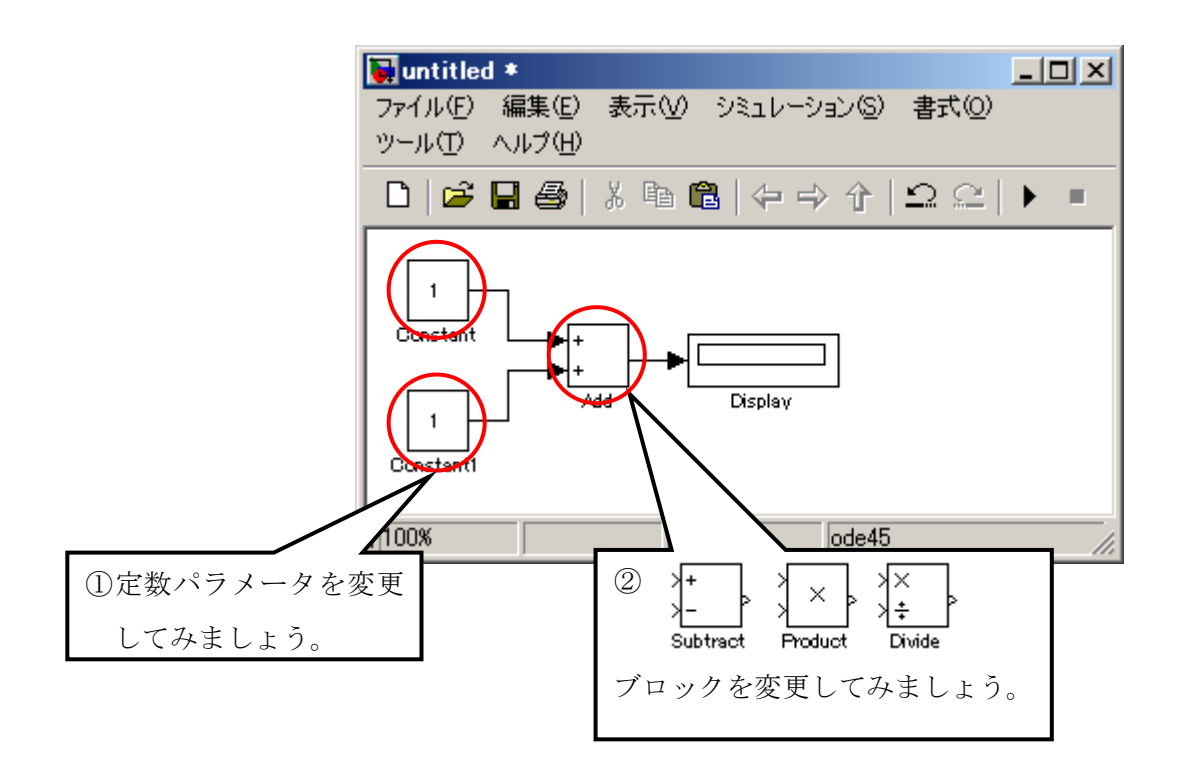

図 6-3-4 ③: 変更後の動作確認

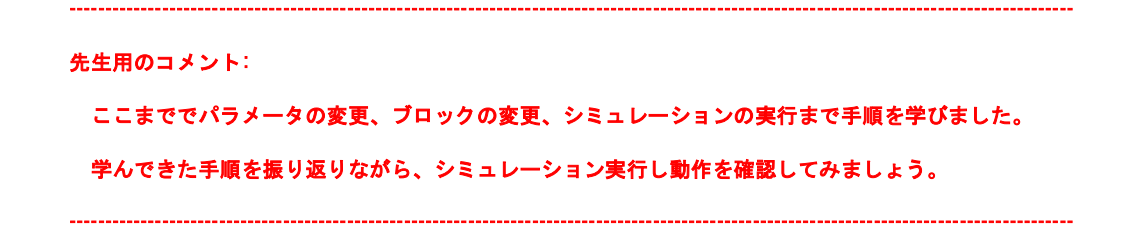

# 6.3.3.(4+3)/(2+1)の余りを求めるモデリングをしよう。(課題1) ※画面操作: CD-R¥6 章 3 節 シミュレーションしてみよう¥6\_3\_3 余りを求めるモデリングをしよう (課題 1) ¥6\_3\_3.htm 参照

今までの説明を参考にして(4+3)/(2+1)の余りを求める計算式を 実際にモデリングしてみましょう。

ヒント:以下のブロックを利用して、モデリングして下さい。

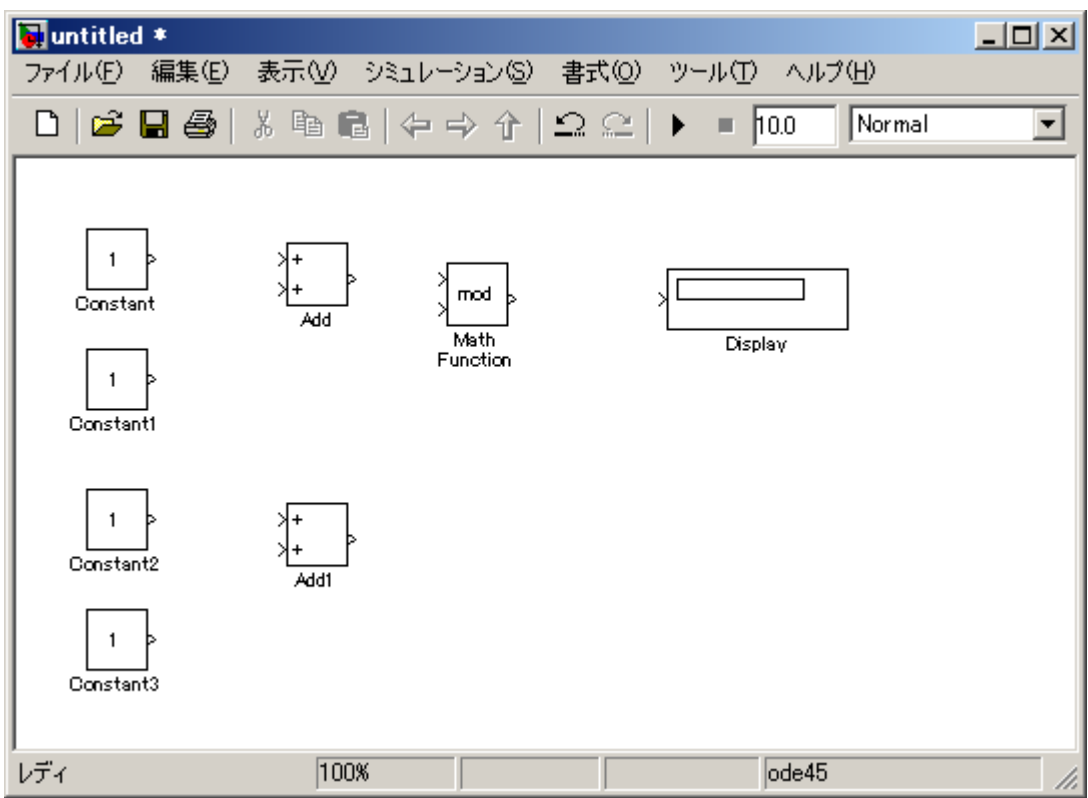

図 6-3-5:使用するブロック

「mod」ブロックは専用のブロックがあるわけではなく、複数の数学関数を持った 「Math Function」ブロックで定義できます。

RelationalOperator や LogicalOperator 等のブロックも複数の機能を持っており、 必要な関数を選択して定義できるブロックです。

# 6章4節 出力が変化するブロックを使ってみよう。

#### 6.4.1.出力が変化するブロックを使ってみよう。

# ・出力を変化させてみよう。 ※画面操作: CD-R¥6 章 4 節 出力が変化するブロックを使ってみよう¥6\_4\_1 出力が変化するブロックを使ってみよう¥6\_4\_1.htm 参照

「Simulink Library Browser」の「Sources」の「Pulse Generator」と「Sinks」の「Scope」 を配置し、2つのブロックを結線します。

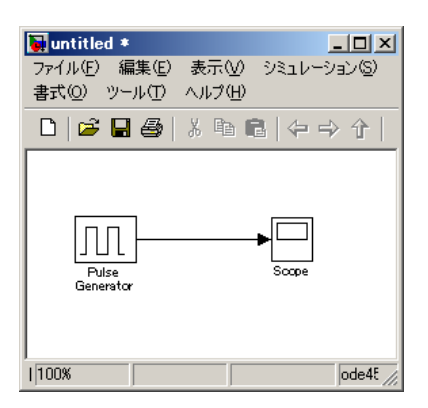

図 6-4-1 ①:ブロックの結線

シミュレーションを実行し、「Scope」をダブルクリックで開いて結果を見てみま しょう。

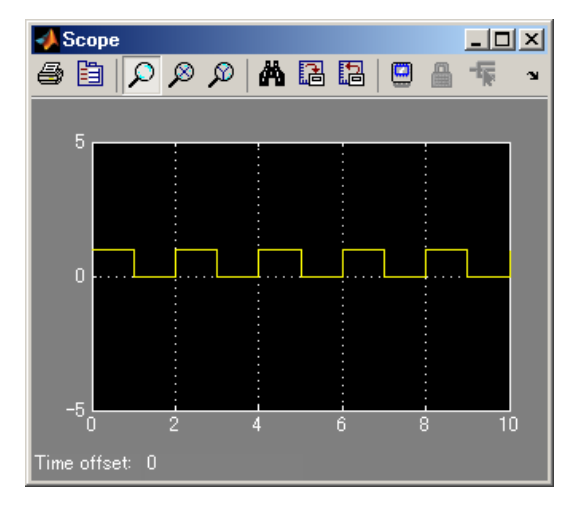

図 6-4-1 ②:出力結果

※「Constant」ブロックは、時間経過に関係なく同一値を出力するブロック でしたが、「Pulse」ブロックは、時間経過に伴って出力が変化します。

「Pulse Generator」ブロックのパラメータを変更して動作を確認しましょう。

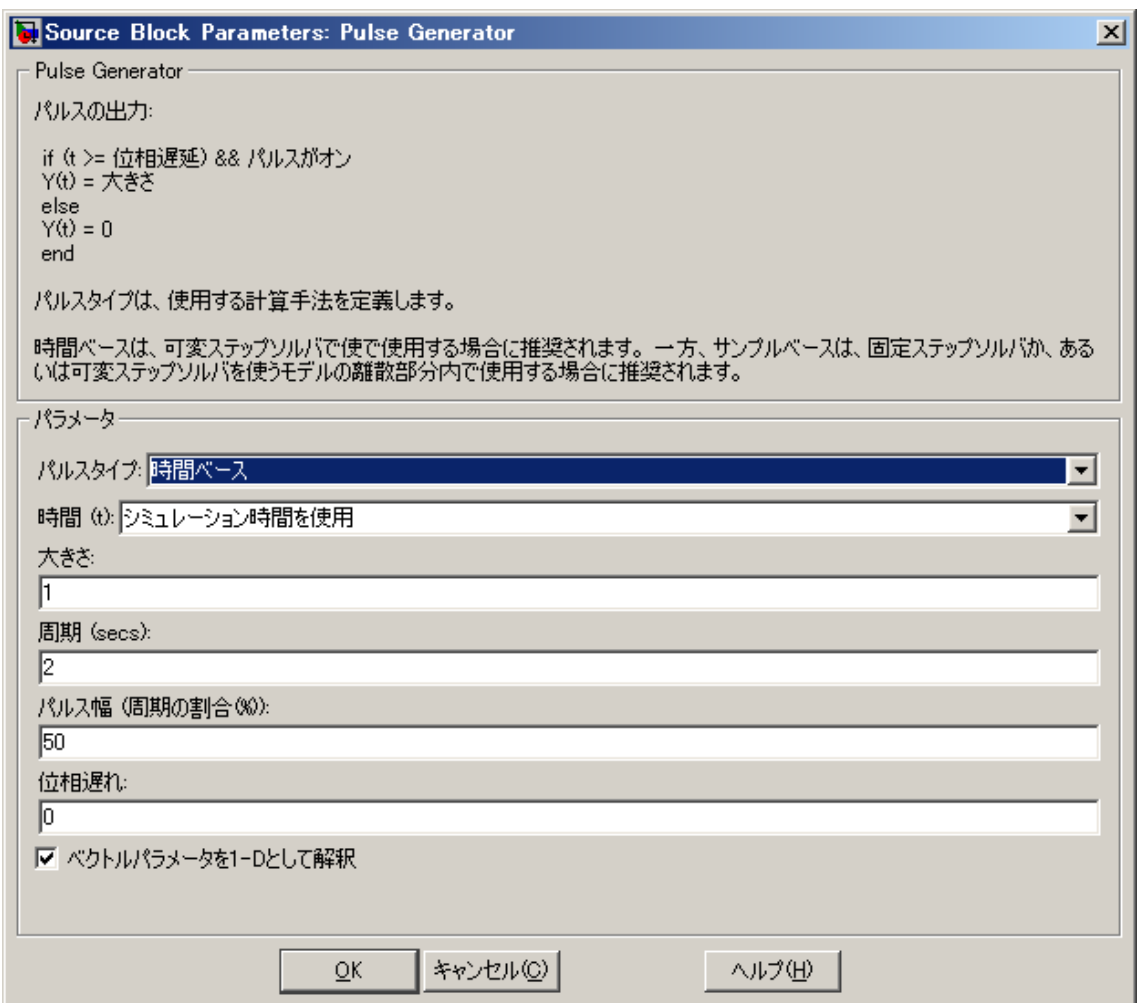

図 6-4-1 ③:「Pulse」ブロックのパラメータ

「大きさ」、「周期」、「パルス幅」、「位相遅れ」等が表示されるので、パラメータを 変更させて、出力がどう変化するか確認してみましょう。

#### 6.4.2.出力が変化するブロックを合成してみよう。

# ※画面操作: CD-R\6 章 4 節 出力が変化するブロックを使ってみよう\6\_4\_2 出力が変化するブロックを合成してみよう\6\_4\_2.htm 参照

# ・複数のブロックの出力を合成してみよう。

「Pulse Generator」ブロックをコピーし、「Math Operations」の「Add」ブロック を配置し、それぞれの「Pulse Generator」の出力を「Add」の入力へつなぎます。

「Scope」ブロックを配置してパラメータを開き、「座標軸数」を「3」に変更し ます。

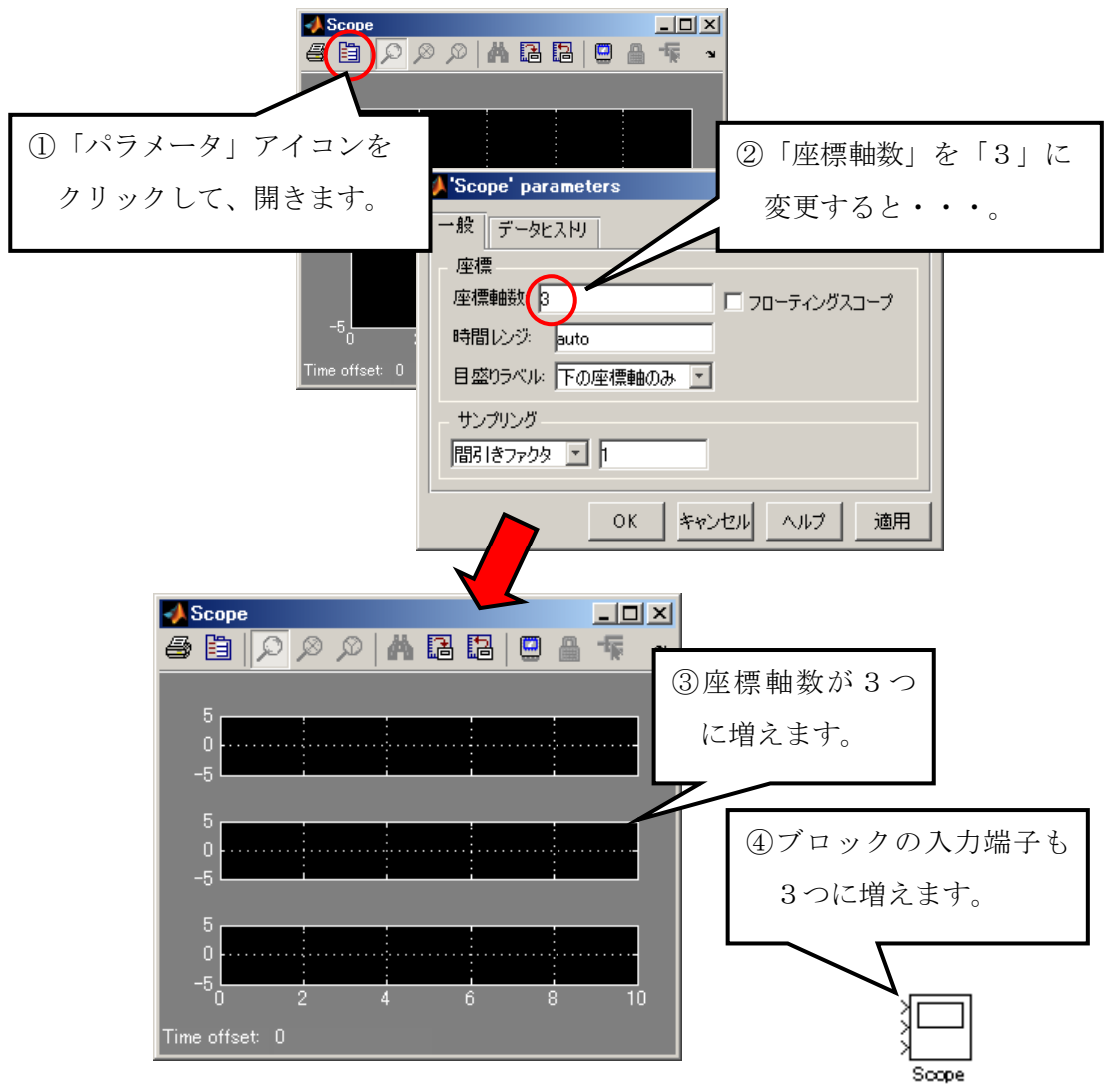

図 6-4-2 ①:座標軸数の増加

「Scope」の入力端子が3つになったので、「Pulse Generator」、 「Pulse Generator1」、「Add」の出力をそれぞれ結線しましょう。

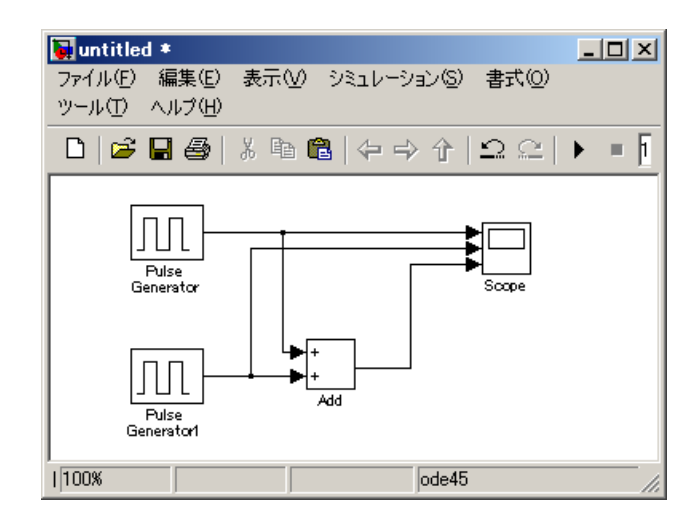

図 6-4-2 ②:結線した図

### ・合成結果を確認してみよう。

それでは「シミュレーション」を実行し、「Scope」ブロックをダブルクリックして 結果を確認してみましょう。

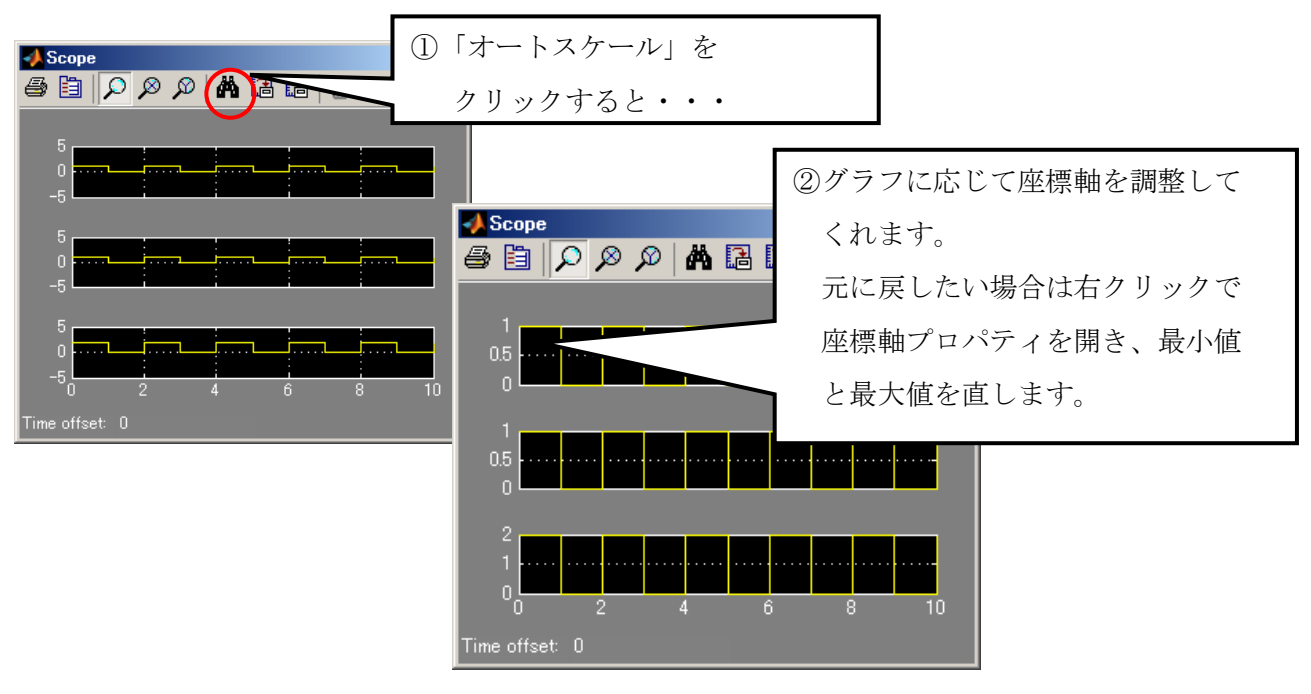

図 6-4-3:オートスケール

上の波形は、「Pulse Generator」、真中は、「Pulse Generator1」、下は、「Add」の波形です。 「Add」の波形は、振幅が「2」になっており加算されたことが確認できます。

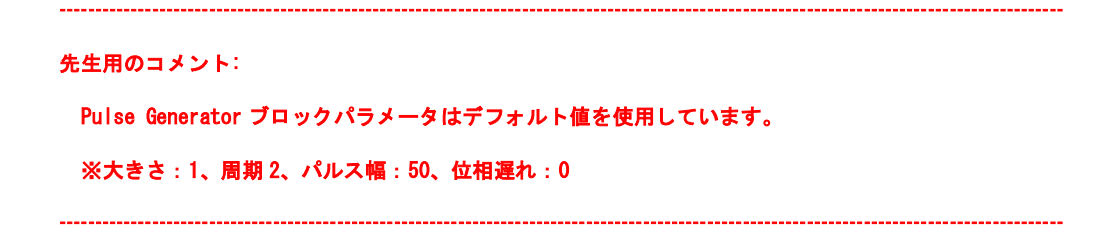

#### ・変更後の出力を確認しよう。

「Pulse Generator1」のパラメータを変更して合成出力の変化を確認してみましょう。 「Pulse Generator1」のパラメータを以下のように順次、変更し、合成出力を確認し ましょう。

- 1.「大きさ」を「1」から「2」へ変更し、確認。
- 2.「周期」を「2」から「4」へ変更し、確認。
- 3.「位相遅れ」を「0」から「1」へ変更し、確認。
- 4.「パルス幅(%)」を「50」から「25」へ変更し、確認。

---------------------------------------------------------------------------------------------------------------------------------------------

先生用のコメント:

合成出力では、Pulse Generator ブロックの出力と Pulse Generator1 ブロックの出力を 加算したものが正しく出力されているかを確認します。 上記すべてを変更した場合、4 秒の時点では Pulse Generator ブロックの出力は 1、 Pulse Generator1 ブロックの出力は 0 となっているので、

合成出力は、1+0=1 となっていることが確認できれば正しく出力されていると言えます。

---------------------------------------------------------------------------------------------------------------------------------------------

## 6章5節 いろいろなブロックを使ってみよう

#### ・カウンターモデルを作成してみよう。

「Descrete」カテゴリ内の「Unit Delay」ブロックは入力されたデータを1サンプル 分遅らせて保持し、次のサンプリングで出力します。ブロックに対する入力がベクト ルの場合、ベクトルのすべての要素は同じサンプル遅れ分だけ遅らせます。

以下のモデルは「Unit Delay」ブロックを利用したカウンターです。1サンプル遅れ を利用してカウントを1ずつ増やしています。

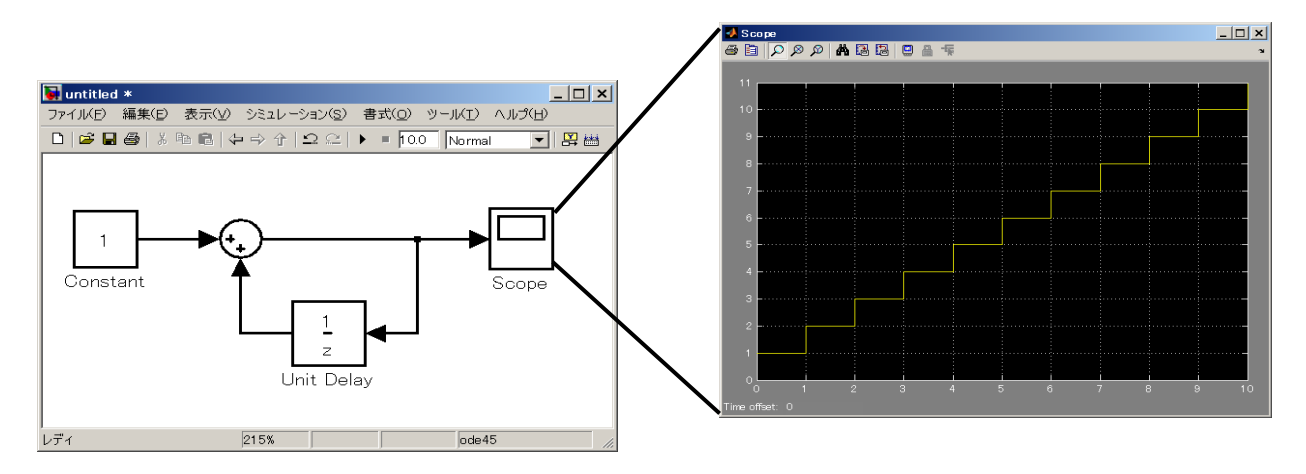

図 6-5-1 ①:カウンターモデル

また、ここでは右から信号が入力され、左へ出力されています。基本的には信号は 左から右ですが、フィードバックのような出力を入力に戻す時等に端子を反転させて、 右から入力させ、左から出力ができます。

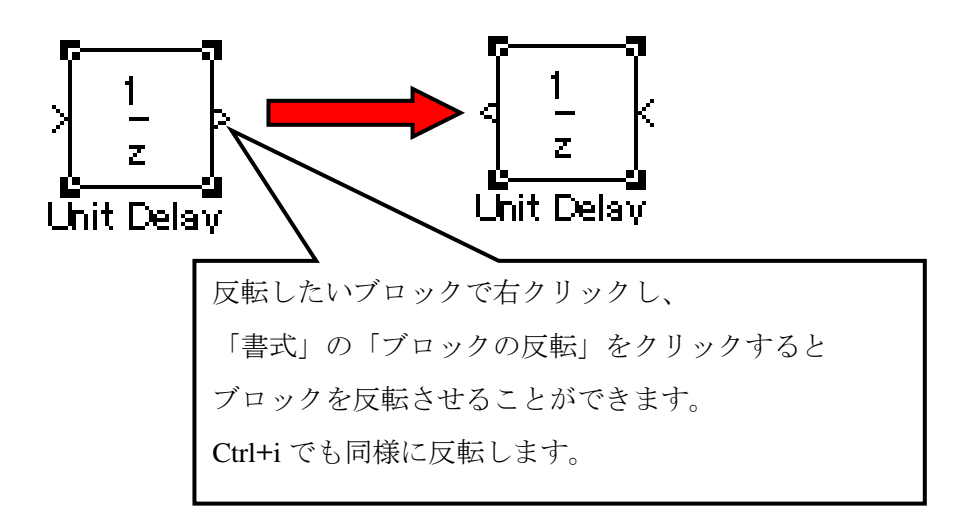

#### 図 6-5-1 ②:ブロックの反転方法

#### ・正弦波を出力してみよう。

「Sources」カテゴリ内の「Sine Wave」ブロックを使用することで正弦波を出力する ことができます。

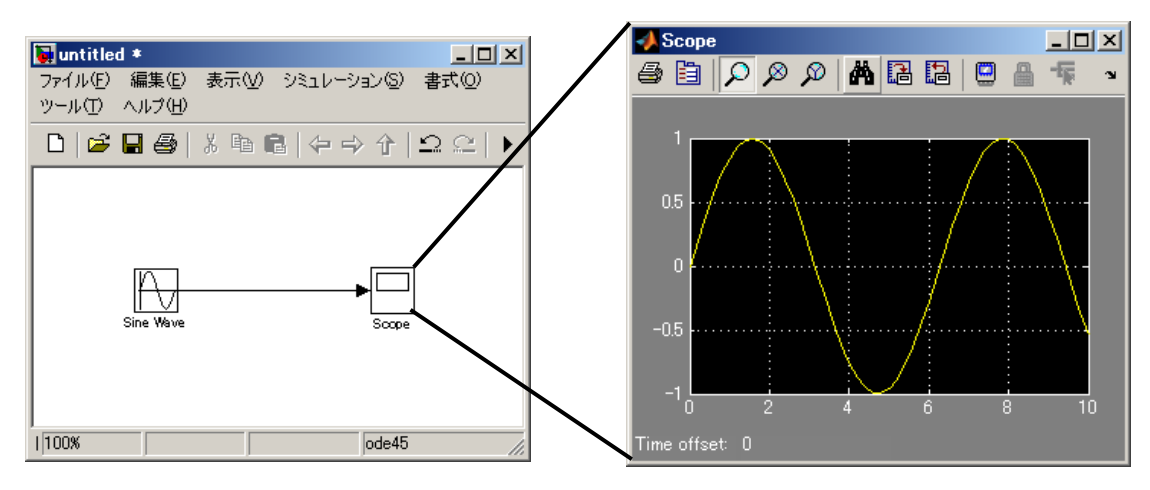

図 6-5-2 ①:正弦波出力モデル

「Sine Wave」ブロックのパラメータで正弦波の振幅や周波数等の設定を行うことが できます。

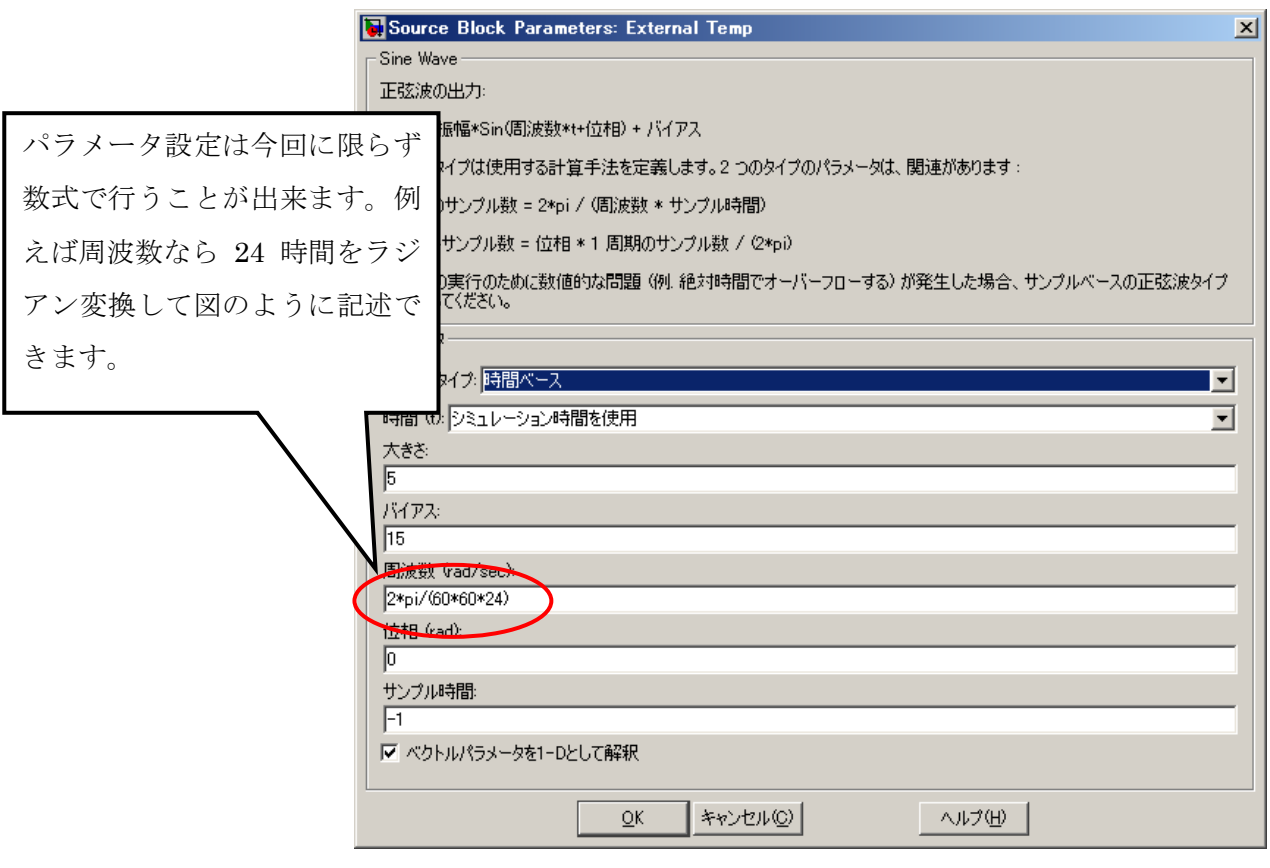

図 6-5-2 ②:パラメータの設定

#### ・信号を多重化してみよう。

複数の信号線を1つに多重化する場合に、「Mux」ブロックを使用することで信号を多 重化することができます。「Mux」ブロックは「Signal Routing」カテゴリ内にあります。

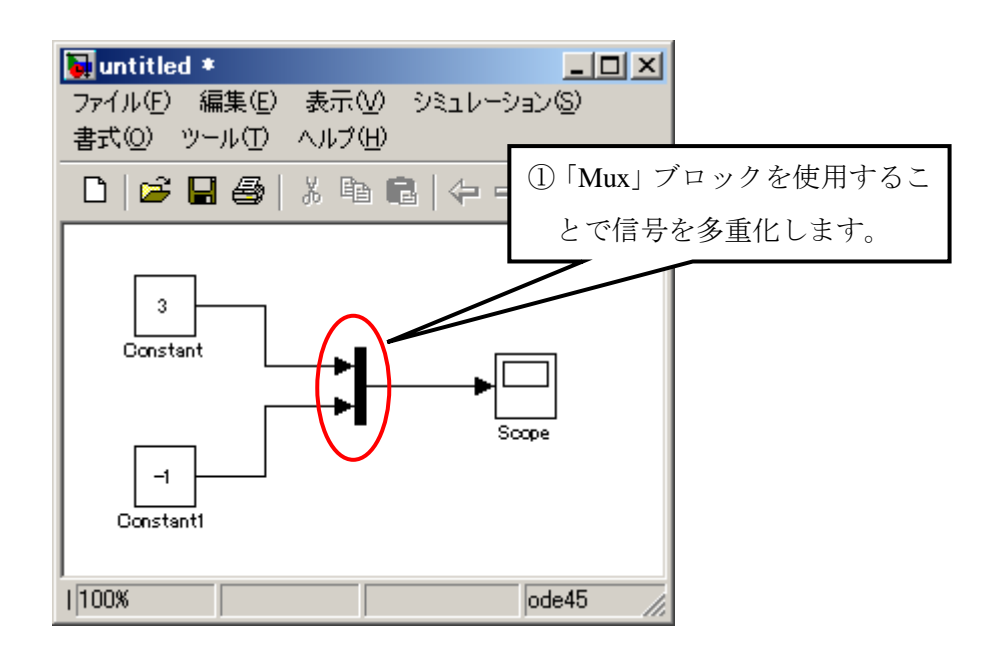

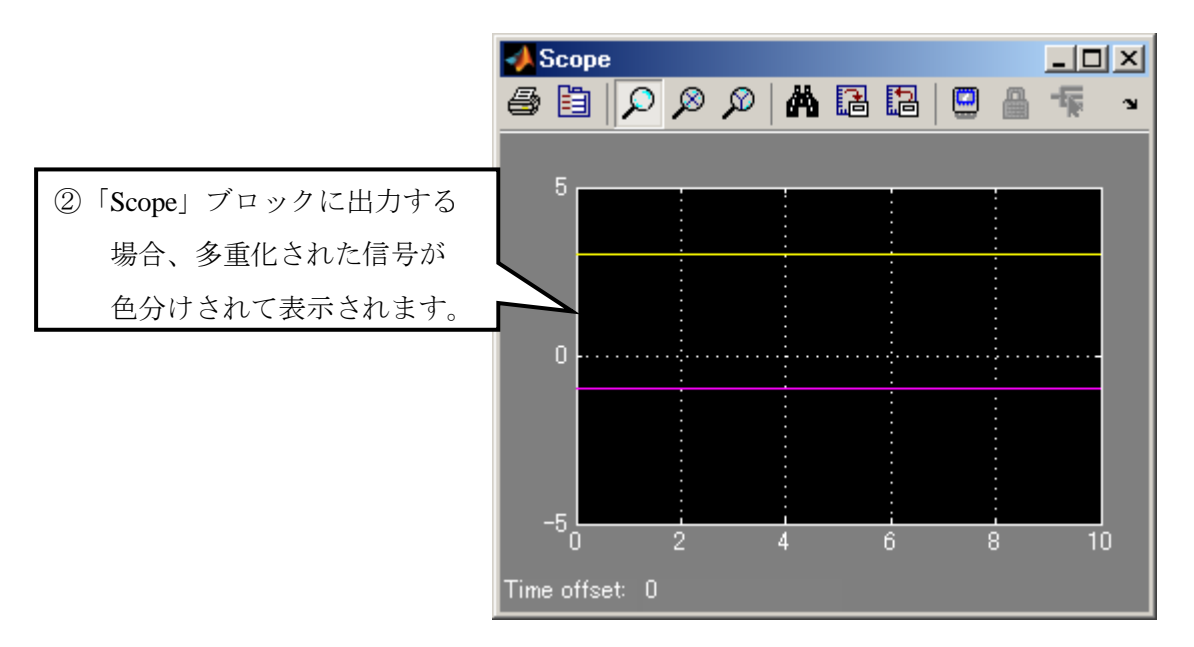

図 6-5-3:信号の多重化モデル

#### ・信号名を入力しよう。

ブロック間の結線を行った際に、信号線に信号名を入力することが推奨されています。 信号名を加えることでより可視性が向上されます。

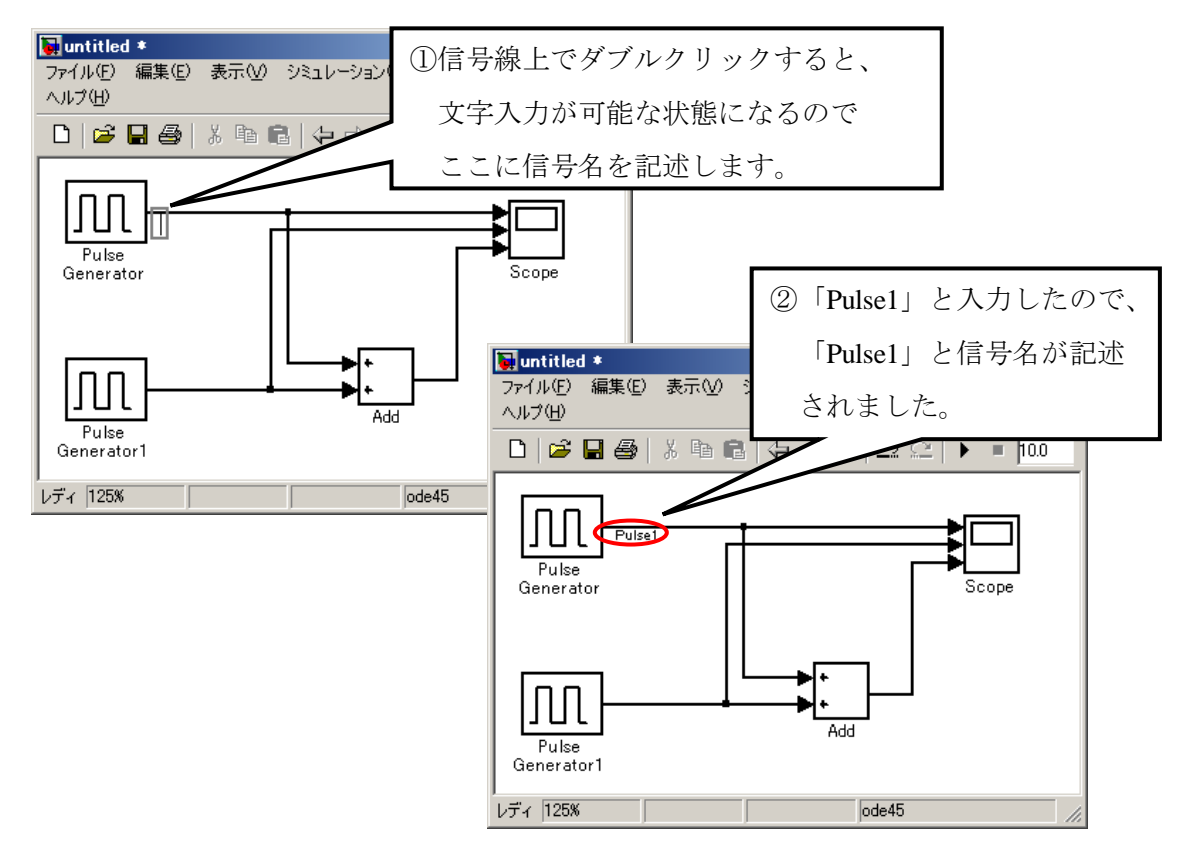

図 6-5-4 ①:信号名の入力

また、信号名を入力すると「Scope」で出力する際に、信号名の文字列が継承されて 表示されます。

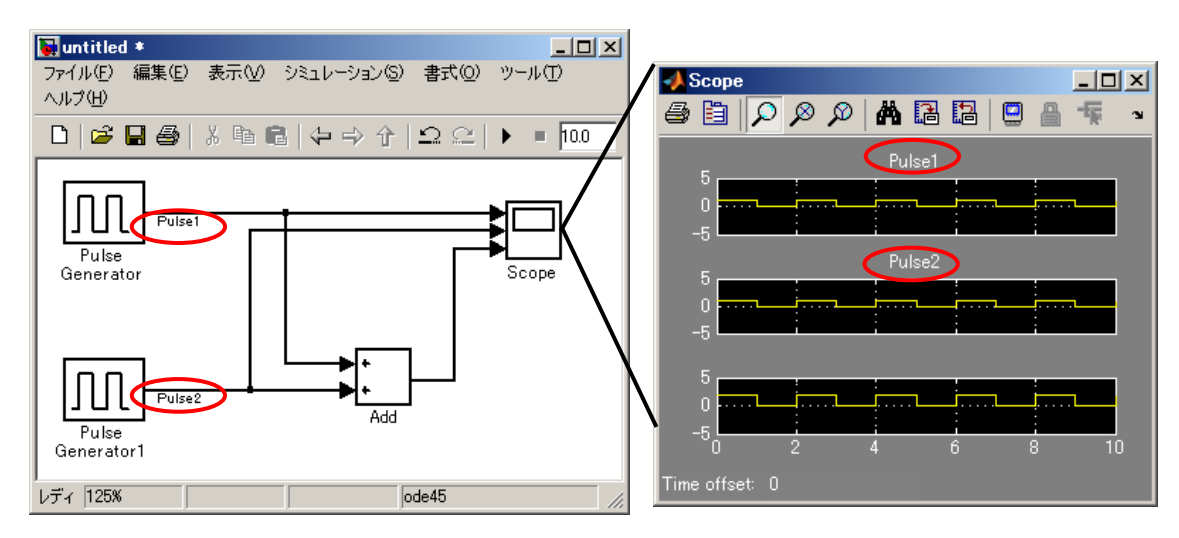

図 6-5-4 ②:Scope での信号名の確認

#### ・グラフ名を記述しよう。

信号名が記述されている場合はそちらが継承されてグラフ名として表示されますが、 記述されていない場合にグラフ名を直接記述することができます。

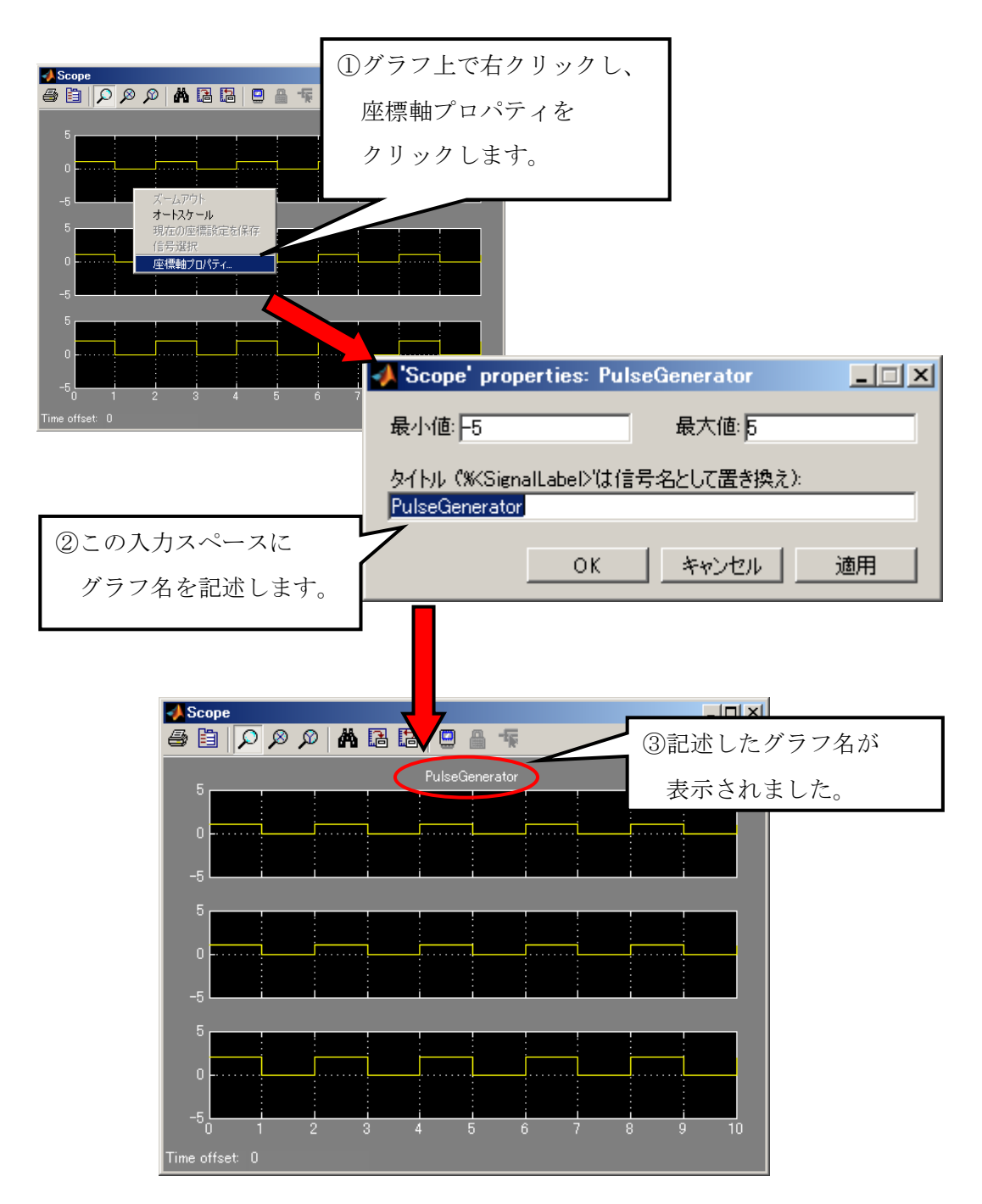

図 6-5-5 :グラフ名の記述

・「Scope」ブロックのパラメータを変更するには?

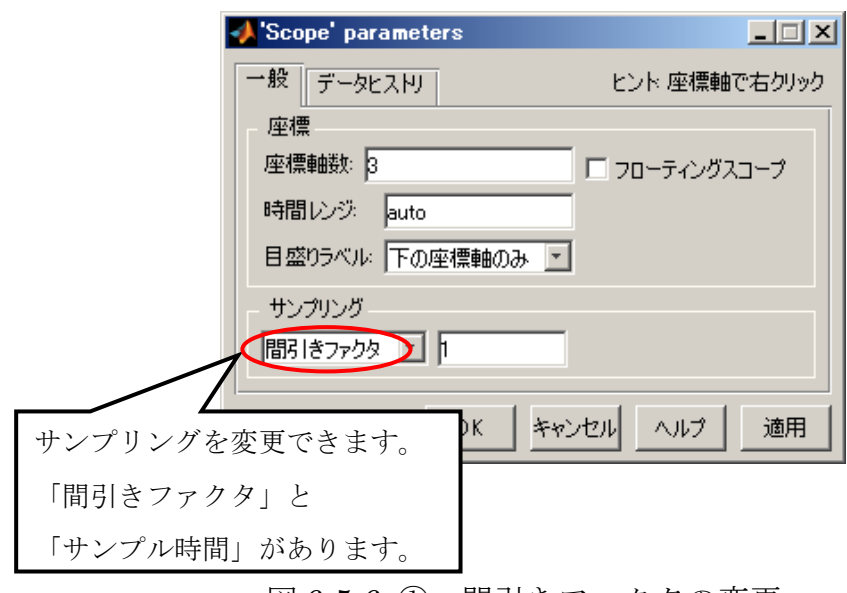

図 6-5-6 ①:間引きファクタの変更

「間引きファクタ」のテキストフィールドに数値を入力することで出力データの間引 き率(倍数指定)を行います。デフォルトは1になっていて間引きを行いません。

「サンプル時間」を選択し、数値を入力することでサンプリングを行う時間の間隔を 設定します。デフォルトでは0になっています。

「Scope」ブロックにはデータ点の制限があり、指定されたデータ点数分の最新データ 分だけが表示されます。つまり、制限を超えるシミュレーションを行った場合は、全 て表示されずにシミュレーションの終わりの方のデータしか表示されません。

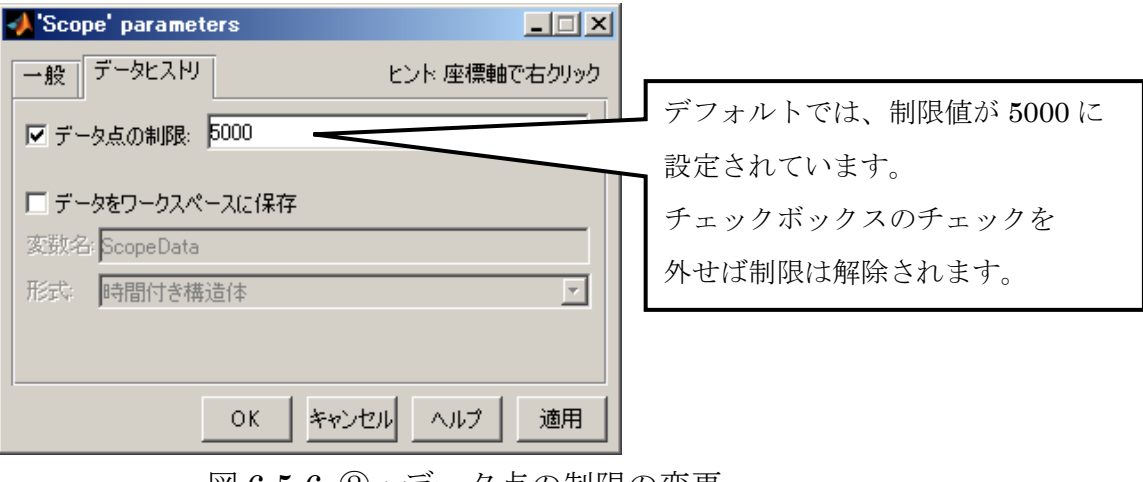

図 6-5-6 ②:データ点の制限の変更

#### ・任意の波形を作成してみよう。

「Signal Builder」ブロックは、波形を作成できるブロックです。

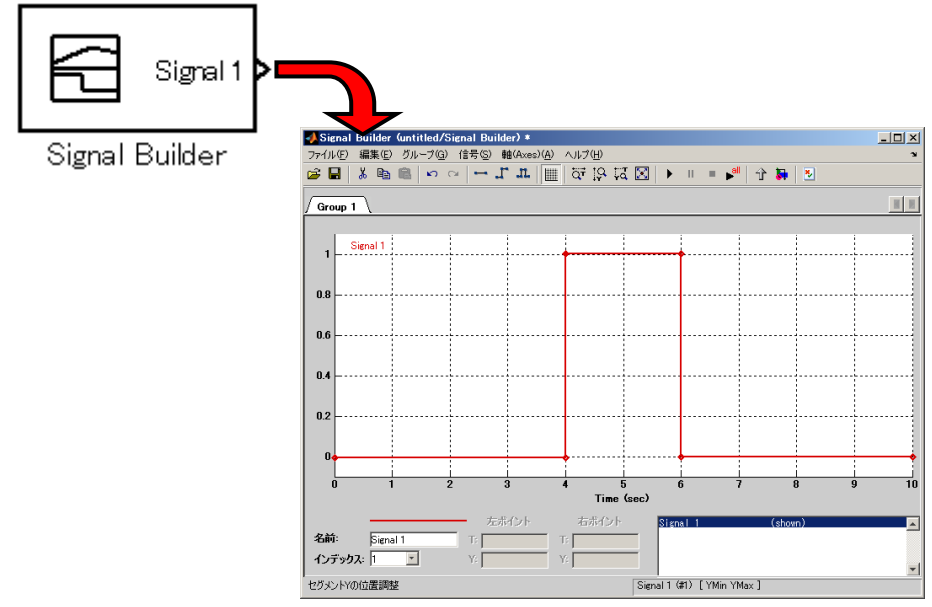

図 6-5-7 ①:Signal Builder の画面

「Signal Builder」ブロックを配置してダブルクリックすると、上図のような画面が開 きます。ここで波形を作成することができます。

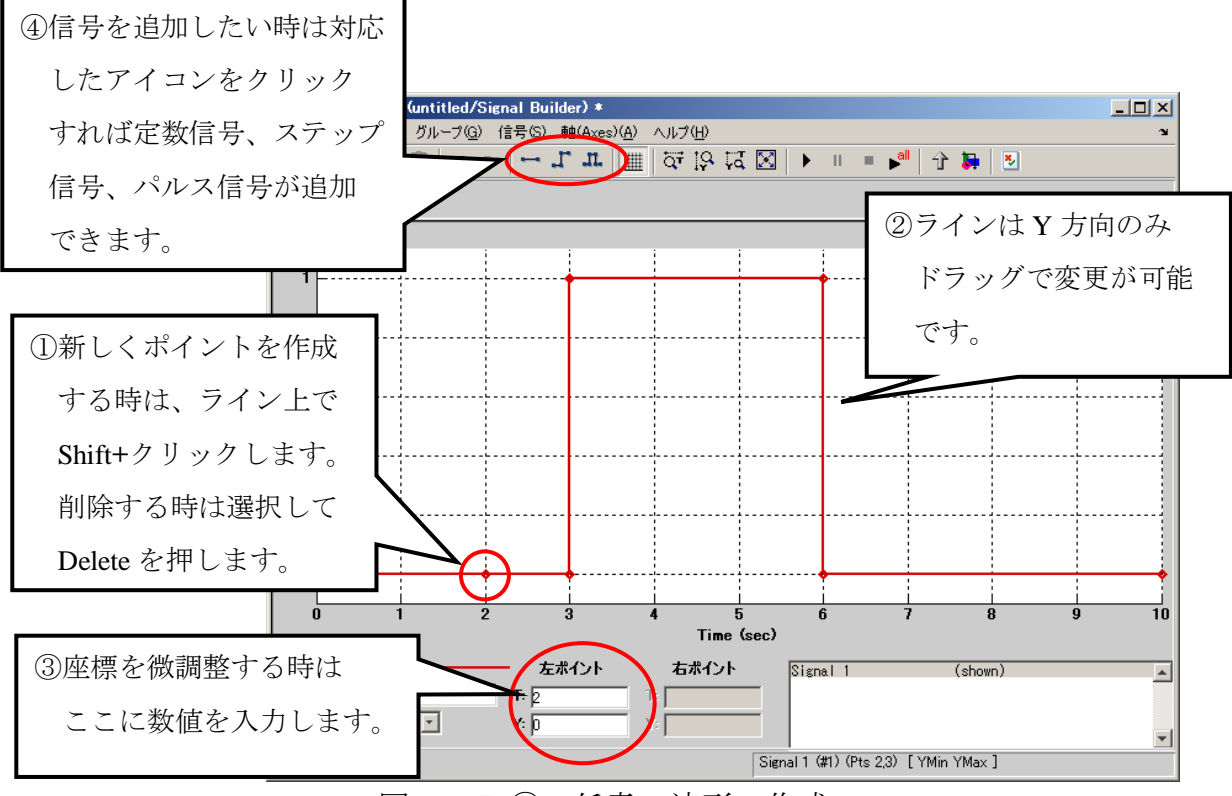

図 6-5-7 ②:任意の波形の作成

#### ・コンフィギュレーションパラメータを設定しよう。

コンフィギュレーションパラメータでは、シミュレーション時間やソルバ設定を行 います。コンフィギュレーションパラメータを設定するには、モデルウィンドウの「シ ミュレーション」メニューから「コンフィギュレーションパラメータ」を選択します。

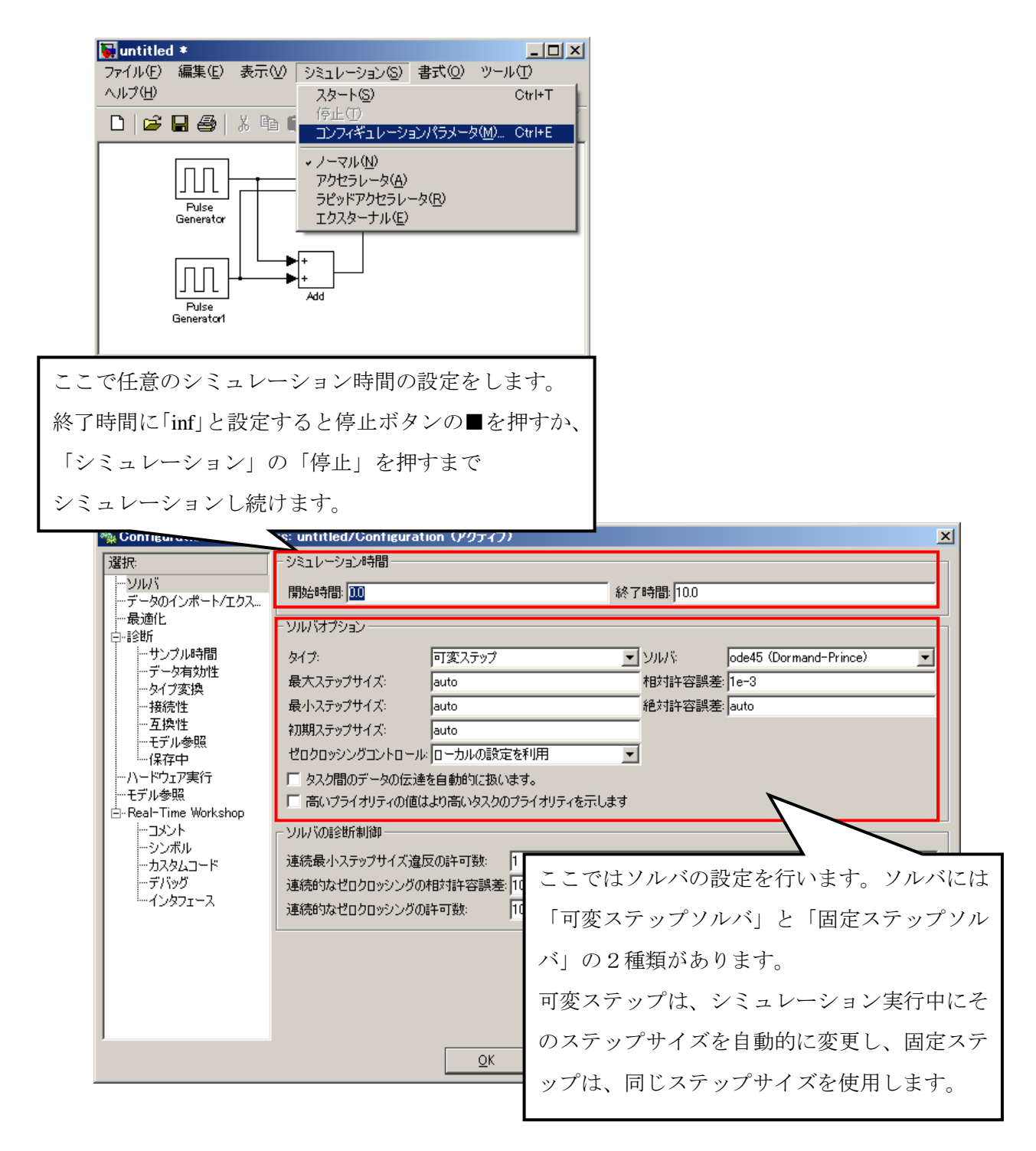

図 6-5-8:コンフィグレーションパラメータの設定

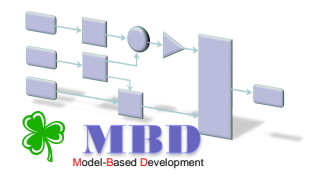

Simulation (Stateflow Advanced December 2019)

# 7章 実際の開発とモデリングとの関係

## 7章1節 機能と制御システムモデルの関係

機能を作ります ⇒ 機能は、電子制御によって実現されます ⇒ 機能を統合することにより、新しい機能を創造します(機能統合)

複雑化、高速化する自動車制御システム開発は、モデリングによる仮想化された 開発環境によって、品質向上、開発効率向上が可能となります。

MBD では、機能設計、検証、情報共有をモデルにより統一的に扱えます。

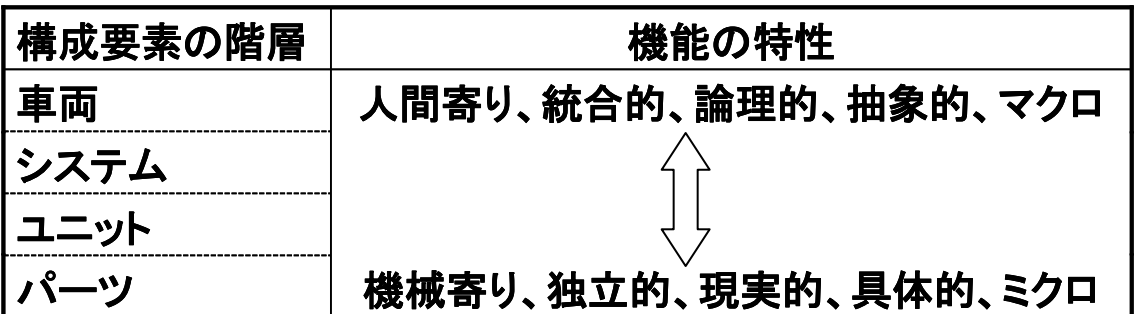

階層ごとに求められる機能(仕様表現)が異なります。 ⇒ 階層間の情報共有。

MBD は、異なる機能の特性を持つ構成要素を一連のモデルとして統合的に扱えます。

# 7章2節 実際の制御システムの構成(自動車)

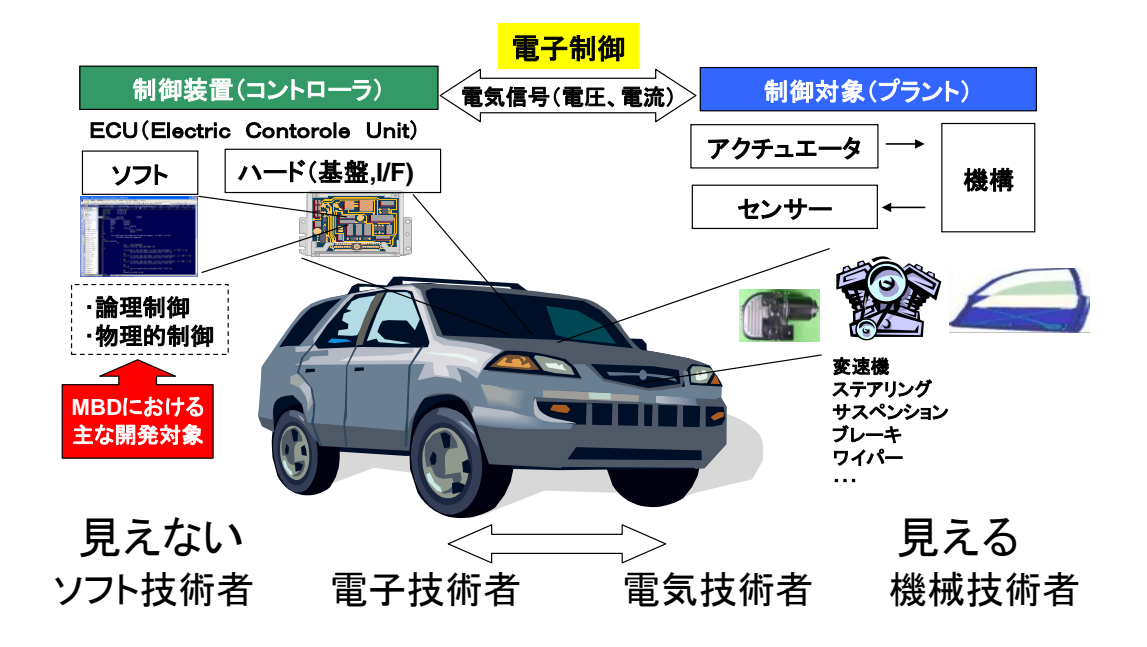

MBD では、上図のように、制御をするものを「制御装置(コントローラ)」、 制御されるものを「制御対象(プラント)」と定義しています。

先生用のコメント: 制御対象とは、指示に従って動作し、その結果を返すもので、 制御装置とは、制御対象に指示を出し、その結果を見ながら指示を変更することによって機能を 実現するものです。 人間に例えれば、制御装置が頭脳であり、制御対象が手足ということができます。

---------------------------------------------------------------------------------------------------------------------------------------------

---------------------------------------------------------------------------------------------------------------------------------------------

## 7章3節 制御システム(制御装置)における二種類の制御

制御システムまたは制御系(英:Control system)とは、他の機器やシステム を管理し制御する為の機器、あるいは機器群である。制御システムは大まかに、 論理制御(逐次制御)とフィードバック制御(線形制御)に分類される。 (Wikipedia 2008.12.1)

1.論理制御(逐次制御) 「システムのふるまい」はロジックフローとして表現され、予め決められた シーケンス(ロジック)に従って逐次、実行される。 MBD では、ロジックフローはシステムを有限状態機械(有限オートマトン)と して捉え、有限個の状態と遷移と動作の組み合わせとして表現する状態遷移図、 状態遷移表で主にモデリングする。

- ※システムとは、相互に影響を及ぼしあう要素から構成される、まとまりや仕組み の全体
- 2. フィードバック制御 (線形制御) ⇒ 動的制御 フィードバック制御は要求された目標値、制御対象からのフィードバック値、 その差分データ等の変化によって駆動されるデータフロー制御です。

MBD ではこれら2種類の制御を主なモデリング対象とする。

# 7章4節 制御装置(コントローラ)

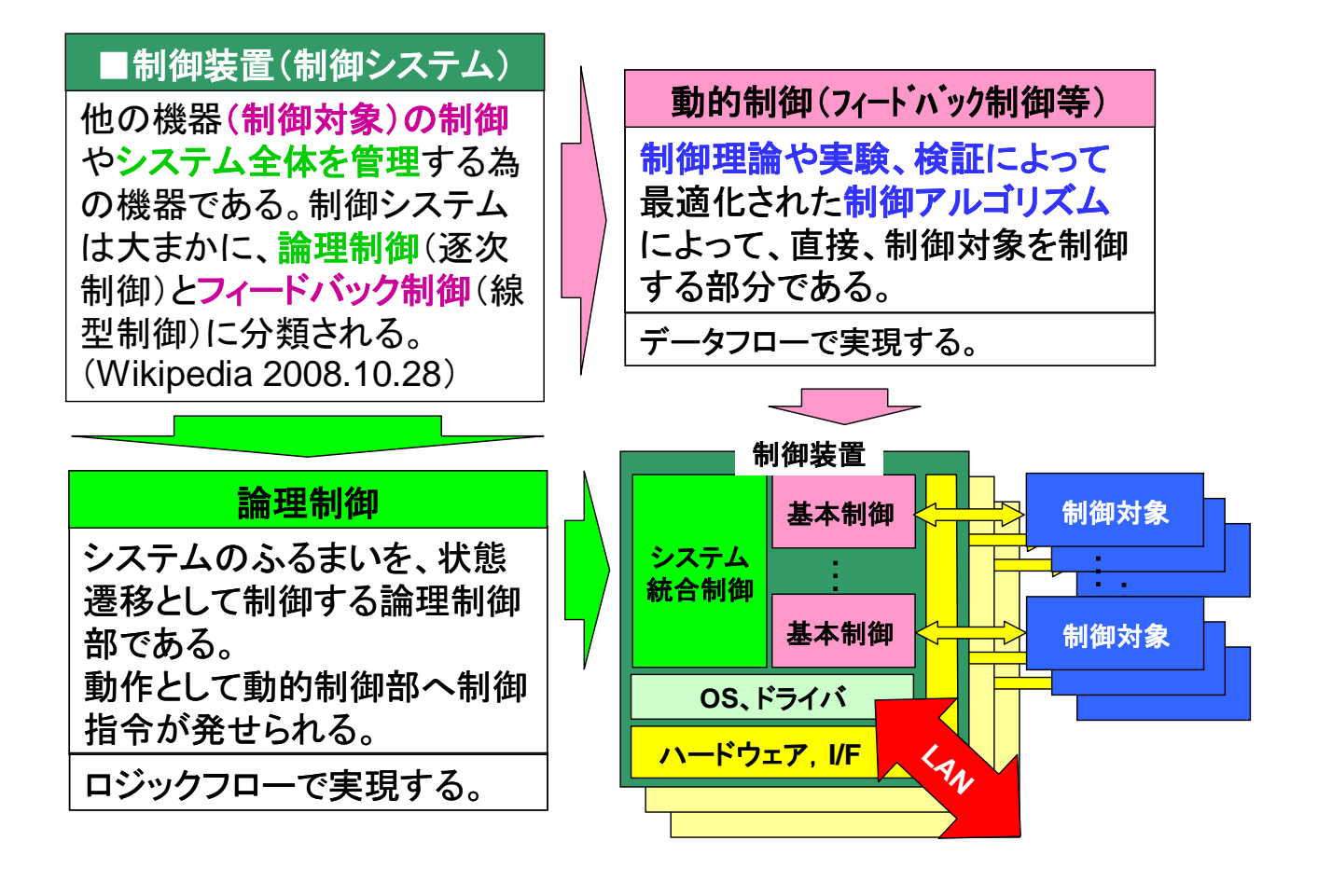

先生用のコメント:

システム統合制御は(主に)、論理制御でシステムの状態を監視しながら

システムの動作(振る舞い)を決めるものです。

基本制御は、システム統合制御からの指示に従って直接制御対象を制御するフィードバック制御部です。

---------------------------------------------------------------------------------------------------------------------------------------------

---------------------------------------------------------------------------------------------------------------------------------------------

# 7章5節 フィードバック制御

(線型)フィードバックシステムには、制御アルゴリズムとアクチュエータとセンサから成る 「制御ループ」があり、何らかの変数が標準値(目標値)になるよう制御する。(**Wikipedia)**

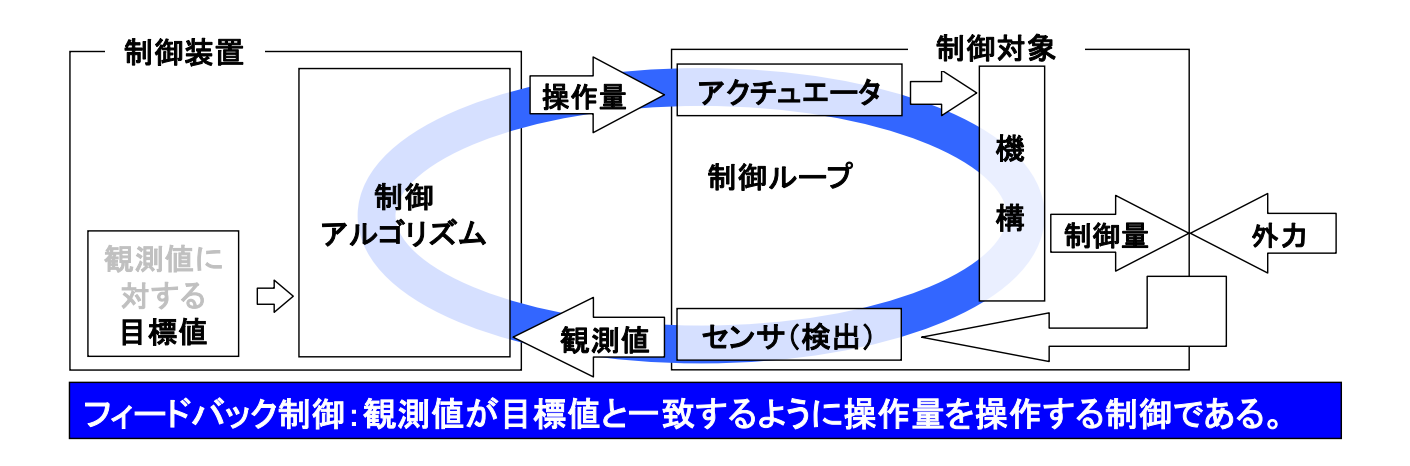

---------------------------------------------------------------------------------------------------------------------------------------------

---------------------------------------------------------------------------------------------------------------------------------------------

先生用のコメント:フィードバック制御は、動的制御の代表例と言えます。

制御アルゴリズムによる操作量の操作の方法によって

システムの振る舞いが『早く』とか『滑らかに』とかに決まります。

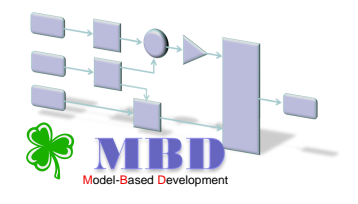

## 8章1節 **ON**/**OFF** 制御

ON/OFF 制御は、目標値と観測値(制御値)を比較し、その結果から操作値を 出力する (ON) か、出力しないか (OFF) 切り替える制御方式です。

例) ON/OFF 制御で温度を 25℃ (設定温度) に制御する場合、

 温度が 25℃より低い場合には、ヒーター出力を ON し、 温度が 25℃より高い場合には、ヒーター出力を OFF することで、 温度を一定にしています。

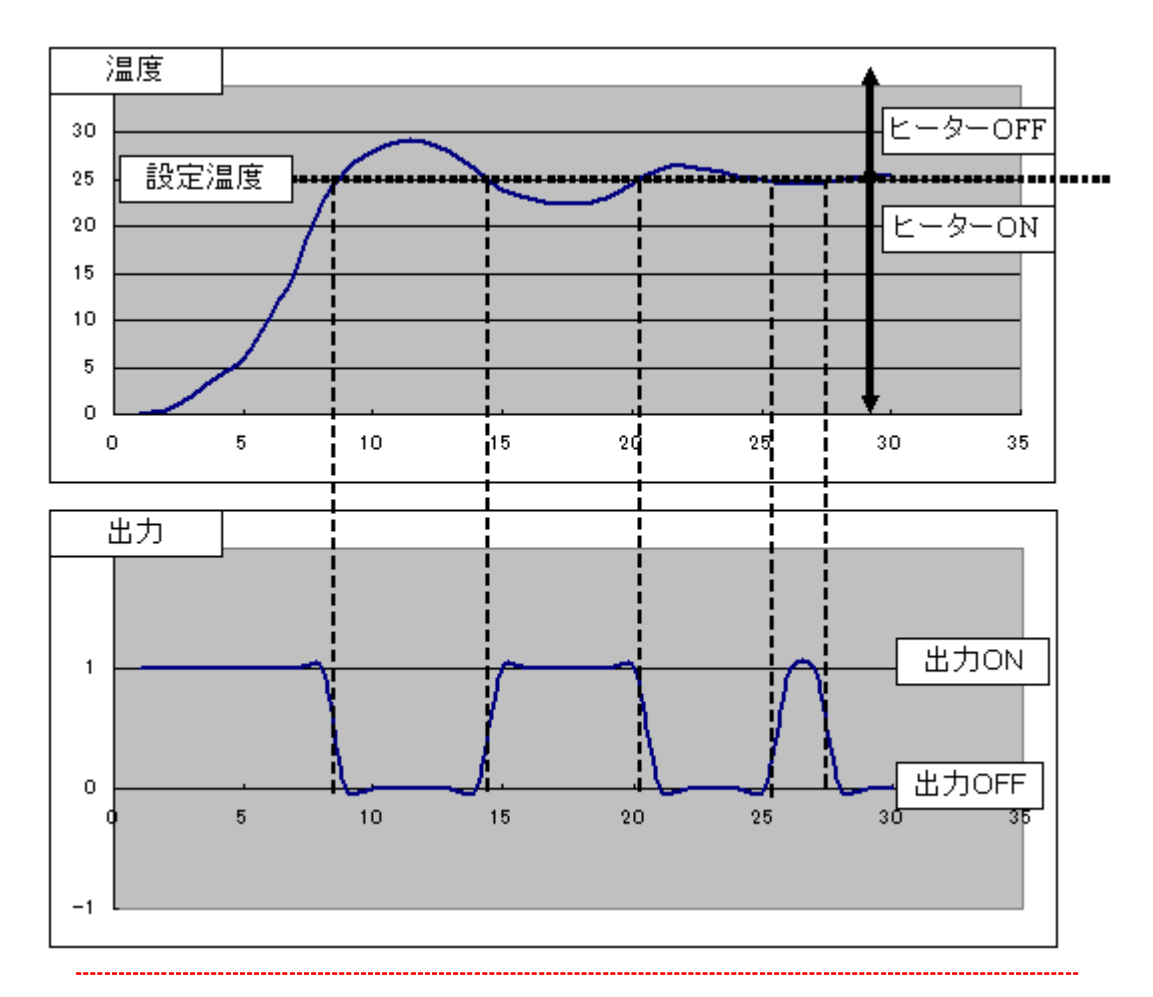

先生用のコメント: ON/OFF 制御は、単純な制御方式ですが、

設定温度付近(25℃)でオーバーシュートとアンダーシュートが発生してしまいます。

---------------------------------------------------------------------------------------------------------------------------------------------

# 8章2節 **ON**/**OFF** 制御モデルのモデリング

#### 8.2.1.簡易オートエアコンのサンプルモデルを開いてみよう。

簡易オートエアコンのサンプルモデルが入っているファイルを開いて見ましょう。

(添付の CD-R の[8 章 ONOFF 制御モデルのモデリング¥AutoAirControl¥ベースモデル]フォルダ内 から[air\_control.mdl]をデスクトップ上にコピーし、ファイルを開いて見ましょう。)

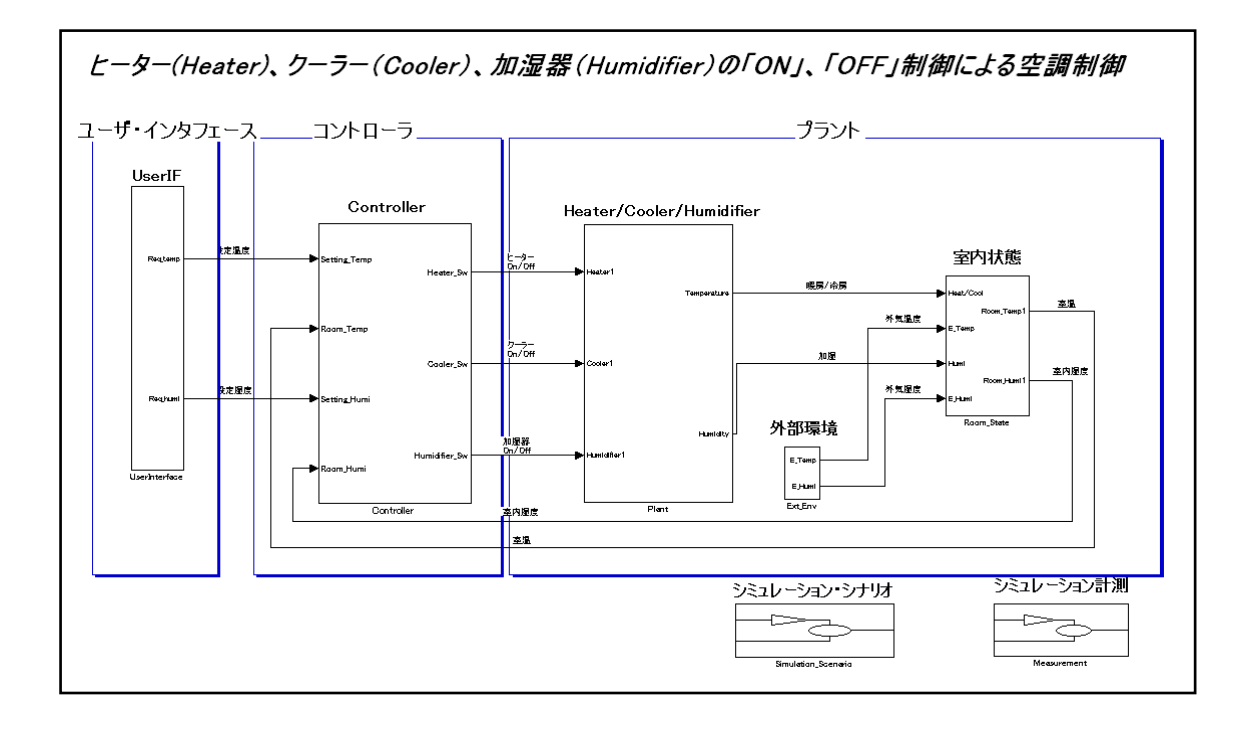

先生用のコメント:

次ページから簡易オートエアコンの仕様や解説を行っているため、次ページ以降の説明を読んでから、

------------------------------------------------------------------------------------------------------------------------------------------------------

------------------------------------------------------------------------------------------------------------------------------------------------------

モデリングを進めるように指示してください。

#### 8.2.3.簡易オートエアコンの制御仕様

クーラー、ヒーター、加湿器の「ON/OFF 制御」

#### 制御仕様

- 1.室温が設定温度より高い場合は、クーラーを「ON」にし、ヒーターを「OFF」にする。
- 2. 室温が設定温度より低い場合は、クーラーを「OFF」にし、ヒーターを「ON」にする。
- 3.室内湿度が設定湿度より高い場合は、加湿器を「OFF」にする。
- 4.室内湿度が設定湿度より低い場合は、加湿器を「ON」にする。

コントローラとプラント(コントローラ以外)

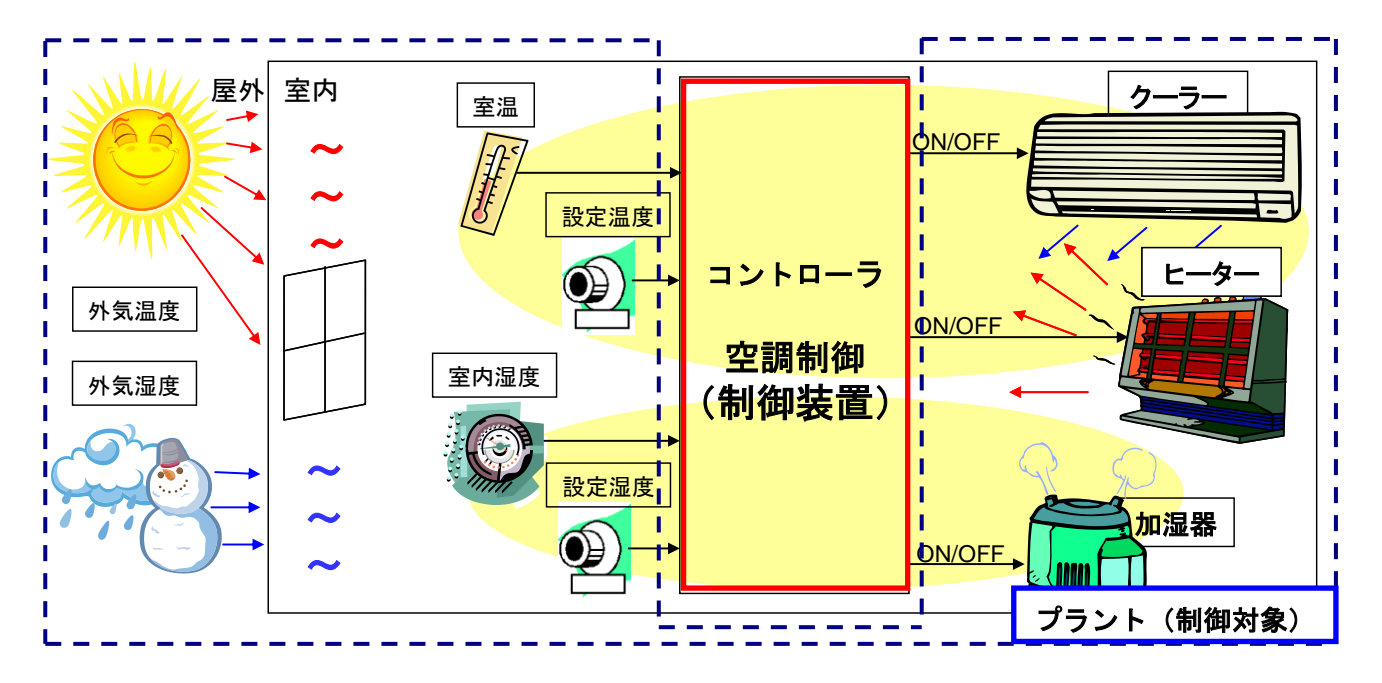
# 8.2.4.プラントの解説

・下記要素に対して簡易モデリングしてあります。

- 1.クーラー、ヒーター、加湿器の冷房、暖房、加湿能力
- 2.クーラー、ヒーター稼動による間接的な除湿効果の影響
- 3.外気の温度変化、湿度変化による室温、室内湿度への影響

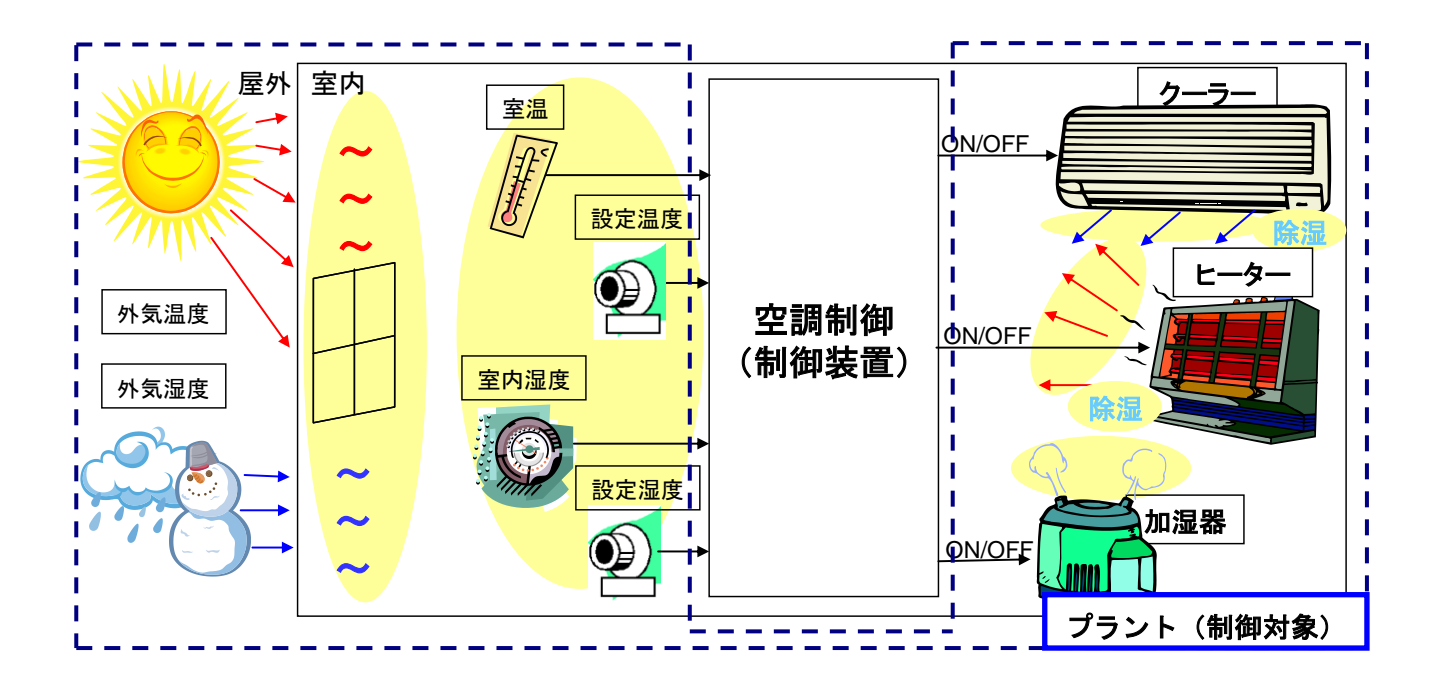

## 8.2.5.簡易オートエアコンのシミュレーション(シナリオ)解説

- ・下記要因に対して簡易的にシミュレーションができるよう設定されています。
	- 1. 外気温度と外気湿度を24時間の実測値として表現しています。 温度と湿度は、群馬県前橋市の1日の観測結果が設定されています。
	- 2. 設定温度、設定湿度が設定できます。

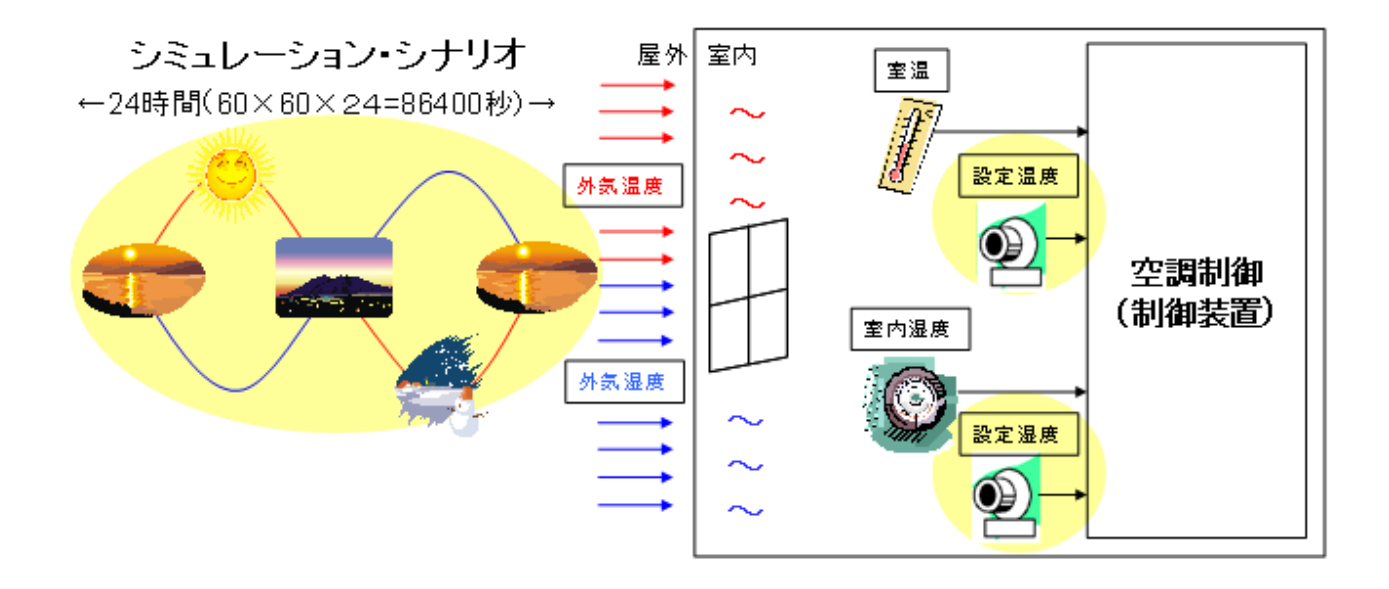

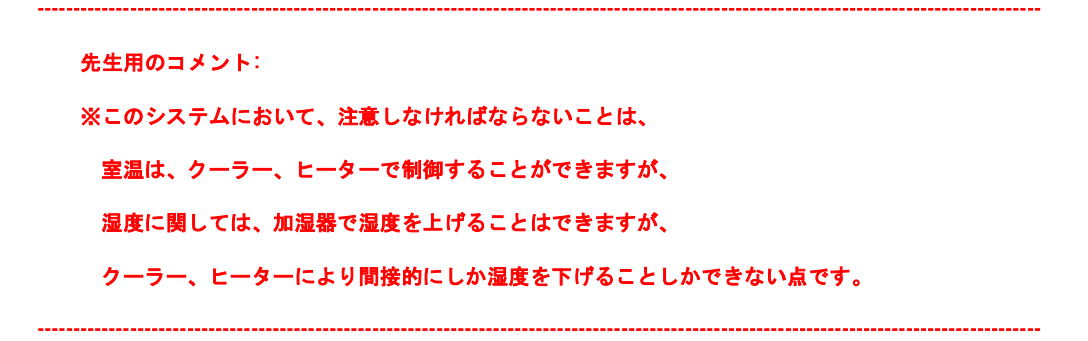

# 8. 2. 6. 簡易オートエアコンのシミュレーション (観測)解説

・下記要素に対して観測できるようにしてあります。

- 1. 外気温と室温、ヒーター、クーラーの ON/OFF 状態、 外気湿度と室内湿度、加湿器の ON/OFF 状態を24時間分、 観測できます。
- 2.ヒーター、クーラー、加湿器のそれぞれの稼働時間から24時間の消費電力の 合計を観測できます。

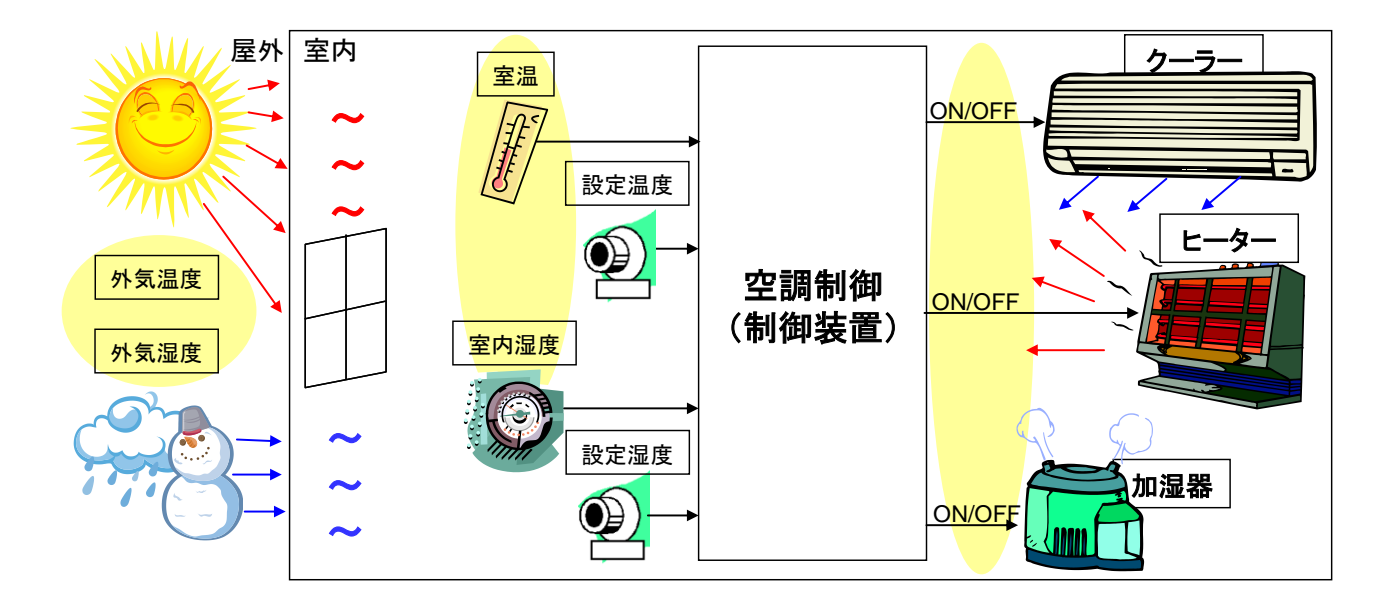

# 8章3節 **ON/OFF** 制御を実際にモデリングしてみよう。(課題2)

・コントローラサブシステムを開いて、ON/OFF 制御のコントローラを 完成させましょう。

---------------------------------------------------------------------------------------------------------------------------------------------

先生用のコメント:

回答例は、CD-R\8 章 ONOFF 制御モデルのモデリング\AutoAirControl\回答モデル\air\_control\_sl\_ans.mdl シミュレーション結果は、CD-R¥8 章 ONOFF 制御モデルのモデリング¥ 簡易オートエアコンのシミュレーション(観測)¥AutoAirControl\_Simulation.htm

---------------------------------------------------------------------------------------------------------------------------------------------

# 8章4節 簡易オートエアコンの省エネ化(課題3)

課題:簡易オートエアコンの省エネ化に挑戦してみよう。 (注意:プラントモデル部分は変更しないでください。)

ヒント:現状、ヒーターかクーラーのどちらかが必ず動いています。 設定温度以下に冷えるとヒーターが、設定温度以上に温まると クーラーが動き始めます。 設定値への復帰には「自然の力」(外気温)を利用しましょう。 (コントローラモデルには ExtTmp が入力してあります。)

- 検証1:シミュレーションモデルの消費電力量をオリジナルのモデルと 比較しよう。
- 検証2:シミュレーションモデルの室温、室内湿度の特性の変化を オリジナルのモデルと比較しよう。

別の方法で省エネを考え出してみよう。

先生用のコメント:

回答例は、CD-R\8 章 ONOFF 制御モデルのモデリング\AutoAirControl\回答モデル\air\_control\_sl\_eco\_ans.mdl シミュレーション結果は、CD-R¥8 章 ONOFF 制御モデルのモデリング¥簡易オートエアコンのシミュレーション (観測)¥AutoAirControl\_eco\_Simulation.htm

------------------------------------------------------------------------------------------------------------------------------------------------------

------------------------------------------------------------------------------------------------------------------------------------------------------

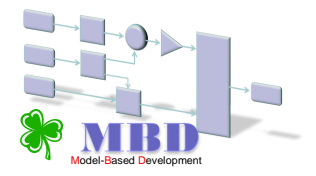

 $y$  : 操作量

 $e$  : 偏差

(=目標値-観測値)

 $Kp$  : 比例ゲイン

 $T_i$ : 積分時間

Simulation (Stateflow Advanced December 2019)

## 9章1節 **PID** 制御

#### 9.1.1.**PID** 制御の基本式

PID 制御基本式は、下記の式で表されます。 ← 定義、理論

 $y = Kp(e + 1/Ti \cdot \int e dt + Td \cdot de/dt)$  $= Kp \cdot e + Kp/Ti \cdot \int e dt + Kp \cdot Td \cdot de/dt$ 比例動作 積分動作 微分動作

●比例動作 (Proportional Action: P 動作) 現在の偏差 e に比例した操作量を出力します。 偏差が大きければ、操作量を大きく、小さくなれば、操作量を小さくします。  $Td$  : 微分時間

⇒ 目標値に段階的に近づける操作量を出力します。 しかし、最後には残留偏差が残ってしまいます。

●積分動作 (Integral Action: I 動作) P 動作の残留偏差の除去を行います。 過去の偏差の累積値に比例した操作量を出力します。 累積値が大きくなれば、操作量を大きくします。

⇒ 目標値に一致させる操作量を出力します。

●微分動作 (Derivative Action: D 動作) P、I 動作は、偏差の急激な変化に対して応答速度が遅くなります。 微分動作では、偏差 e の変化率に比例した操作量を出力します。

⇒ 偏差の急激な変化にも即座に追従する操作量を出力します。

**PID** 制御は、これら3つの動作を加算合成したもので表現されます。

## 9.1.2.**PID** 制御の基本式のモデリング

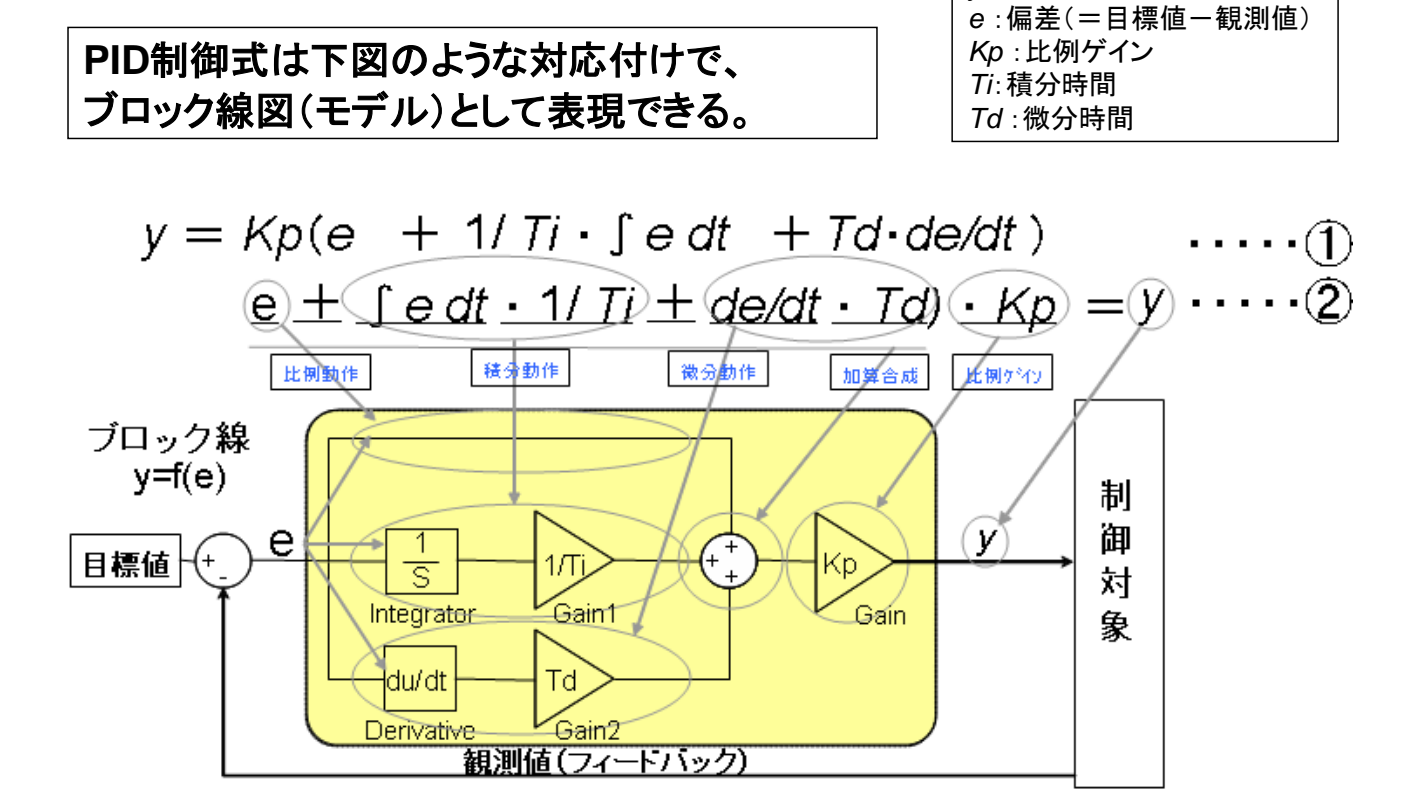

*y* :操作量

# モデルの定義:対象の機能が図示されており、一意的に解釈ができるもの

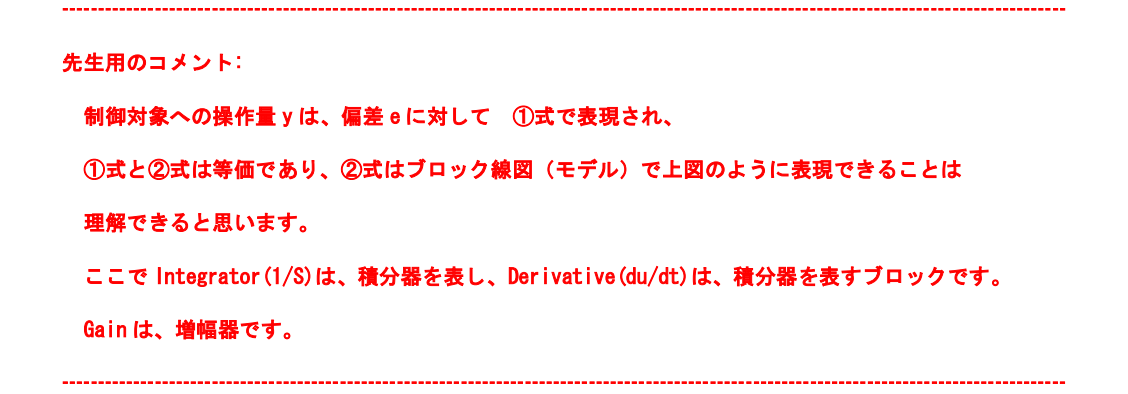

# 9章2節 **PID** 制御モデルのモデリング

# 9. 2. 1. 速度制御のサンプルモデルを開いてみよう。

速度制御のサンプルモデルが入っているファイルを開いて見ましょう。

(添付の CD-R の[9 章 PID 制御モデルのモデリング¥ SpeedControl¥ベースモデル]フォルダ内から [Speed\_Control.mdl]をデスクトップ上にコピーし、ファイルを開いて見ましょう。)

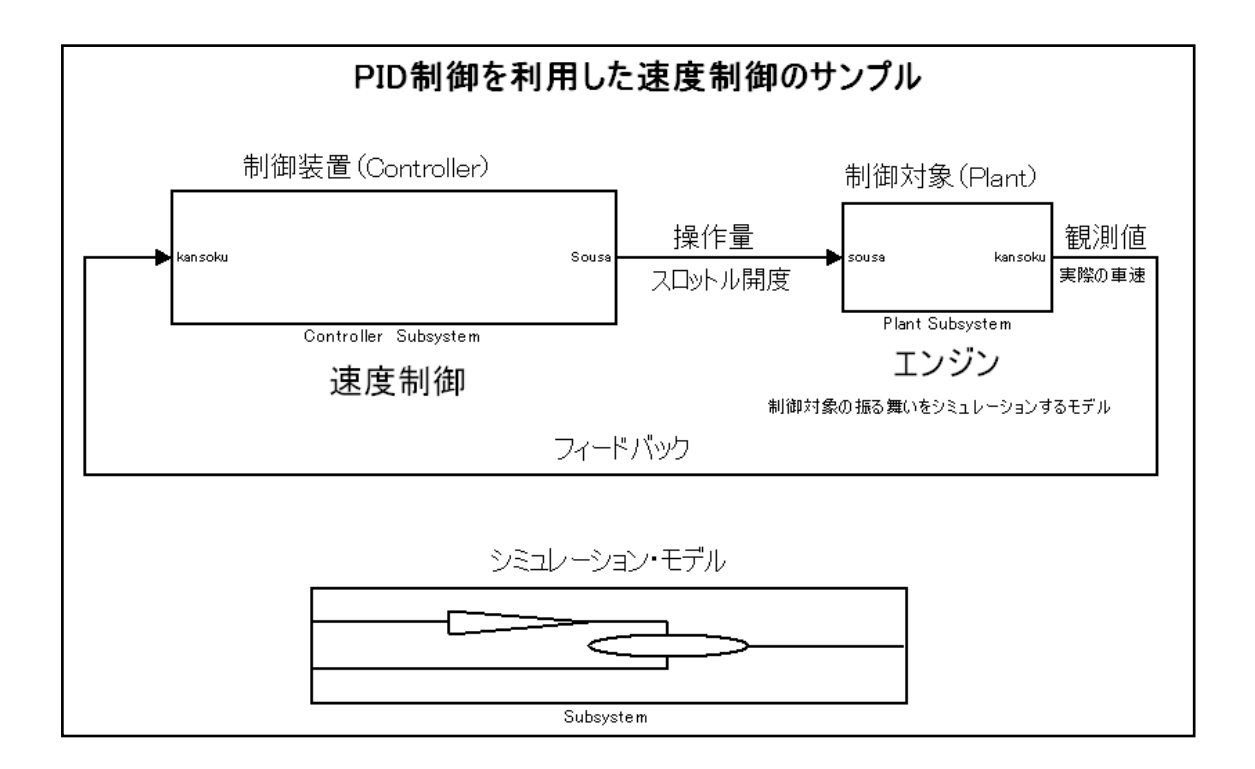

#### 9.2.2.**PID** モデルの構成の説明

- 1.コントローラサブシステム、プラントサブシステム、シミュレーションサブシス テムの3つから構成されています。
- 2.プラントサブシステムは制御対象であり、速度制御の例で言えばエンジン が該当します。これはエンジンの挙動をモデル化(模範した動き)した部分です。
- 3.コントローラサブシステムは、この場合、エンジンを制御する制御部分です。 (ここの部分が開発対象)(例えば、速度制御の制御部分)
- 4.コントローラとプラントは次の信号で接続されています。 コントローラからプラントを操作する為の操作量(例えば、スロットル開度) コントローラの出力に当たる制御量(例えば、エンジンの回転数) プラントからコントローラへのフィードバックである観測値(例えば、車速)

5.シミュレーションサブシステムは、検証目的に沿った入力変化のシナリオをコン トローラへ入力し、コントローラの内部状態や出力、プラントの出力やプラント からのフィードバックなどを観測することにより、コントローラの挙動を検証す る部分です。

ここでは、目標値が「0」から「100」に変化した場合のプラントの出力の変 化を観測し、コントローラ(PID 制御)の挙動を検証する為のシミュレーション がモデリングしてあります。 (制限速度が60⇒100)

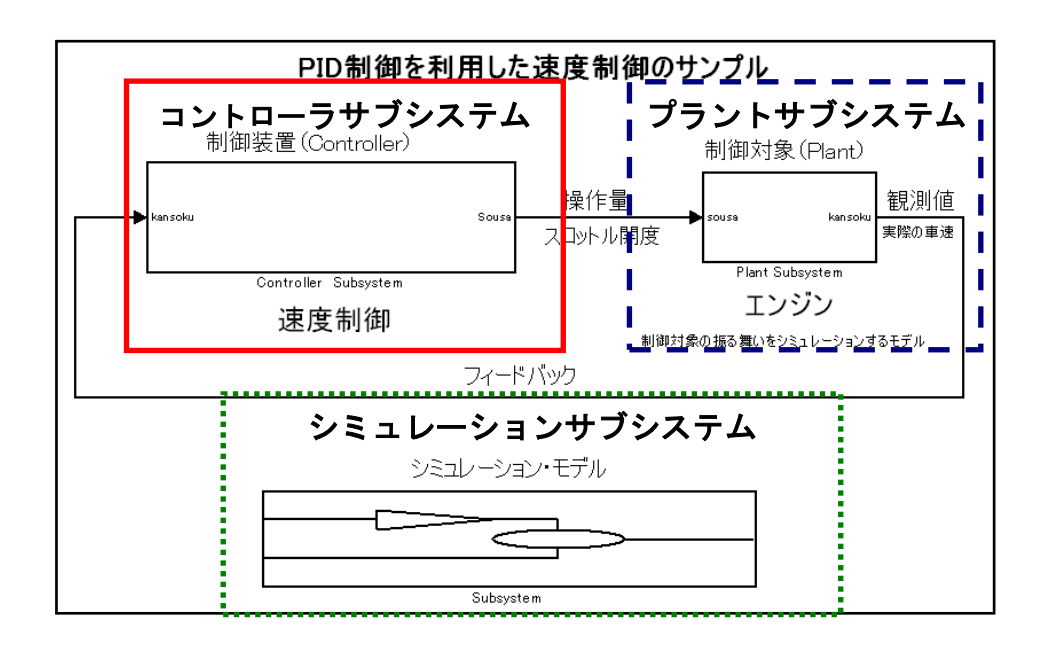

## 9.2.3.**PID** モデルのモデリング

速度制御に「PID 制御」を簡易的に適用した例

フィードバック制御に PID 制御を適用した速度制御 ・目標値:設定した車速 ・操作量:スロットル開度 ・制御量:エンジン回転数 ・外力、外乱:路面抵抗、勾配、風圧・・・ ・観測値:実際の車速

# 9.2.4.コントローラとプラント

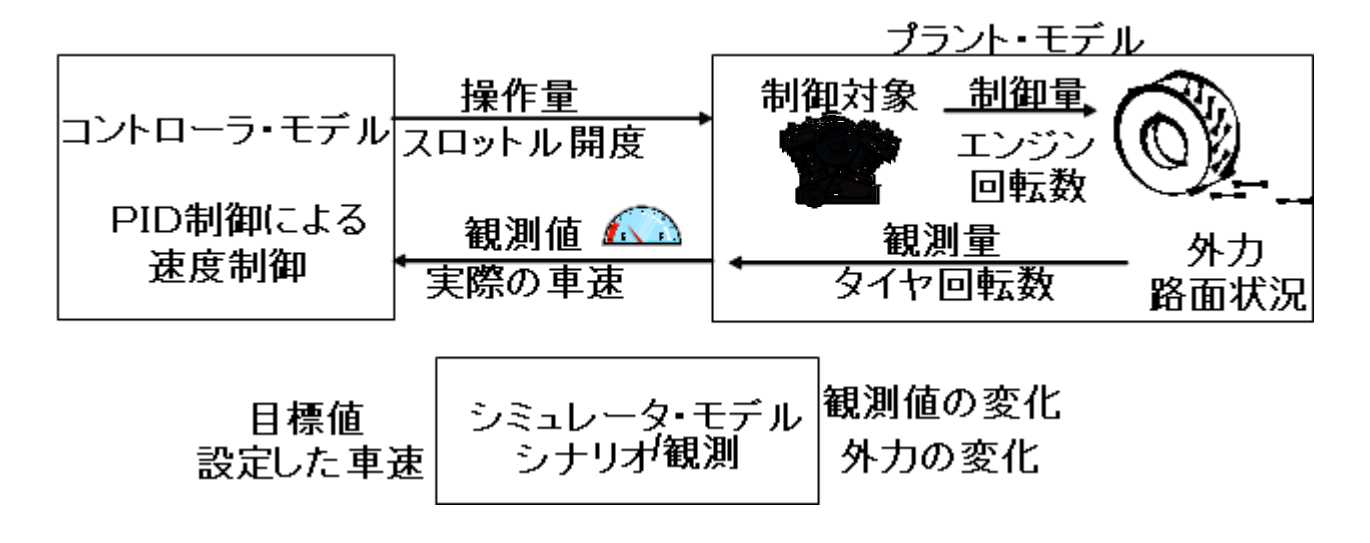

# 9章3節 **PID** 制御を実際にモデリングしてみよう。(課題4)

- ・コントローラサブシステムを開いて見ましょう。
- ・テキストにある PID モデルを見ながら、コントローラサブシステムを完成させまし ょう。

先生用のコメント: 参照する PID モデルは P79 (PID 制御の基本式のモデリング)のモデルです。

---------------------------------------------------------------------------------------------------------------------------------------------

---------------------------------------------------------------------------------------------------------------------------------------------

# 9.3.1.**PID** 制御モデルのライブラリとパラメータ

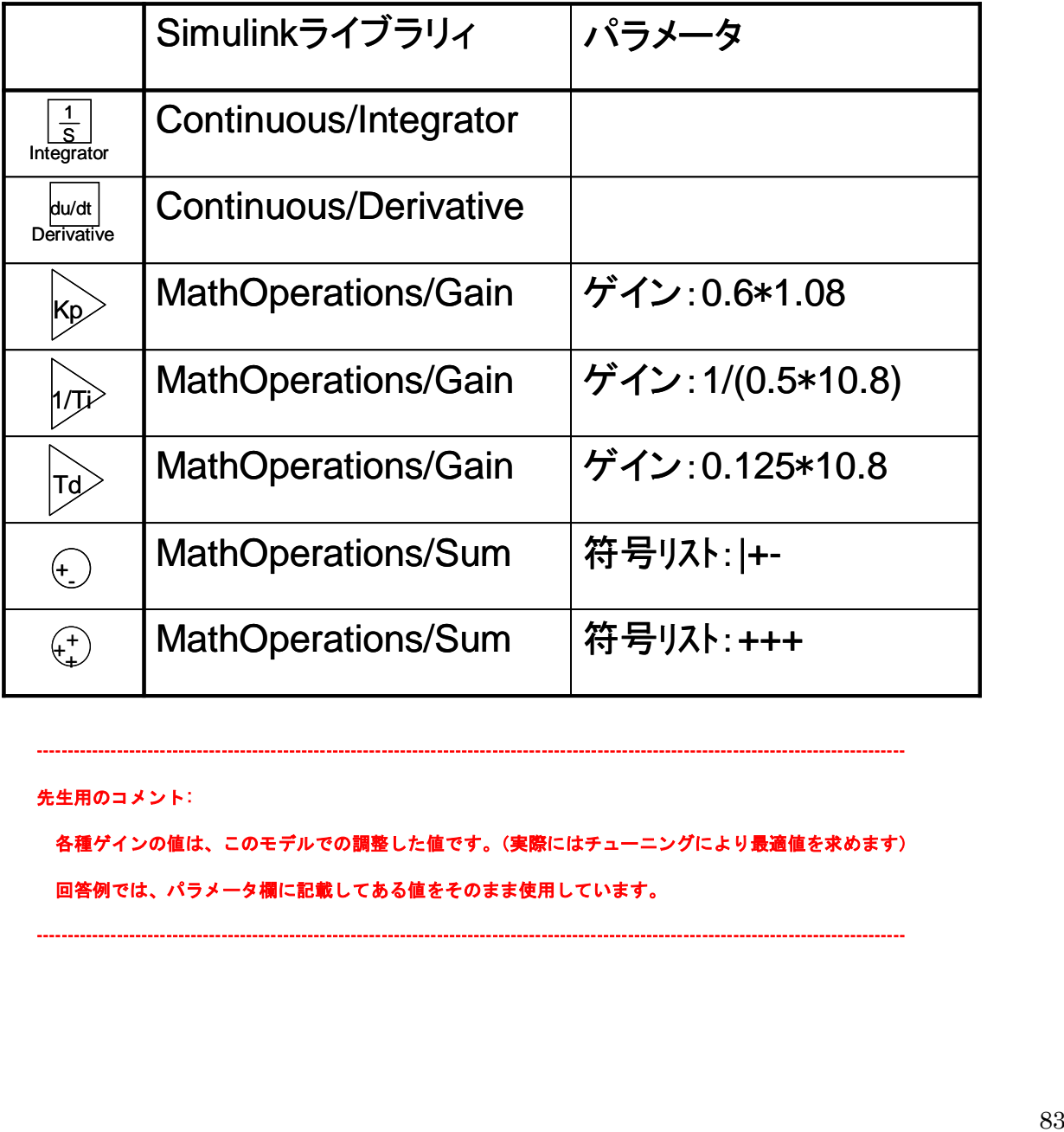

先生用のコメント:

各種ゲインの値は、このモデルでの調整した値です。(実際にはチューニングにより最適値を求めます) 回答例では、パラメータ欄に記載してある値をそのまま使用しています。

---------------------------------------------------------------------------------------------------------------------------------------------

---------------------------------------------------------------------------------------------------------------------------------------------

## 9.3.2.**PID** 制御モデルを検証してみよう。

・シミュレーションを実行し、シミュレーションサブシステムの Scope で実行結果 を確認しましょう。

先生用のコメント: PID 制御の 3 つの係数(Kp,Ti,Td)を変更し、速度変化の様子を確認しましょう。 目標値と観測値の追従性や目標値の大きな変化時における観測値の応答などから、 車両全体の振舞いが「乗り心地」として、「応答性がいい」とか「滑らかな乗り心地」などとして 表れることを理解して下さい。

---------------------------------------------------------------------------------------------------------------------------------------------

先生用のコメント:

回答例は、CD-R¥9 章 PID 制御モデルのモデリング¥SpeedControl¥回答モデル¥Speed\_Control\_ans.mdl シミュレーション結果は、CD-R¥9 章 PID 制御モデルのモデリング\PID 制御モデルを検証してみよう\ SpeedControl\_Simulation.htm

------------------------------------------------------------------------------------------------------------------------------------------------------

------------------------------------------------------------------------------------------------------------------------------------------------------

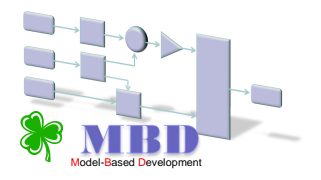

Simulation (Stateflow Advanced December 2019)

# 付録 よく使われるブロック

## **Subsystem**

目的 システムを1つのブロックとしてサブシステム化することができます。

ライブラリ **Ports & Subsystems**

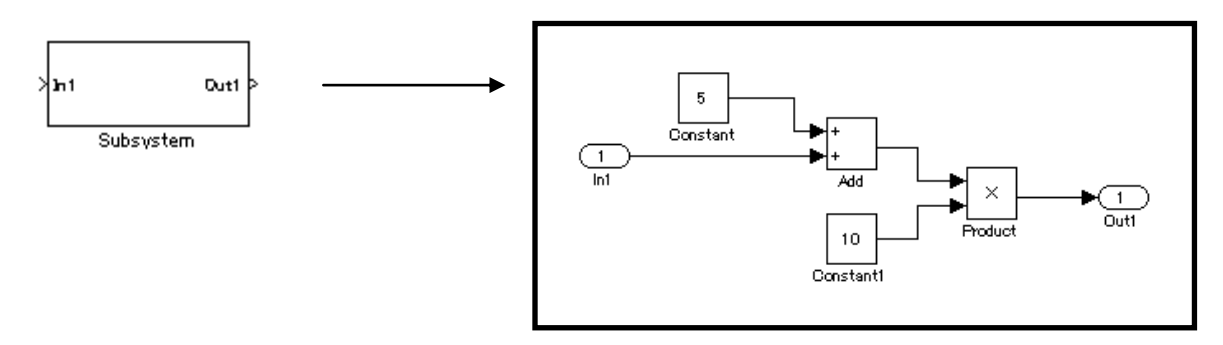

Subsystem ブロックをダブルクリックし、入力端子(In1)と出力端子(Out1)の間に モデルを作成することでサブシステム化することができます。

 また、モデル作成後にモデルの一部をサブシステム化したい場合には、サブシステム 化したいモデル範囲を指定して右クリックし、サブシステム化することができます。

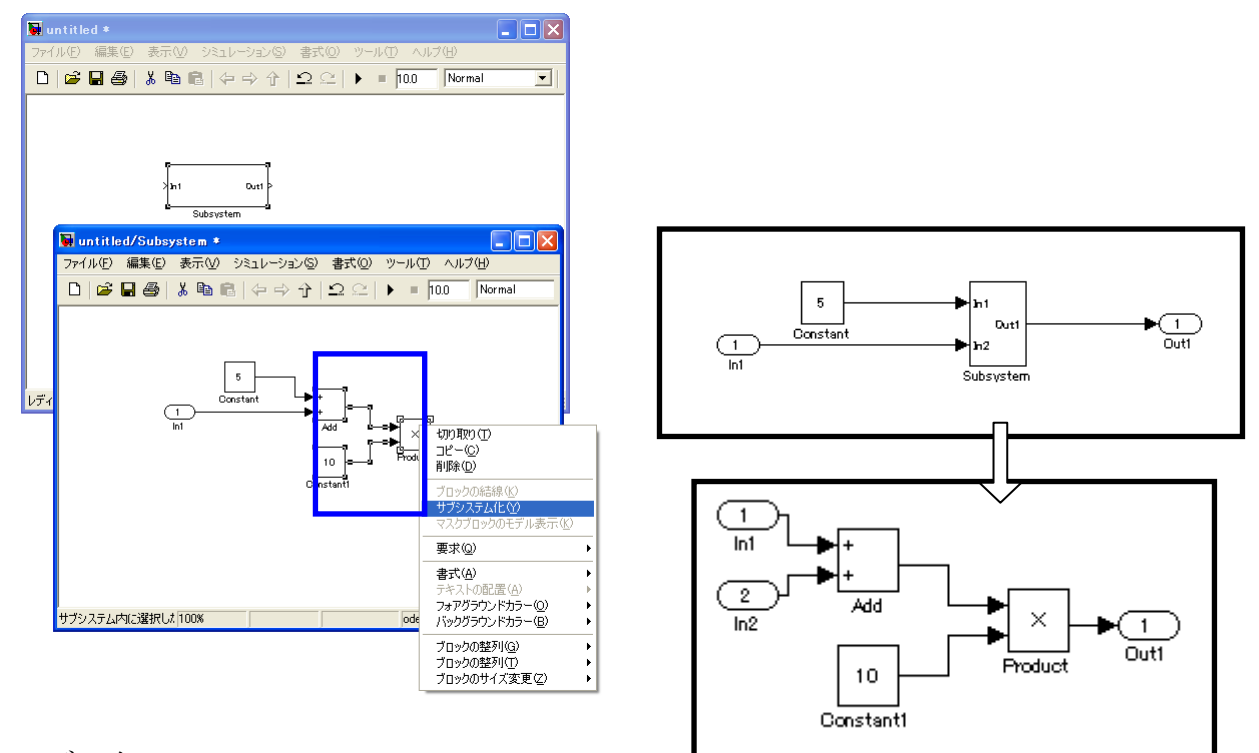

モデル名:Subsystem.mdl

※モデルの場所: CD-R¥付録:よく使われるブロック用モデル¥Subsystem.mdl

◆条件付き実行のサブシステム(イベントドリブンシステム)

1、Triggered サブシステム

イベント信号が発生する度に実行されるサブシステムです。 まずは、左下の Triggerd Subsystem ブロックを使います。 ブロックをダブルクリックすると下右側のサブシステムが開きます。

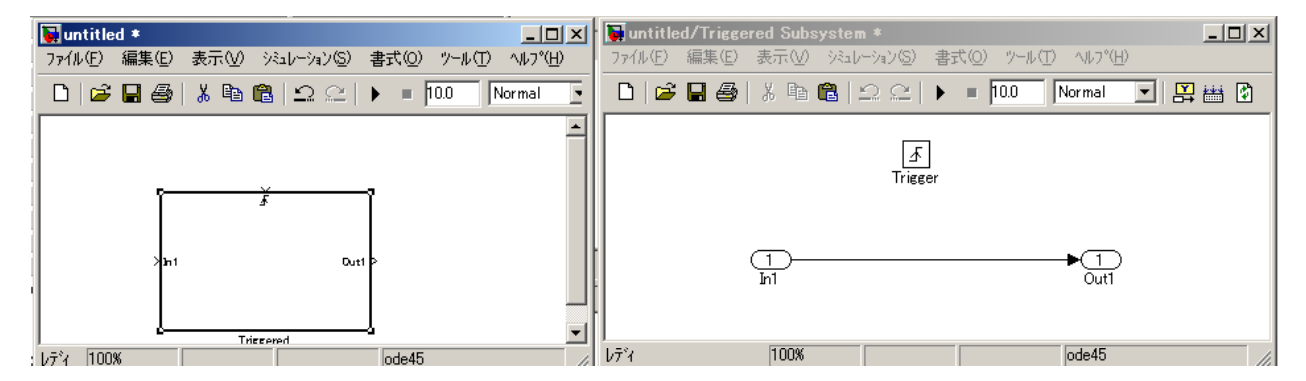

Trigger をダブルクリックするとブロツクパラメータが開きます。 サブシステムが作動する条件をトリガタイプで、選択できます。

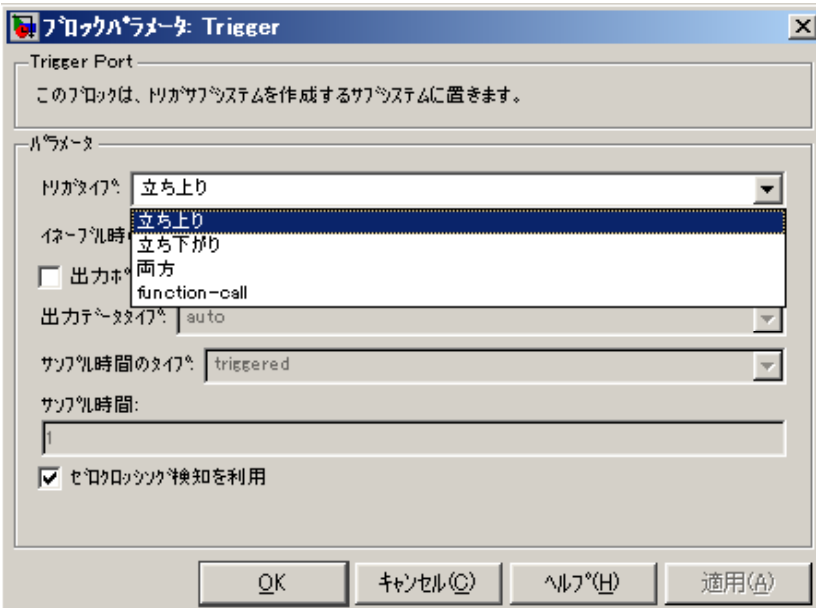

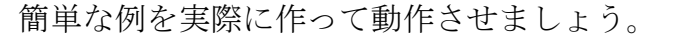

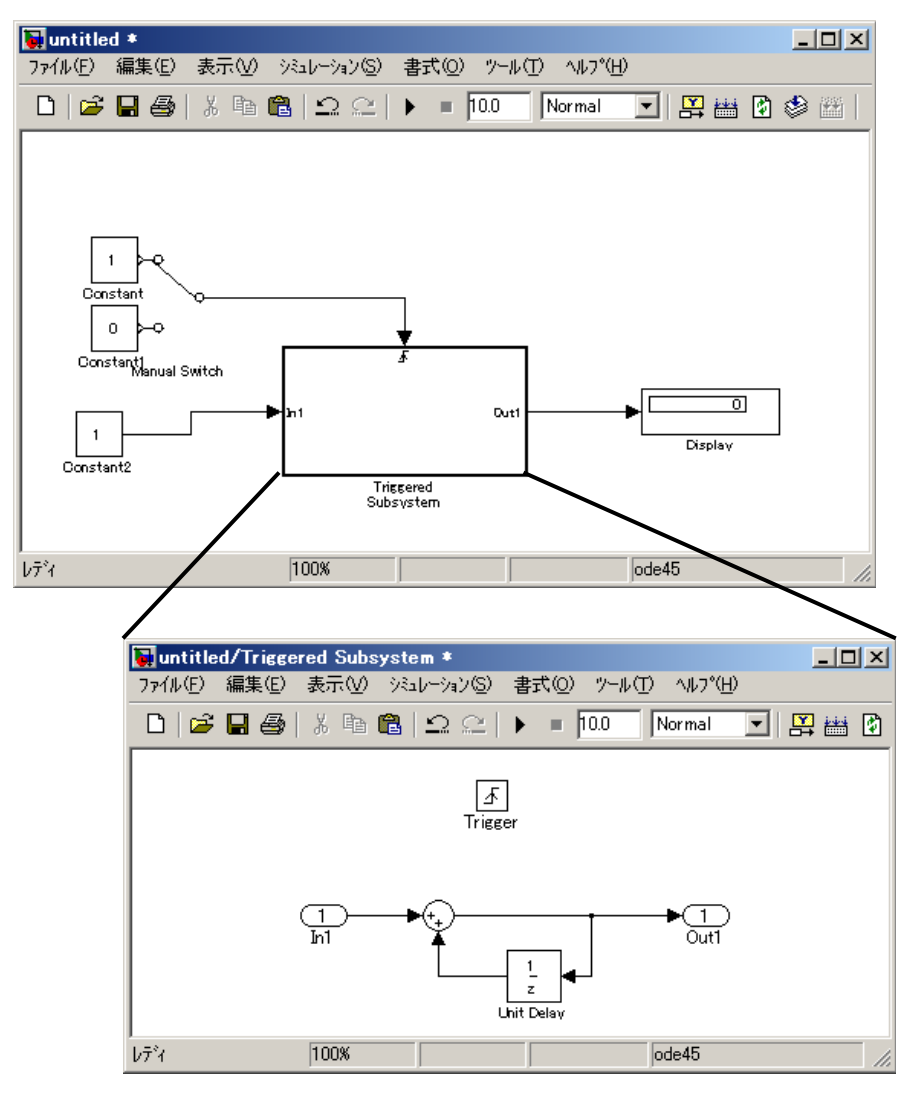

使用ブロックは、constant, Manual Switch, Display, Unit Delay です。

Triggered サブシステムは、時間に非同期の離散システムなので、サブシステム内 には、サンプル時間を持たないブロックしか置く事ができません。そこで、Unit Delay ブロックのサンプル時間には、「-1」を入力し、それ自身では、サンプル時間を持た ない設定にします。また、トリガーイベントは、立ち上がりに設定してください。 Unit Delay は、ブロックによって、1回前の動作した出力値が保存されます。

シミュレーションパラメータを以下のようにして、シミュレーションを実行します。 終了時間の「inf」は、シミュレーションの stop ボタンをクリックするまで続く設定に なります。

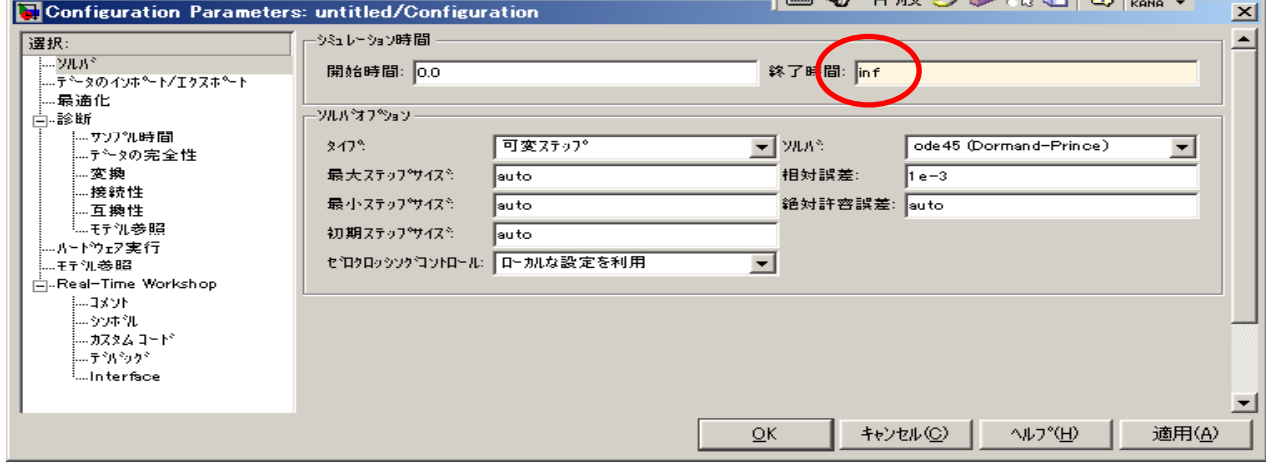

シュレーション結果は、マニュアルスイッチをダブルクリックして、1になった回数 をカウントします。

イベントの発生回数が表示されることとなります。

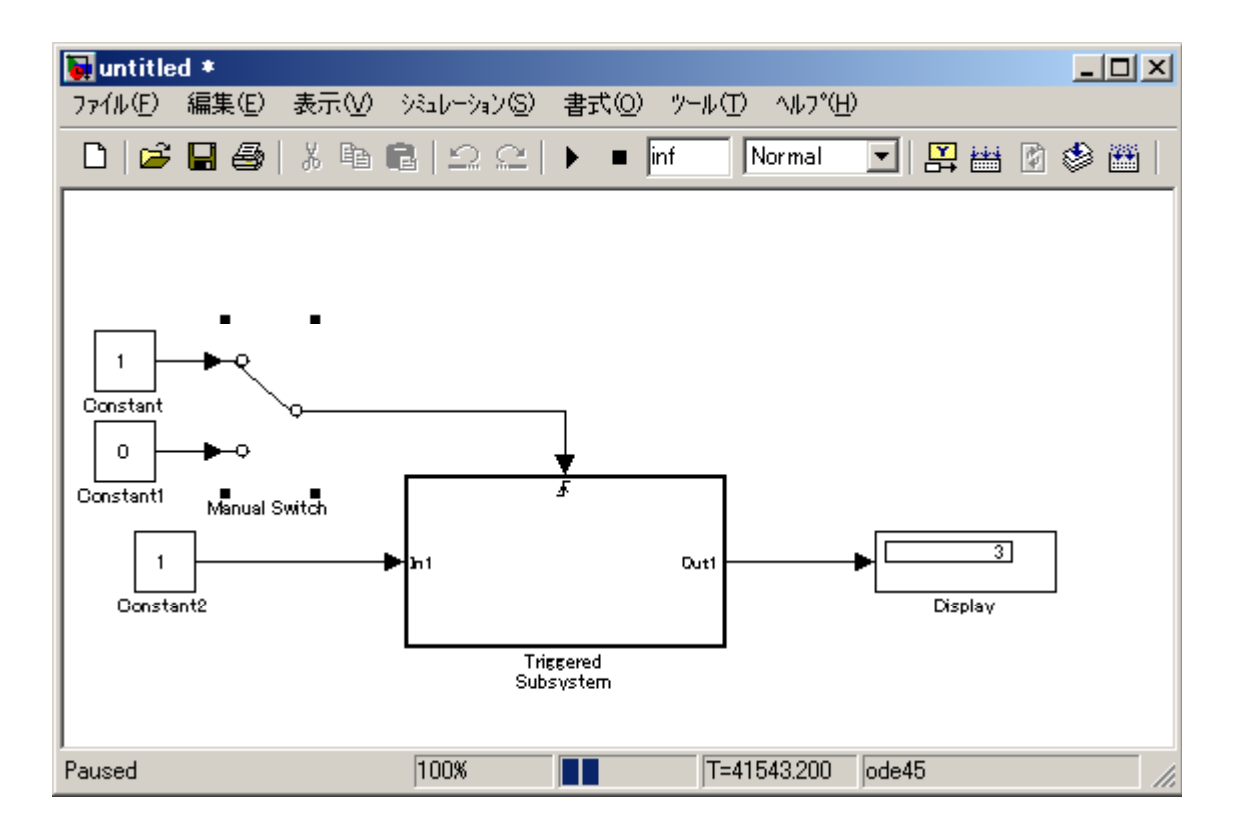

2、Enabled サブシステム

イベント信号が0より大きい場合に実行されるサブシステムです。

下のブロックを用いて作成します。

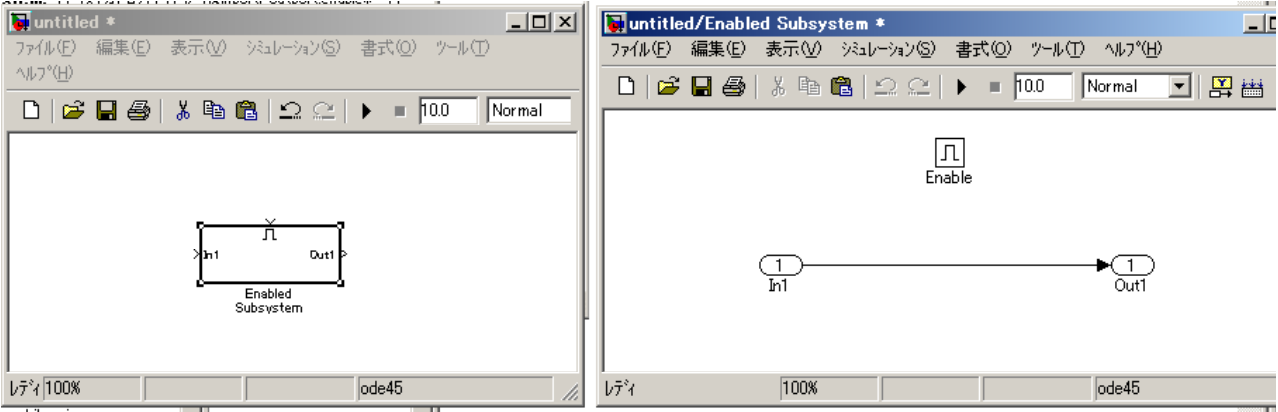

このサブシステムでは、再度動作した時に、サブシステム内の状態量を持つブロック (例えば、Itegrator ブロック)の初期状態の扱いを2種類選択することができます。

ブロックパラメータのイネーブル時の状態設定でそれぞれが以下のようになります。

保持: 初期状態は、前回動作したときの状態をもつブロックの最後の値を使用 reset: 初期状態は、状態量をもつブロックで指定した初期値を使用

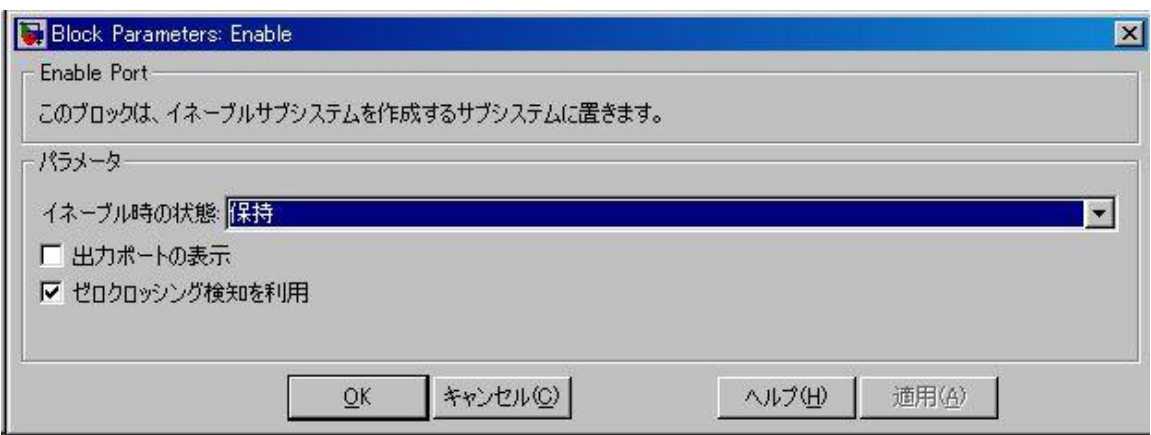

Enable ブロックのパラメータの設定違いによる挙動を比較します。

モデル名:enabl.mdl

※モデルの場所: CD-R¥付録:よく使われるブロック用モデル¥enabl.mdl

必要なブロックは、Enable Subsystem×2、Constant、Pulse Generator(周期 2sec)、Scope です。

上の Enable ブロックは、保持にし、下の Enable ブロックは、リセットにします。 スコープはブロックパラメータを開いて、3軸で信号が見られるように設定し、また、 サブシステム内部に積分器を挿入します。

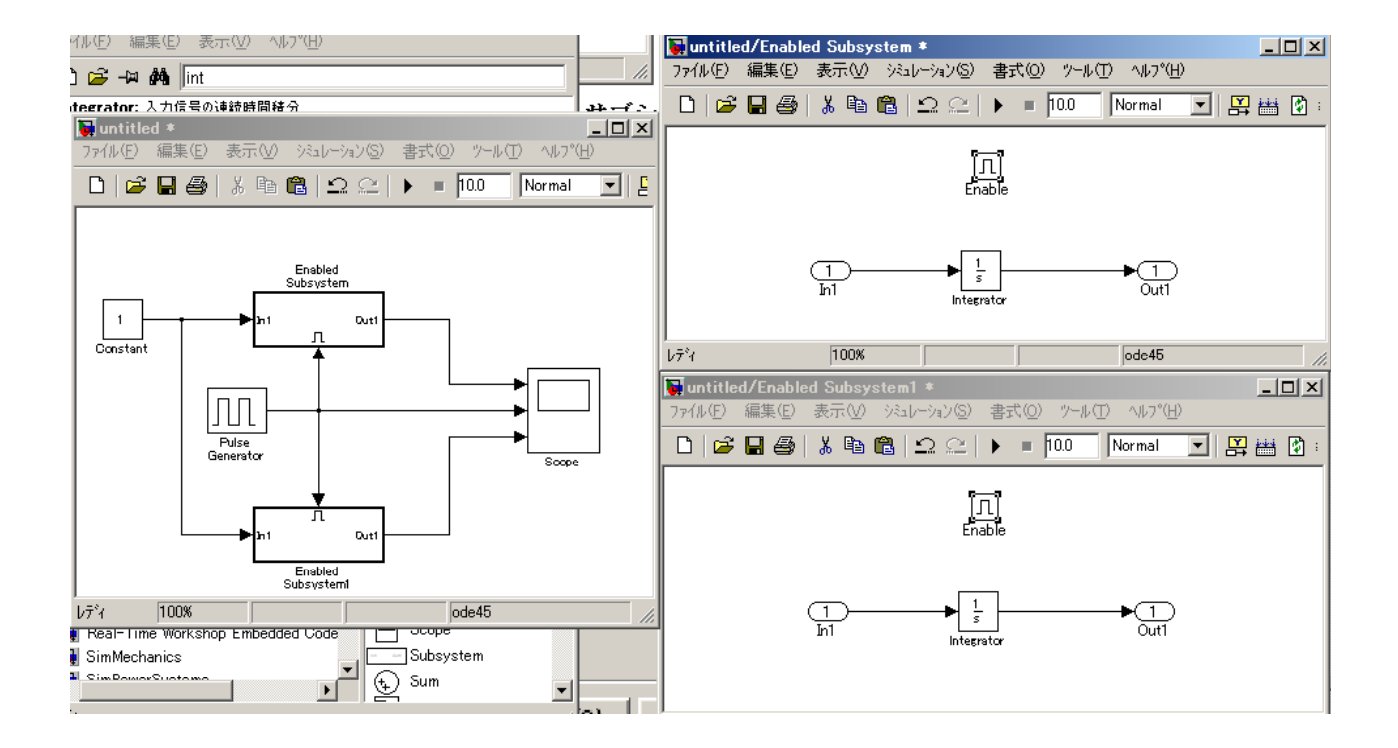

モデルが作成できたら、シミュレーションしてみましょう。 どんな波形になったでしょうか?

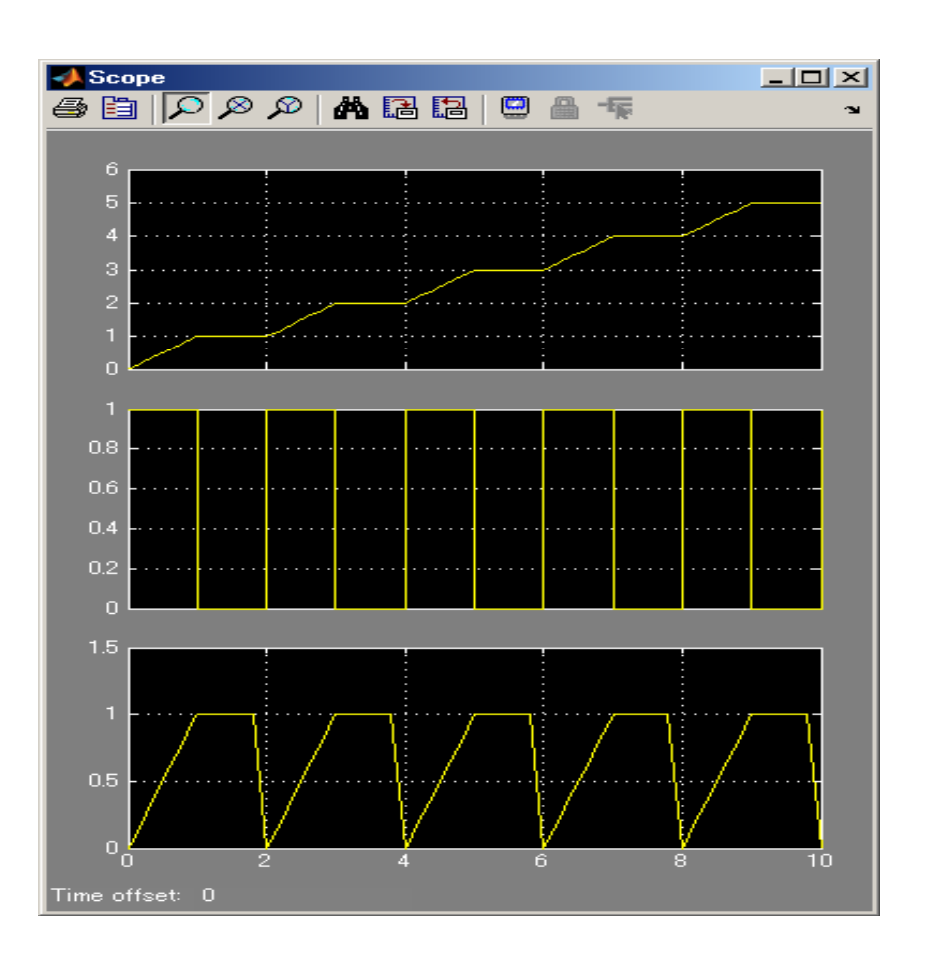

イベント信号が1の間は動作し、0の間は動作していない様子が確認できます。 なお、「保持」の場合は、動作していない状態から動作する状態になる場合(例えば、 2秒)に、サブシステム内の Integrator ブロックの初期状態は前回動作した Integrator ブロックの最後の値を使用して計算が始まります。

それに比べ「リセット」の場合は、サブシステム内の Integrator ブロックの初期状態 が Integrator ブロックで指定した初期状態の値(デフォルト値:0)を使用して計算が 始まります。

#### **Logical Operator**

目的 論理演算を行います。

ライブラリ **Logic and Bit Operations**

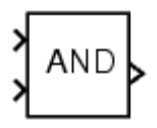

Logical Operator ブロックは、そのブロックの入力に対して、指定した論理演算を実行 します。入力値が非ゼロの場合は TRUE (1) に、ゼロの場合は FALSE (0) になります。

Operator パラメータリストを用いて入力を接続するBoolean演算を選択してください。 このブロックは、選択した演算子を表示するように更新を受けます。サポートされる演 算を以下に示します。

演算詳細

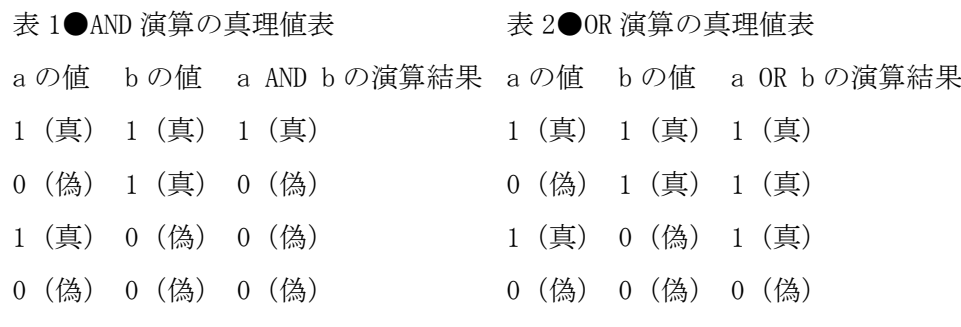

表 3●XOR 演算の真理値表 a の値 b の値 a XOR b の演算結果 a の値 NOT a の演算結果 1(真) 1(真) 0(偽) 0(偽) 1(真) 1(真) 1(真) 0(偽) 1(真) 0(偽) 0(偽) 0(偽) 表 4●NOT 演算の真理値表 1(真) 0(偽) 0(偽) 1(真)

AND :すべての入力が TRUE の場合は TRUE OR :1 つ以上の入力が TRUE の場合は TRUE NAND:1 つ以上の入力が FALSE の場合は TRUE NOR :いずれの入力も TRUE でない場合は TRUE XOR :奇数個の入力が TRUE の場合は TRUE NOT :入力が FALSE の場合は TRUE

入力ポートの数は、Number of input ports パラメータで指定します。出力タイプは、 Output data type mode パラメータと Output data type パラメータの両方または、どちらか 一方で指定します。TRUE の場合は出力値が 1 に、FALSE の場合は 0 になります。

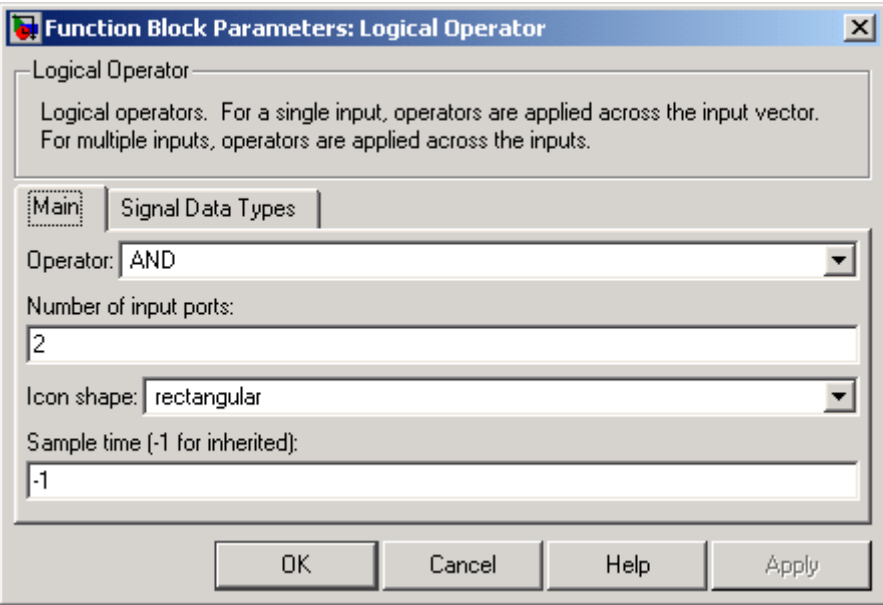

### **Relational Operator**

目的 比較演算を行います。 ライブラリ **Logic and Bit Operations**

Relational Operator ブロックは、2 つの入力に対して指定した比較演算を実行します。 比較演算子パラメータによって、2 つの入力をつなぐ比較演算子を選択します。ブロッ クは、選択した演算子を表示するように更新されます。

サポートされる演算を以下に示します。

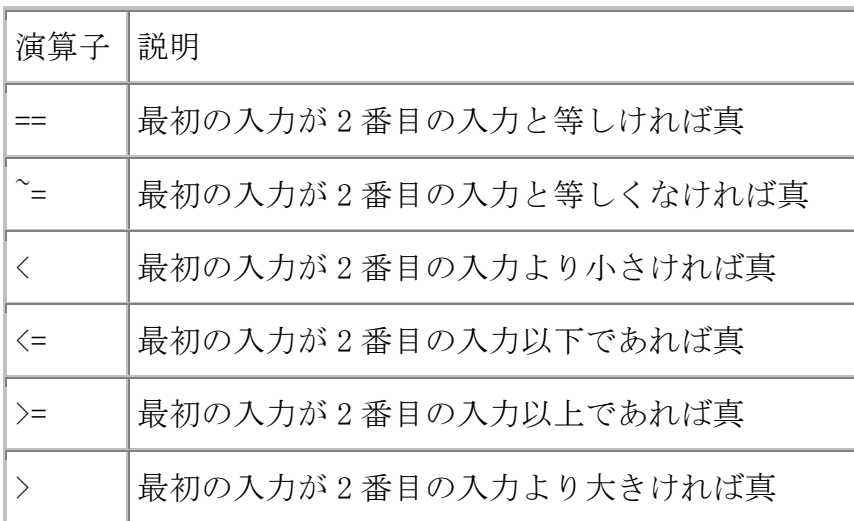

入力は、スカラ、配列、またはスカラと配列の組合せて指定することができます。 スカラ入力の場合、出力はスカラです。

配列入力の場合、出力は同じ大きさの配列です。この場合の各要素は、入力配列の要 素単位の比較の結果となります。スカラと配列が混在する入力の場合、出力は配列です。 この場合の各要素は、スカラと対応する配列要素との間の比較の結果です。

#### サポートされるデータタイプ

Relational Operator ブロックは、Simulink がサポートするすべてデータタイプ(固定小数 点データタイプを含む)の実数および複素数信号を受け入れます。しかし、出力データタ イプモード パラメータは Logical に設定された場合、入力は Boolean あるいは double だ けです。演算子が==あるいは!=の場合、1 つの入力が実数でもう一方が複素数でもかま いません。

Simulink でサポートされるデータタイプについては、Using Simulink ドキュメンテーシ ョンの"Simulink でサポートされるデータタイプ"を参照してください。

#### パラメータとダイアログボックス

Relational Operator ブロックのメインペインを下に示します。

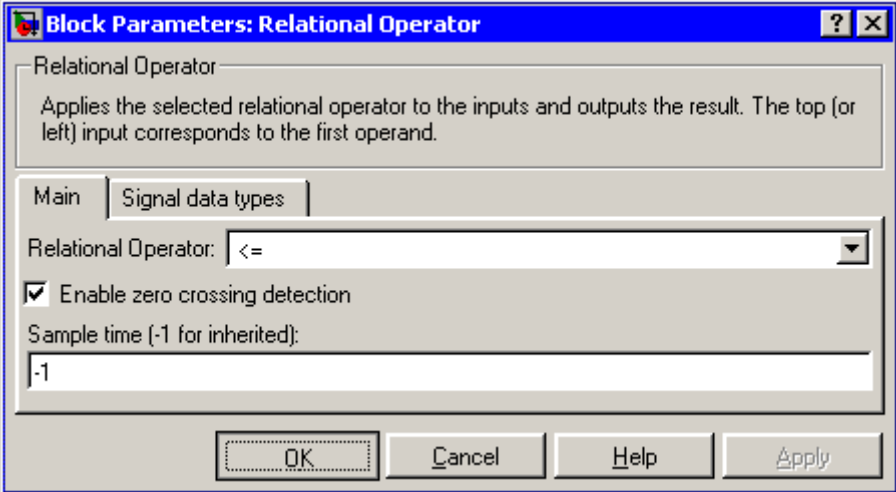

比較演算子

2 つの入力を比較するために使用する、比較演算子を指定します。

ゼロクロッシング検知の利用 選択すると、ゼロクロッシング検出を有効にします。 詳細は、Using Simulink ドキュメンテーションの "ゼロクロッシング検出"を参照し てください。

サンプル時間(継承は-1)

サンプル間の時間間隔を指定します。サンプル時間を継承するには、このパラメータ を-1に設定します。詳細は、オンラインマニュルの"サンプル時間の指定"を参照し て下さい。

Relational Operator ブロックの信号のデータタイプのペインは、次のように表示されます。

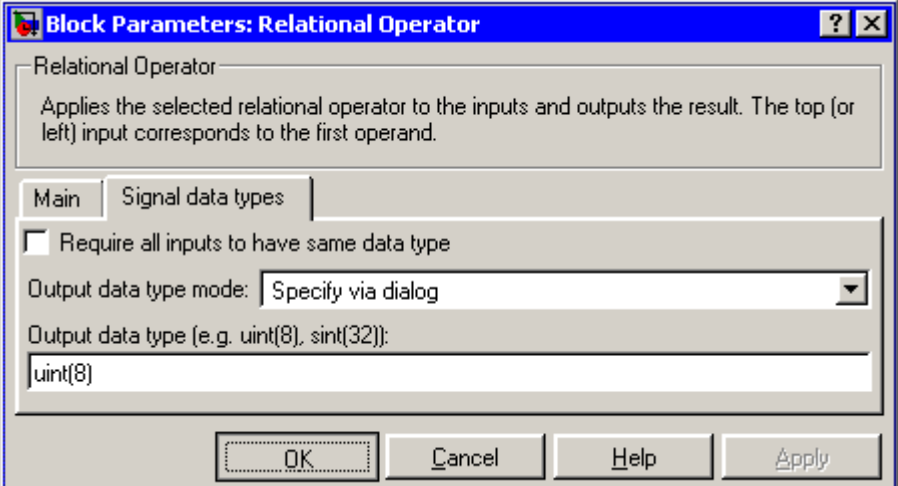

すべての入力値が同じデータタイプを持つ 選択すると、入力が同じデータタイプ を持ちます。

出力データタイプモード

出力データタイプを Boolean に設定するか、あるいはデータタイプを出力データ パラメータの中から選択します。

もう一つの方法として、Configuration Parameters ダイアログボックスのシミュレーシ ョンとコード生成 最適化ペインで、Logical を選択すると出力データタイプをブーリ アンデータとして論理信号を使用します。パラメータに決めさせることもできます。

Logical を選択して Boolean 論理信号(Boolean Logic Signals)を有効にしてある場合、 出力データタイプは常に Boolean となります。Logical を選択してブーリアンデータと しての論理信号の使用を無効にしてある場合、出力データタイプは入力データタイプ と一致します。このタイプは常に double です。

出力データタイプ

出力データタイプを指定します。厳密に 0 を示すデータタイプだけを使用する必要 があります。この条件を満たすデータタイプには、符号つきおよび符号無しの整数と 任意の浮動小数点データタイプを含みます。出力データタイプモード パラメータに対 する「ダイアログにより指定」を選択した時にだけ、このパラメータが表示されます。

#### **Switch**

目的 第2の入力の値に応じて最初の入力と3番目の入力の出力を切り替えます。

ライブラリ **Signal Routing**

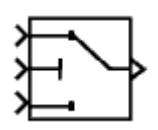

Switch ブロックは、2番目(中央)の値に応じて、最初(上)の入力または3番目 (下)の入力を通過させます。最初と 3 番目の入力をデータ入力といいます。2 番目 の入力を制御入力といいます。

最初の入力が通過する条件 パラメータを使って、入力を通過させる条件を選択でき ます。制御入力が閾値以上かどうか、閾値よりも大きいかどうか、またはゼロ以外か どうかをブロックでチェックすることができます。制御入力が最初の入力が通過する 条件で設定された条件に一致する場合は、最初の入力が渡されます。

そうでない場合、3 番目の入力が渡されます。

モデル名:switchblockmdl.mdl

#### ※モデルの場所: CD-R¥付録:よく使われるブロック用モデル¥switchblockmdl.mdl

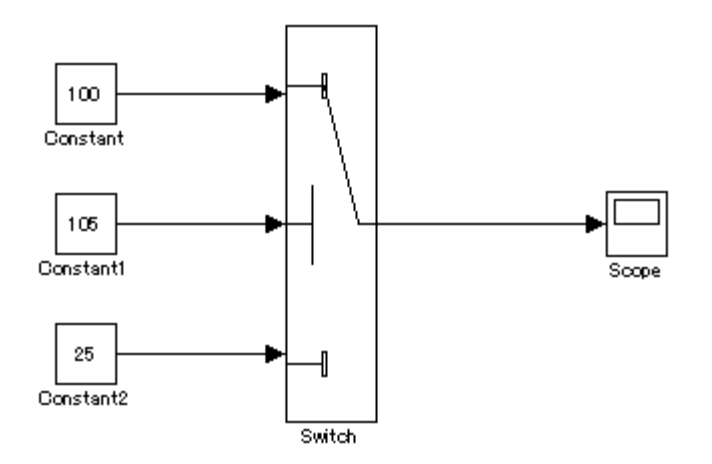

先生用のコメント:

条件判断に使用でき if 文に対応します。

また、switch case に対応する Multiport Switch ブロックもあります。

------------------------------------------------------------------------------------------------------------------------------

-------------------------------------------------------------------------------------------------------------------------------

#### **Product**

目的 入力を乗算または除算します。

ライブラリ **Math Operations**

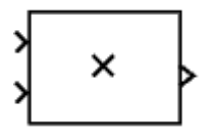

Product ブロックは、そのブロックの入力に対して乗算または除算を実行します。

このブロックは、要素に関する乗算または行列の乗算を用いて出力を生成します。 どちらを使用するかは 乗算 パラメータの値によって決まります。入力数 パラメータを 用いて演算を指定してください。乗算 (\*) キャラクタと除算 (/) キャラクタは、入力 に関して実行する演算を指示します。

2 つ以上の入力が存在する場合、キャラクタの数は入力の数に等しくなければなりま せん。たとえば、"\*/\*"は 3 つの入力を必要とします。この例の場合、乗算 パラメータ を Element-wise(要素単位)に設定すると、このブロックは最初(一番上)の入力の要素 を 2 番目(中央)の入力の要素で除算してから、3 番目(一番下)の入力の要素を乗算しま す。

このケースの場合、このブロックへのすべての非スカラ入力は同じ次元を持たなけれ ばなりません。ただし、乗算 パラメータを Matrix に設定した場合、このブロックは、 入力の行列積"\*" と入力の逆"/"を出力します。ここで、演算の順序は、入力数・パ ラメータの入力値に従います。入力の次元は、行列積が定義されるように指定しなけれ ばなりません。

注意:入力ベクトルに関して点乗積を実行するには Dot Product ブロックを使用します。

入力の乗算のみが必要な場合、入力の数に等しい数値パラメータ値が "\*"キャラクタ の代わりに提供されます。これは、要素に関する乗算または行列の乗算と併用できます。

単一のベクトルが入力で、乗算 パラメータを Element-wise に設定した場合、単一の "\*"がこのブロックにベクトル要素のスカラ積を出力させます。単一の"/"は、この ブロックにベクトル要素のスカラ積の逆を出力させます。

単一の行列が入力で、乗算 パラメータを Element-wise に設定した場合、単一の"\*" または"/"がこのブロックにエラーを出力させます。ただし、乗算 パラメータを Matrix に設定した場合、単一の"\*"は、このブロックに未変更の行列を出力させます。 また、単一の"/"は、このブロックに行列の逆を出力させます。

Product ブロックは、まず指定した乗算または除算演算を入力に対して実行してから、 指定した丸めおよびオーバフローモードを用いて結果を出力データタイプに変換します。

入力数

入力の数または"\*"記号と"/"記号の組み合わせを入力します。 このパラメータについての詳細は、上記の"説明"を参照してください。

乗算

要素に関する乗算または行列の乗算を指定します。このパラメータについての詳細は、 上記の「説明」を参照してください。

サンプル時間(継承は-1)

サンプル間の時間間隔を指定します。

サンプル時間を継承するには、このパラメータを -1 に設定します。

詳しくは、オンラインマニュアルの"サンプル時間の指定"を参照してください。

Product ブロックダイアログの信号のデータタイプペインは、以下のように表示されます。

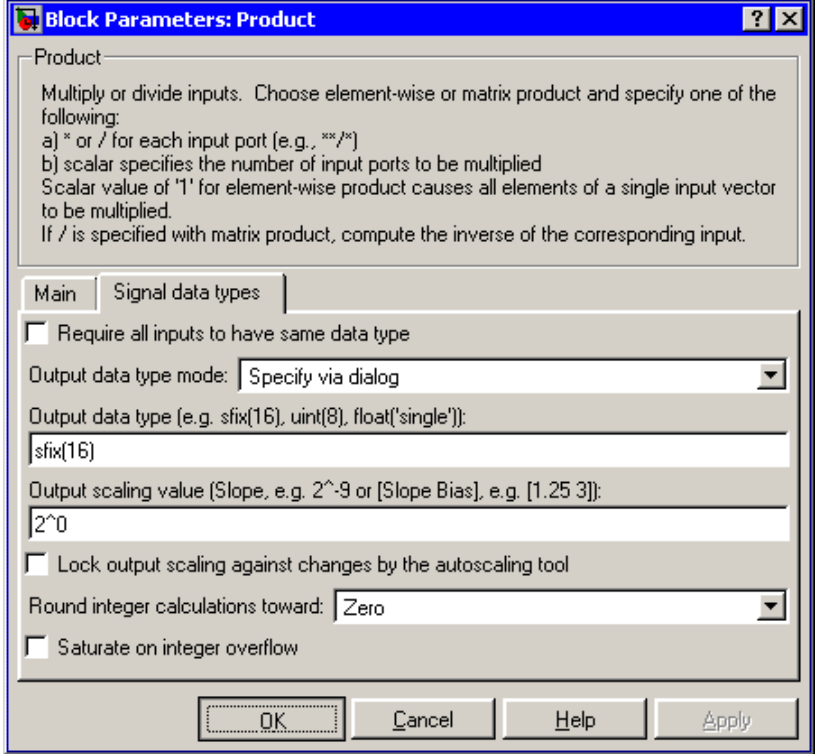

------------------------------------------------------------------------------------------------------------------------------

-------------------------------------------------------------------------------------------------------------------------------

#### 先生用のコメント:

数学関数をまとめたブロックもあります。(Math Function ブロック)

## **Saturation**

目的 飽和要素を表現します。

ライブラリ **Discontinuities**

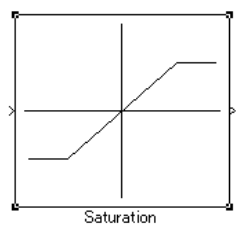

 Saturation ブロックは、そのブロックの入力信号が上限値より大きな値の場合には、 上限値を出力し、下限値より小さい値の場合には、下限値を出力します。

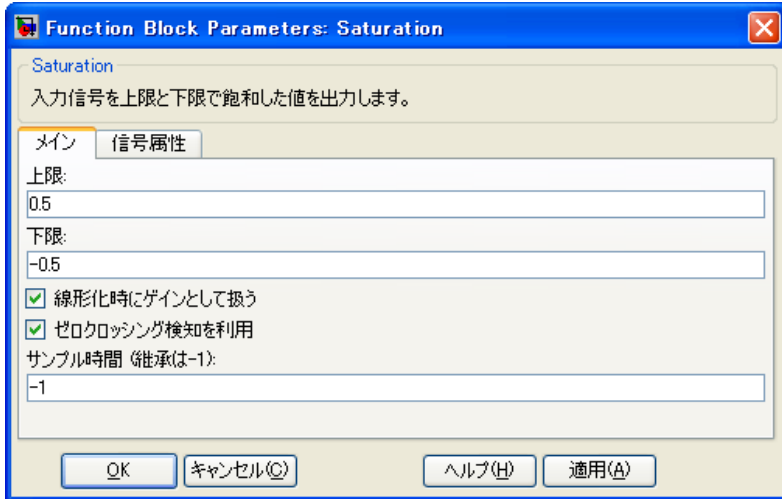

モデル名:Saturation.mdl

※モデルの場所: CD-R¥付録:よく使われるブロック用モデル¥Saturation.mdl

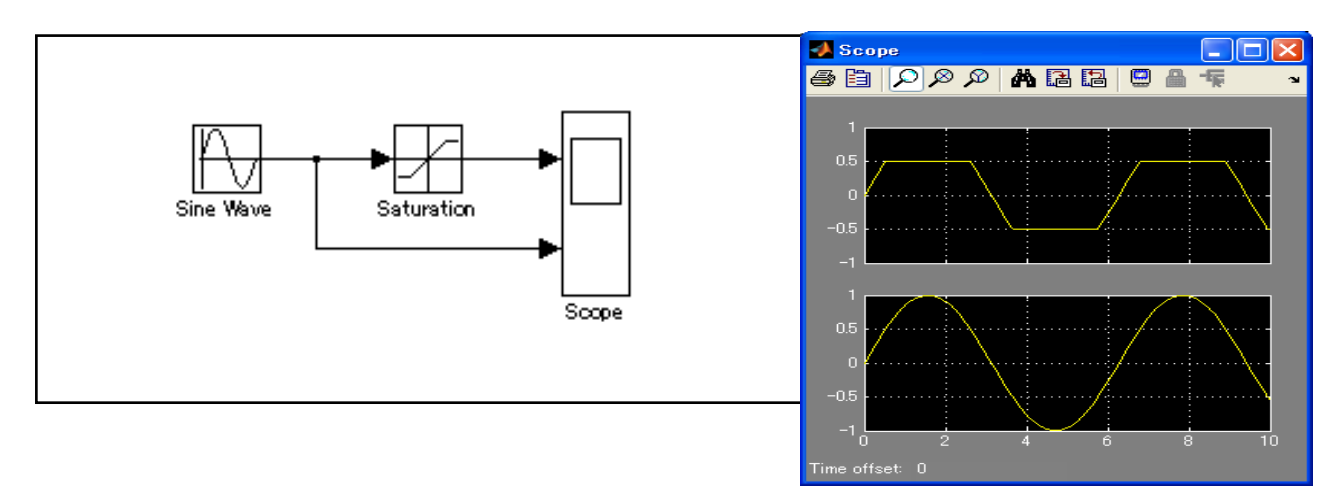

 このモデルでは、上限値 0.5 下限値-0.5 と設定した場合の Saturation ブロック適用 による波形の変化を示しています。

# **Ground**

目的 未接続の入力端子を固定し、ワーニングを防ぎます。

ライブラリ **Sources**

先生用のコメント:

Ground と Terminator は未接続の入出力端子の末端処理を行うブロックです。

------------------------------------------------------------------------------------------------------------------------------

-------------------------------------------------------------------------------------------------------------------------------

## **Terminator**

ライブラリ **Sinks**

目的 未接続の出力端子を終端させます。

Terminator ブロックは、出力端子が他のブロックに接続されていないブロックを終端 させるのに使用することができます。未接続の出力端子をもつブロックを用いてシミュ レーションを実行すると、Simulink はワーニングメッセージを表示します。Terminator ブロックを使ってこれらのブロックを終端させると、ワーニングメッセージを回避する ことができます。

## サポートされるデータタイプ

Terminator ブロックは、固定小数点データタイプなど、Simulink がサポートする任意 データタイプの実数値信号または複素数信号を受け入れます。

Simulink がサポートするデータタイプについて詳しくは、Using Simulink ドキュメンテ ーションの"Simulink でサポートされるデータタイプ"を参照してください。

パラメータとダイアログボックス

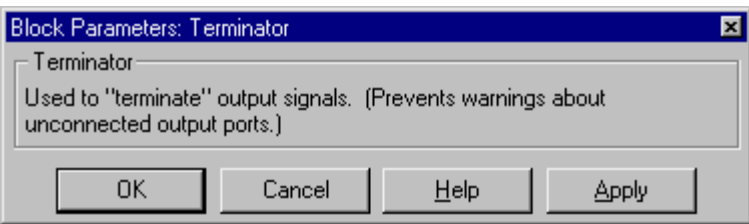

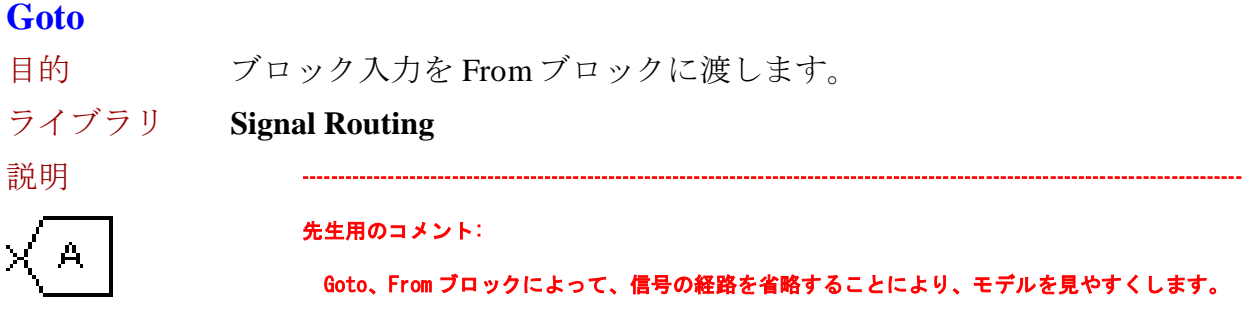

Goto ブロックは、該当する From ブロックに入力を渡します。 入力は、任意のデータタイプの実数値または複素数値信号またはベクトルです。

-------------------------------------------------------------------------------------------------------------------------------------

From ブロックと Goto ブロックを使用すると、それらを実際に接続しなくても、 ブロックから別のブロックへ信号を渡すことができます。

Goto ブロックは複数の From ブロックに入力を渡すことができますが、From ブロッ クは 1 つの Goto ブロックからしか信号を受け取ることができません。しかし、その Goto ブロックへの入力は、ブロックが物理的に接続されているかのように、それに 関連付けられた From ブロックに渡されます。

Goto ブロックと From ブロックは、タグパラメータで定義された Goto タグの使用に よって対応付けられます。

同じタグ名を使用する Goto ブロックと From ブロックが同じサブシステムにある場 合は、local タグを使用してください。

同じタグ名を使用する Goto ブロックと From ブロックが異なるサブシステムにある 場合は、global または scoped タグを使用する必要があります。

タグを global として定義した場合、そのタグの使用はすべて、同じ信号にアクセスし ます。

scoped として定義されたタグは、モデル内の複数の場所で使用することができます。

つぎの例は、同じ名前(A)の2つの scoped タグを使用するモデルを示しています。

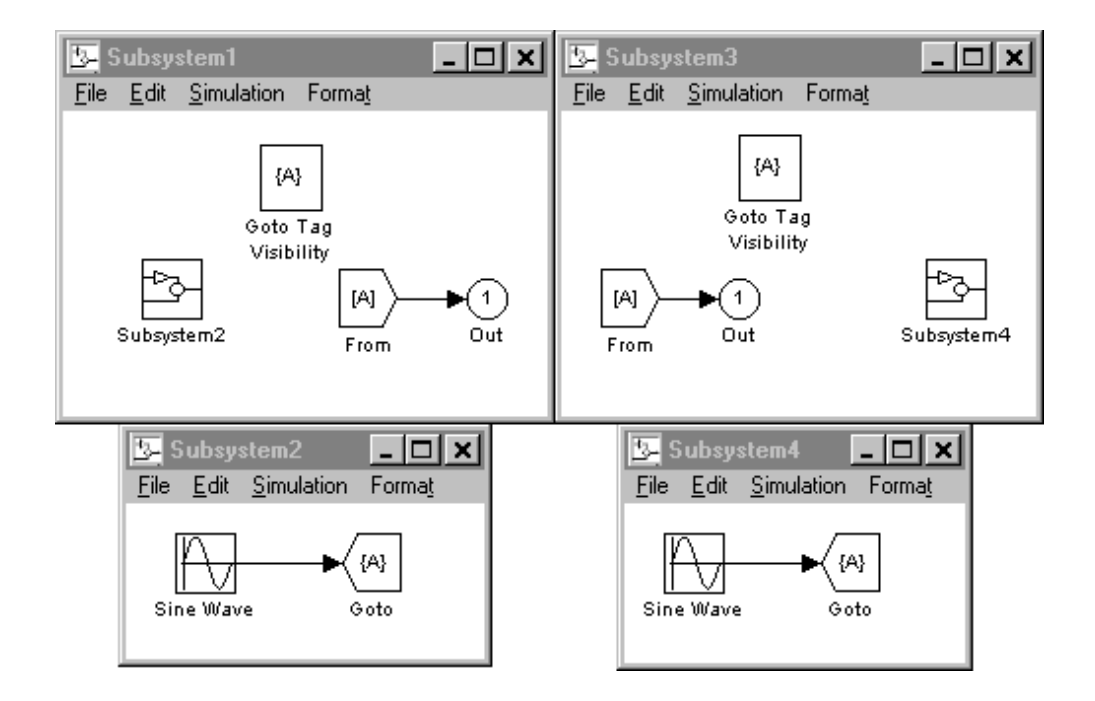

## パラメータとダイアログボックス

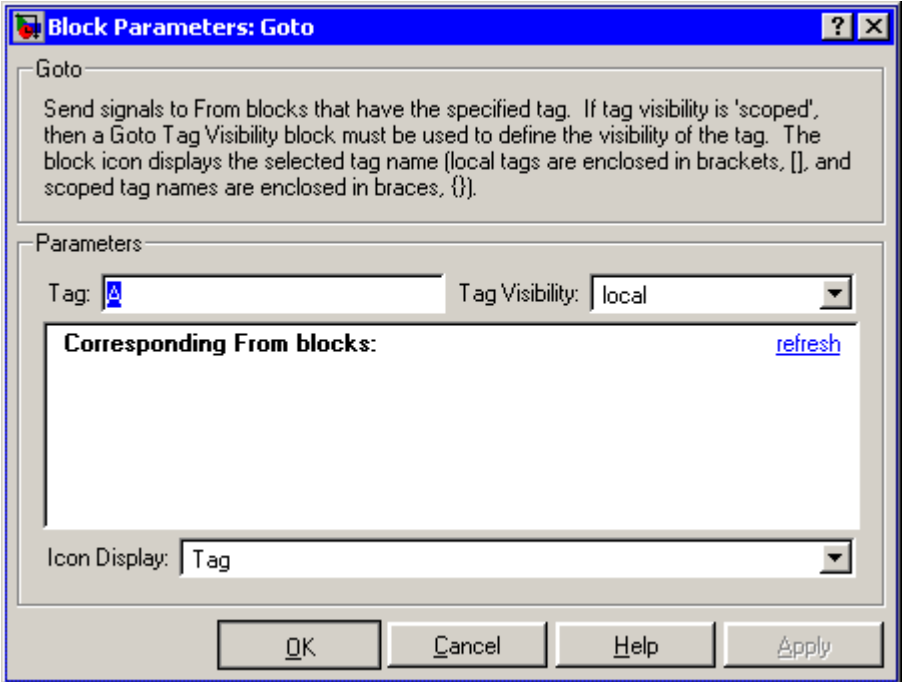

タグ

Goto ブロック識別子。

このパラメータは、範囲がこのブロックで定義される Goto ブロックを識別します。

#### タグの表示

Goto ブロックタグの範囲(local、scoped、または global)。 デフォルトは local です。

#### Corresponding From blocks

この Goto ブロックに接続された From ブロックのリスト。 このリスト内のエントリをダブルクリックすると、対応する From ブロックが強調 表示されます。

アイコンの表示

ブロックのアイコンに表示するテキストを指定します。 オプションは、ブロックのタグ、ブロックが表す信号の名前、またはタグと信号名 の両方です。

モデル名:goto\_from.mdl

#### ※モデルの場所: CD-R¥付録:よく使われるブロック用モデル¥goto\_from.mdl

#### **From**

目的 Goto ブロックから入力を受け入れます。

ライブラリ **Signal Routing**

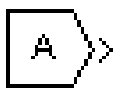

From ブロックは、対応する Goto ブロックから信号を受け入れて、出力として渡しま す。出力のデータタイプは、Goto ブロックからの入力のデータタイプと同じです。 From ブロックと Goto ブロックを使用すると、それらを実際に接続しなくても、ブロッ クから別のブロックへ信号を渡すことができます。Goto ブロックを From ブロックに関 連付けるには、Goto タグ パラメータに Goto ブロックのタグを入力します。

From ブロックは 1 つの Goto ブロックからしか信号を受け取ることができませんが、 Goto ブロックは複数の From ブロックに信号を渡すことができます。

次の図は、Goto ブロックと From ブロックの使用が、それらのブロックに接続されて いるブロックを接続することに等しいことを示しています。左のモデルでは、Block1 は Block2 に信号を渡します。このモデルは、右のモデルと同じです。

右のモデルでは、Block1 を Goto ブロックに接続して、その信号を From ブロックに渡し、 そこから Block2 に渡します。

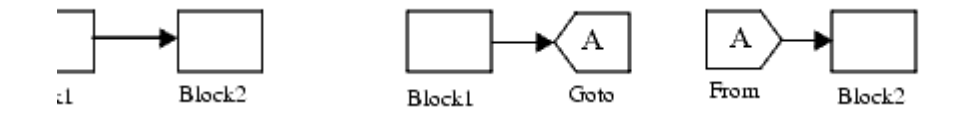

Goto ブロックのタグの可視性によって、その信号を受け取ることができる From ブロ ックが決まります。詳細については、Goto と Goto Tag Visibility を参照してください。 このブロックは、Goto ブロックのタグの可視性を示します。

ローカルタグ名は、角括弧([ ])で囲まれます。 範囲を限定されたタグ名は、中括弧 ({}) で囲まれます。 グローバルタグ名は、追加の文字なしで表示されます。

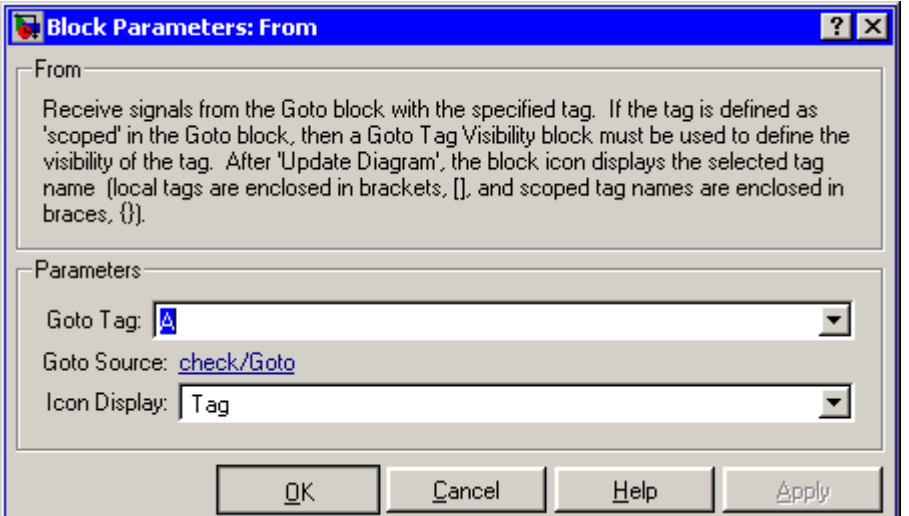

#### Goto タグ

この From ブロックに信号を渡す Goto ブロックのタグ

#### Goto ソース

この From ブロックに接続された Goto ブロックのパス。

パスをダブルクリックすると、Goto ブロックが表示されて、強調表示されます。

アイコンの表示

From ブロックのアイコンに表示するテキストを指定します。

オプションは、ブロックのタグ、ブロックが表す信号の名前、またはタグと信号名 の両方です。

# **Bus Creator**

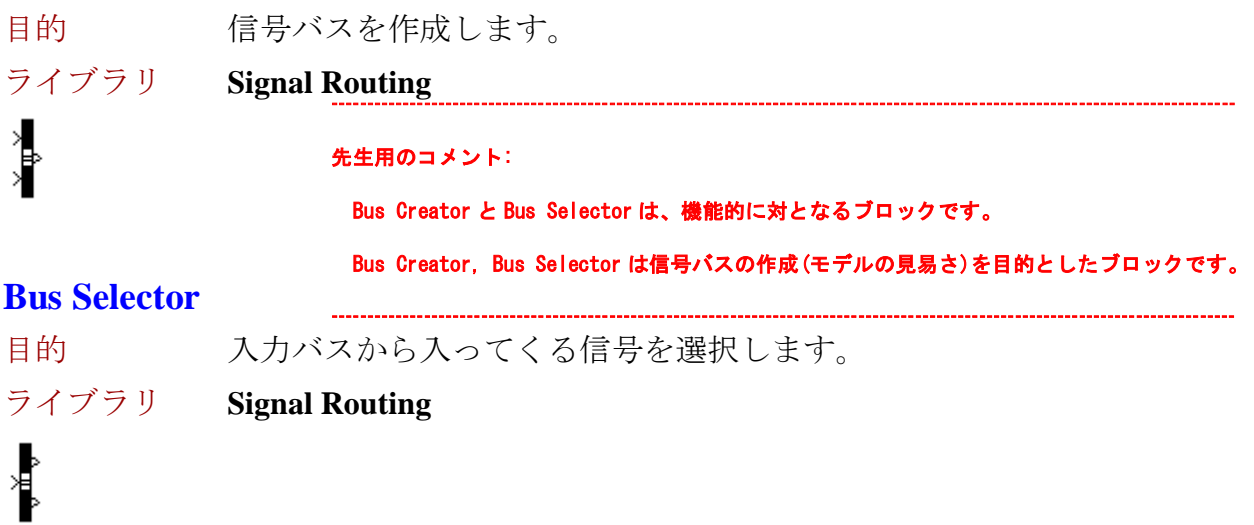

Bus Creator をドラッグ&ドロップして、Bus Creator をダブルクリックするとブロック パラメータが開くので、入力数を記入します。

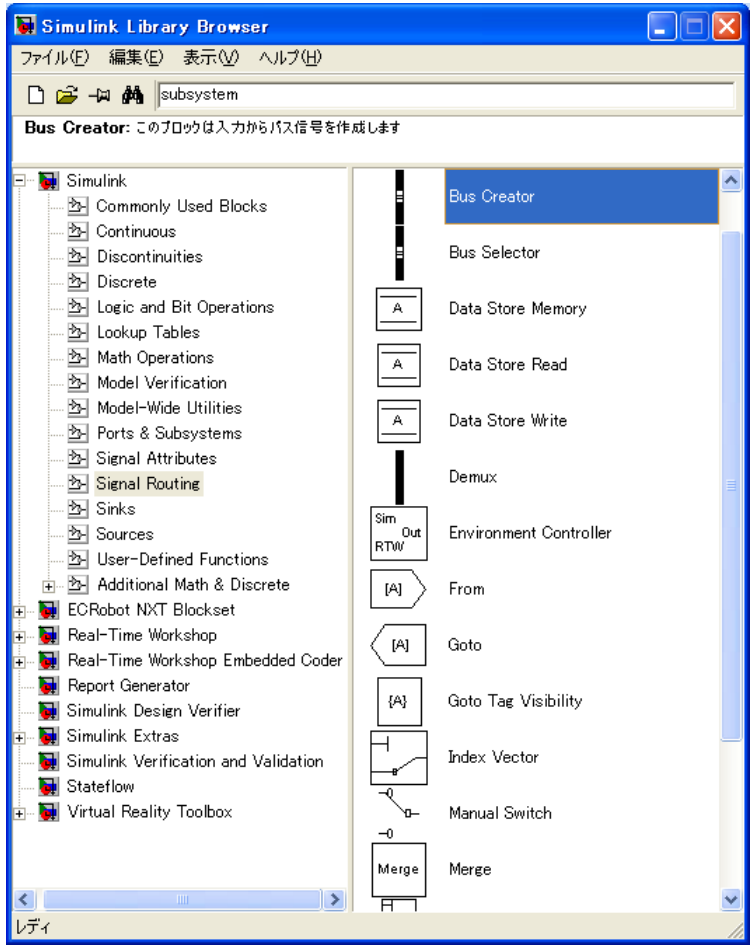

Bus Selector をドラッグ&ドロップして、Bus Creator と接続します。

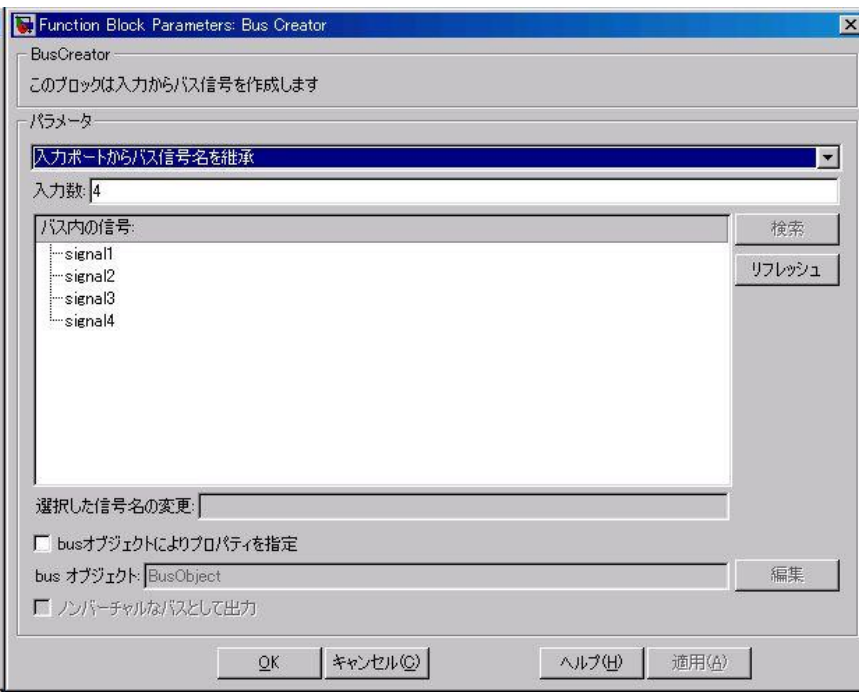

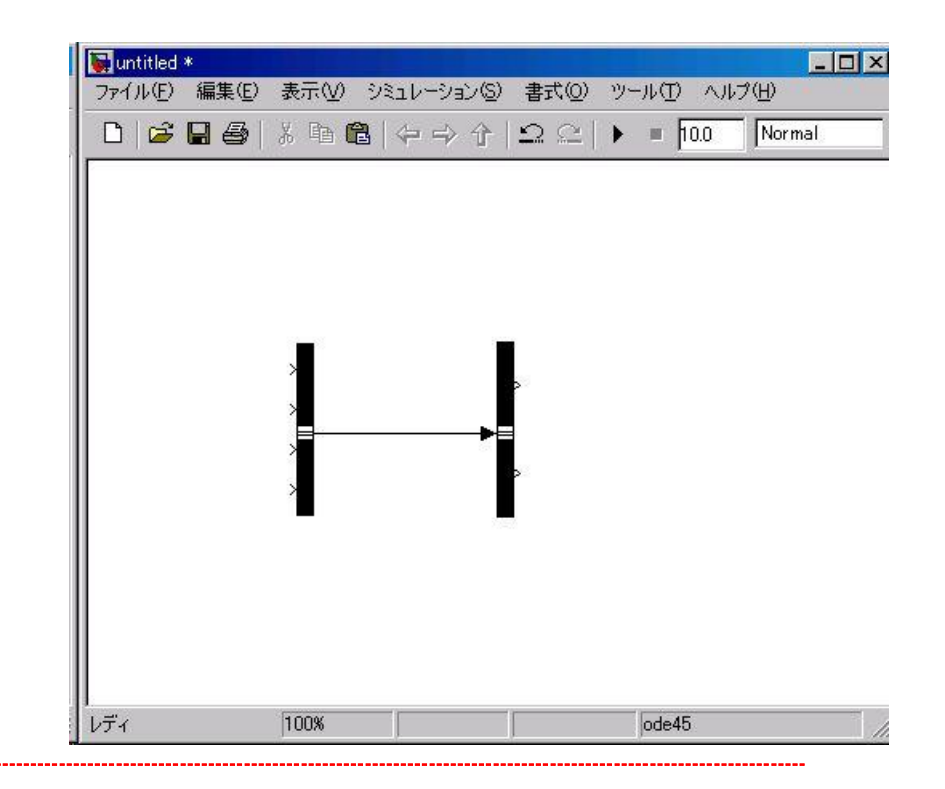

先生用のコメント:

関連するバスとしてまとめることにより、モデルの見やすさ、信号の検索性を

向上することができます。
Bus Creator の信号を選択します。

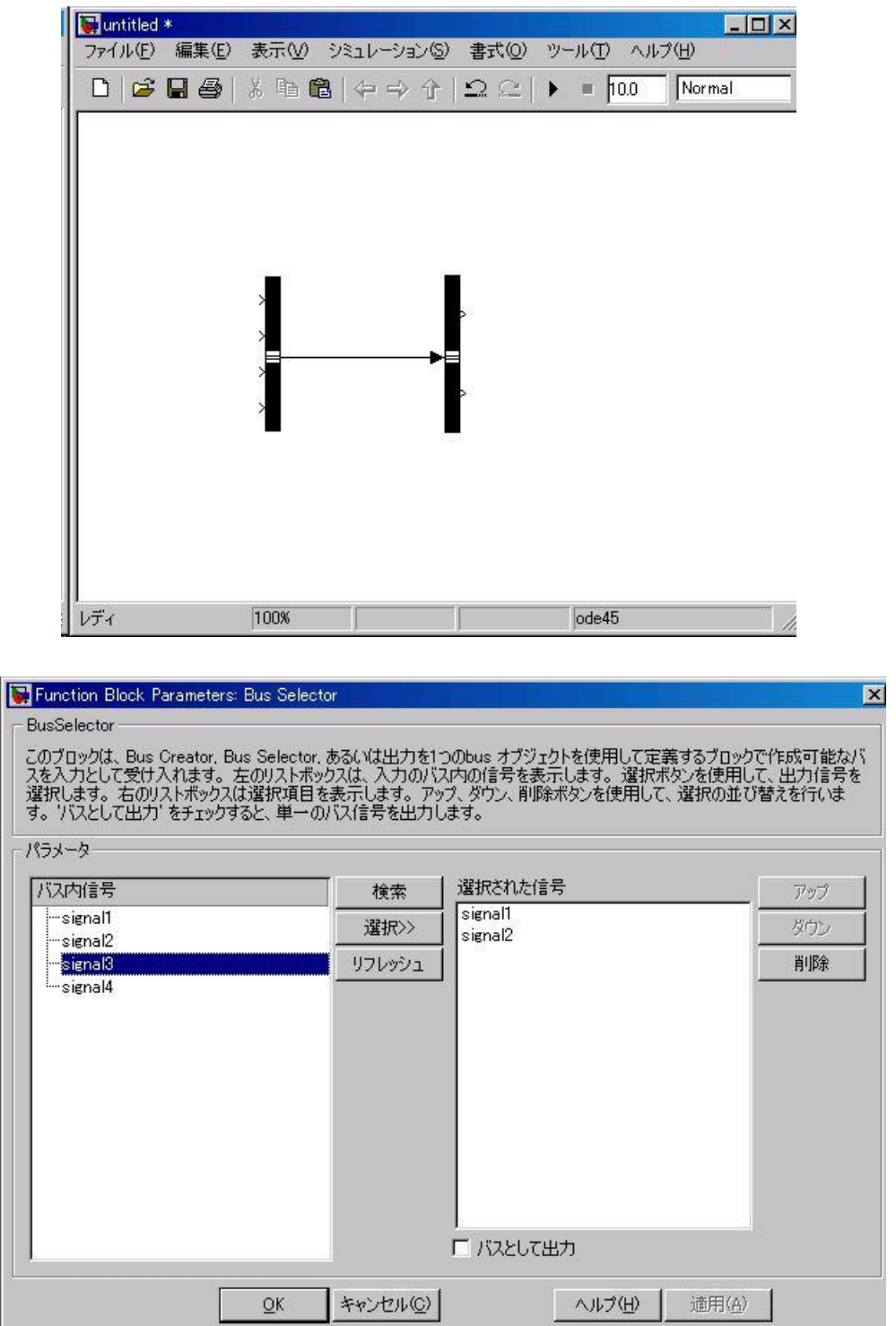

## モデル名:SIGNALBUS.mdl

#### ※モデルの場所: CD-R¥付録: よく使われるブロック用モデル¥SIGNALBUS.mdl

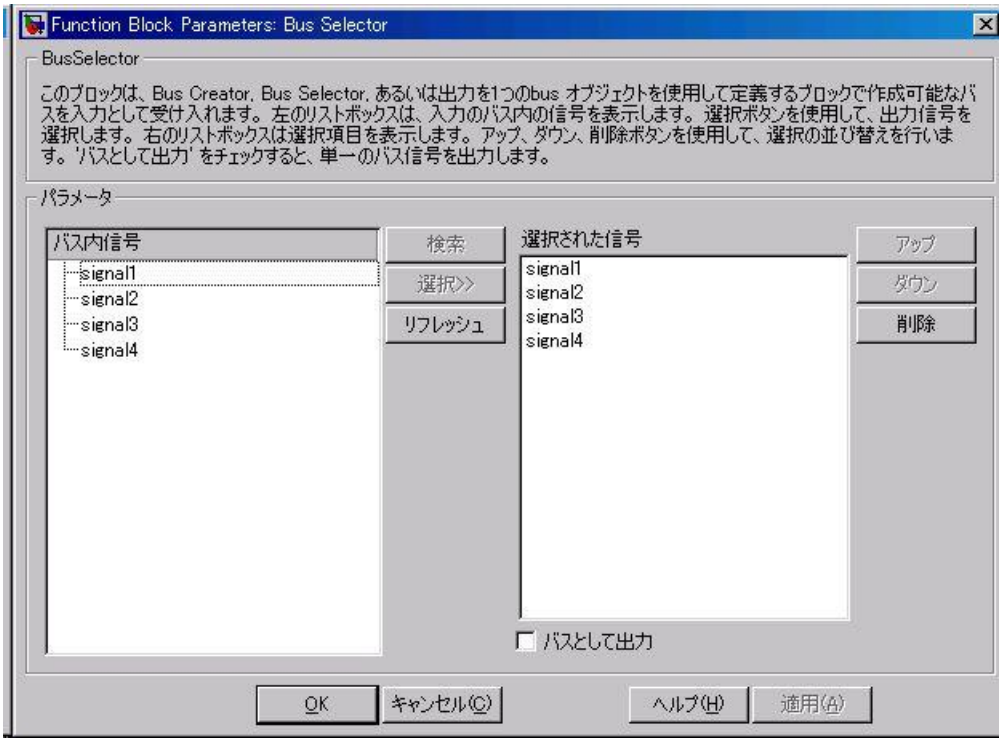

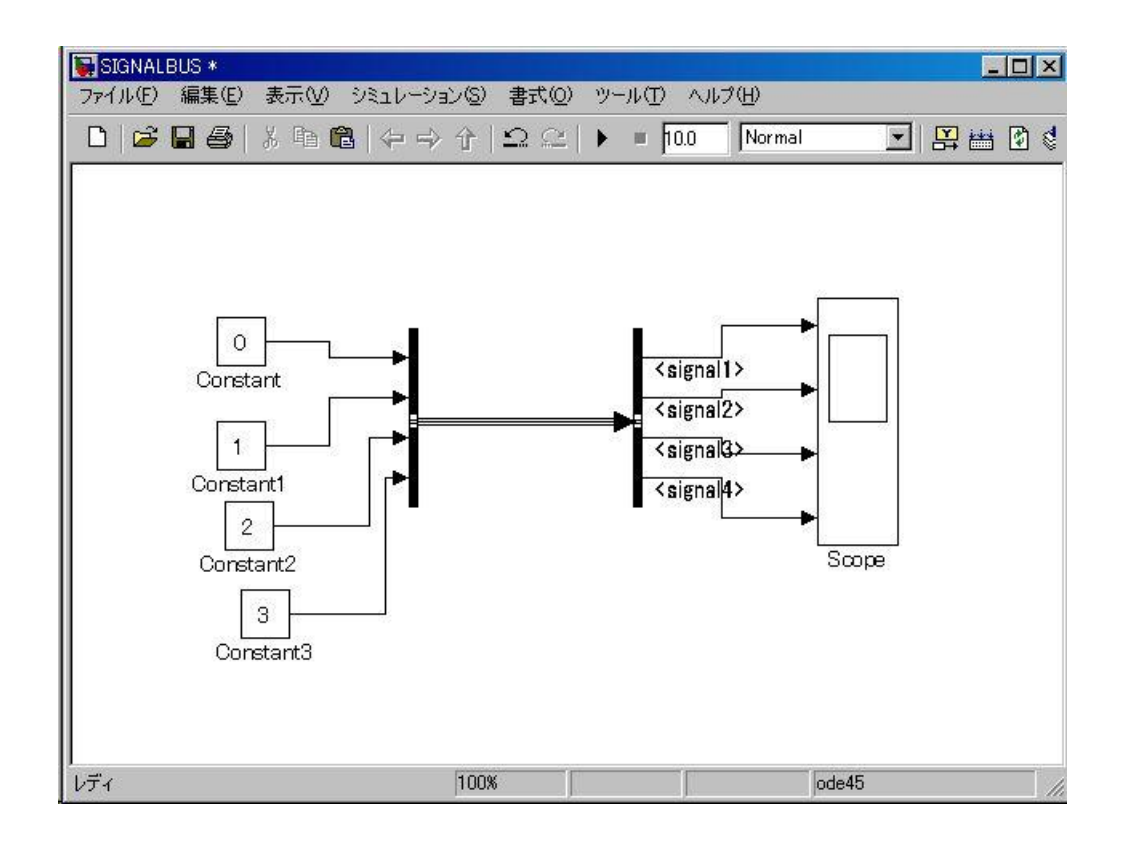

### **Mux**

目的 バスまたはベクトル信号の要素を多重化します。 ライブラリ **Signal Routing** ---------------------------------------------------------------------------------------------------- 先生用のコメント: Mux と Demux は、機能的に対となるブロックです。 Mux,Demux は、Bus Creator, Bus Selector とは目的が異なり、 多重化、抽出を目的としたブロックです。

**Demux** 

目的 バスまたはベクトル信号の要素を抽出して出力します。 ----------------------------------------------------------------------------------------------------

ライブラリ **Signal Routing**

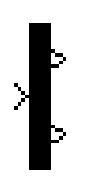

Demux ブロックは、入力信号の成分を抽出して、成分を個別の信号として出力します。 ブロックはベクトル(1 次元配列)信号またはバス信号を受け入れます。

(詳しくは、Using Simulink マニュアルの"信号バス"を参照してください)

出力数 パラメータによって、各出力ポートの数と(オプションで)次元を指定するこ とができます。出力の次元を指定しなかった場合、ブロックが出力の次元を自動的に決 めます。

Demux ブロックは、バス選択モード パラメータが選択されているかどうかによって、 ベクトル選択モードまたはバス選択モードで動作します。2 つのモードは、受け入れる 信号のタイプに違いがあります。ベクトルモードは、ベクトル状の信号、すなわち、ス カラ(1 要素配列)、ベクトル(1 次元配列)、または列あるいは行ベクトル(1 行または 1 列の 2 次元配列)だけを受け入れます。バス選択モードは、Mux ブロックまたは別の Demux ブロックの出力だけを受け入れます。

Demux ブロックの出力数 パラメータは、ブロックの動作モードに応じて、ブロック 出力の数と次元を決めます。

モデル名: demuxblock.mdl

※モデルの場所: CD-R¥付録: よく使われるブロック用モデル¥demuxblock.mdl

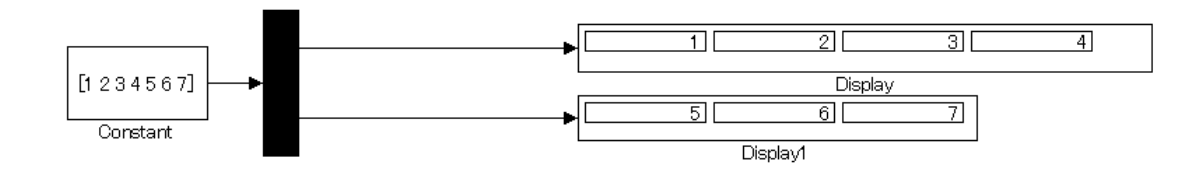

## あとがき

作成協力にあたって、本書の中で紹介されている JMAAB 活動の成果物(スタイルガイ ドライン・発表資料等)や論議の内容を引用して作成してあります。

まさに今、自動車の制御システム開発をしているエンジニア、マネージャの経験と 知識・知恵が生かされている入門書にしましたので、開発をしている光景をイメージし ながら学習してほしいと思います。

筆者等から相談を受け JMAAB を立ち上げ、その活動で育てられた私の知見が生かせれ ば幸いと思い協力させていただきました。この技術分野は、成長スピードが速く、日々 新しい技術を学び創造することが多くありますので共に発展させていきましょう。

尾形 永(株式会社ミツバ)

#### ※文書の引用について

本章の内容は、JMAAB からの引用があります。 記載された内容について JMAAB が保証するものではありません。また、書かれている 内容に不具合が出た場合でも JMAAB では一切の責任を負いかねます。

## 参考文献

情報処理推進機構 SEC journal №13 自動車分野の MBD 技術者に必要なスキル(ETSS-JMAAB) 日経 Automotive Technology 2008 年 7 月号 p74

## 参考 URL

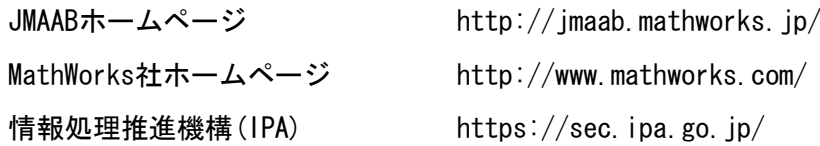

#### 筆者

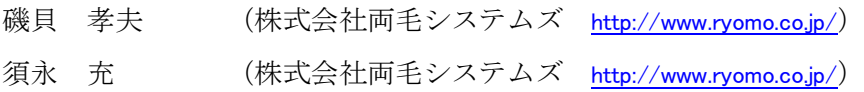

# モデルベース開発入門

MATLAB 及び Simulink は米国 The MathWorks 社の登録商標です。 その他の製品等の固有名詞は、それぞれ各社の商標又は登録商標です。 本書の内容の一部あるいは全部を無断で転載、複製、複写することを禁じます。 本書の内容は予告なく変更することがあります。

©2010 The MathWorks, Inc. MATLAB and Simulink are registered trademarks of The MathWorks, Inc. See [http://www.mathworks.com/trademarks](http://www.mathworks.com/company/aboutus/policies_statements/trademarks.html?s_v1=1-BM6QIR_1-7PMIDP) for a list of additional trademarks. Other product or brand names may be trademarks or registered trademarks of their respective holders.

#### 平成 23 年度文部科学省委託 東日本大震災からの復旧・復興を担う専門人材育成支援事業

## 「東北の復興を担う自動車組込みエンジニア育成支援プロジェクト」

【委員名簿】

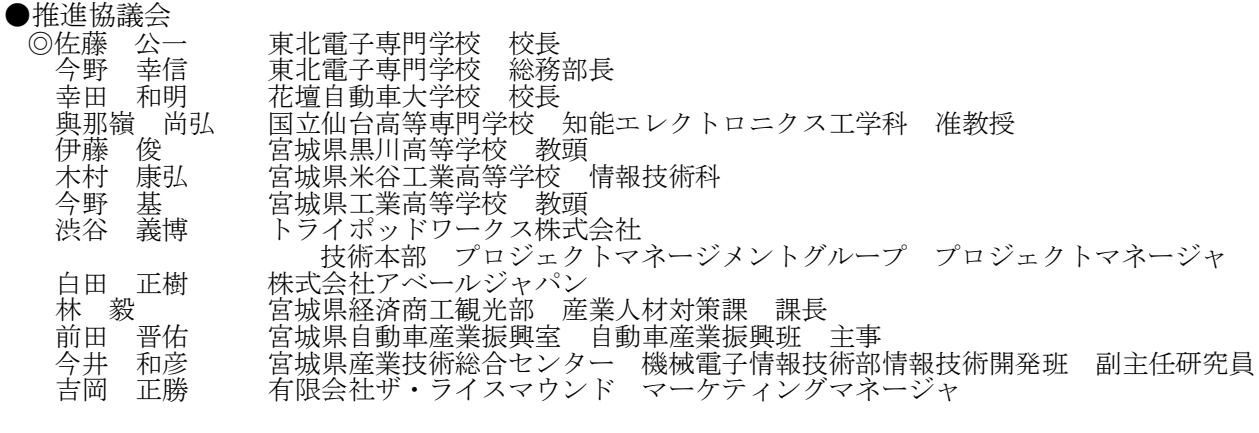

#### ●開発分科会

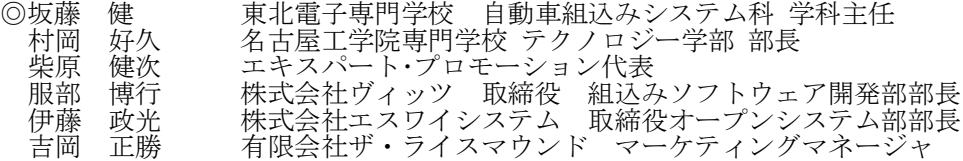

#### ●講座運営分科会

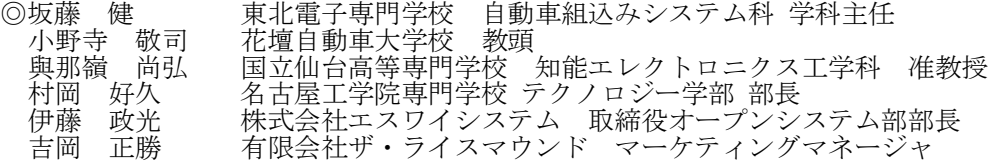

●事業実施協力専修学校・企業・団体等

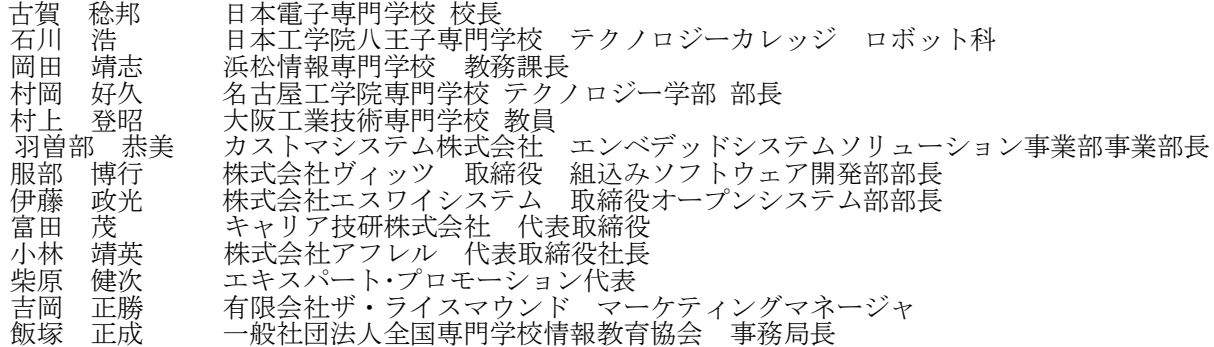

◎=委員長

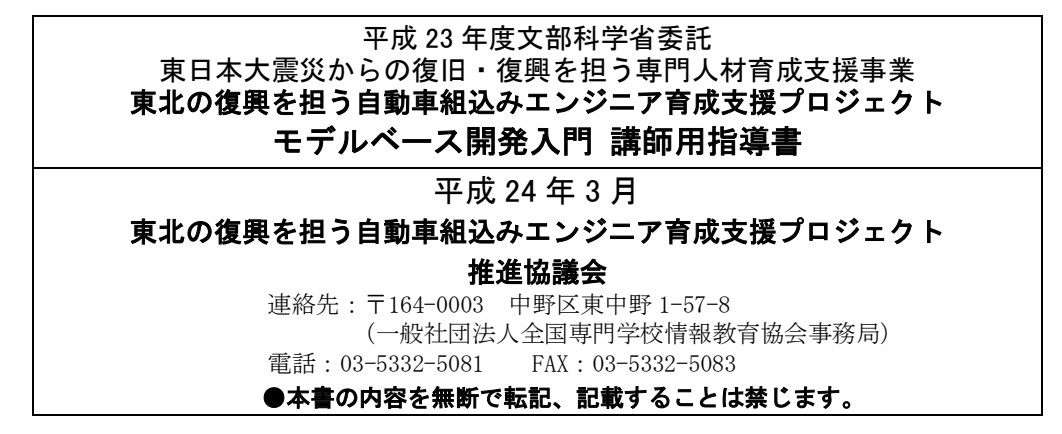